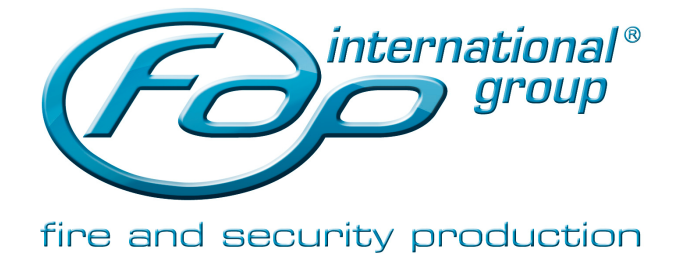

# MANUALE PER L'INSTALLATORE

# EX-CPL CENTRALE ANALOGICA ANTINCENDIO

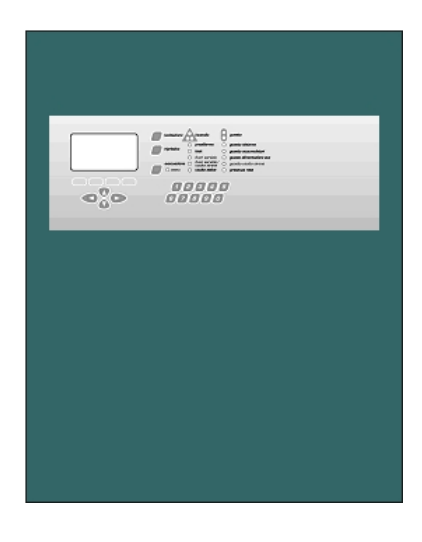

# EXCELLENT FIRE SYSTEM

*FDP International Group S.r.l.* - Via Pierobon, 127 - 35010 LIMENA (PD) – ITALY Tel. +39 049 767249 - fax +39 049 767898 E-mail: info@fdpinternational.com - www.fdpinternational.com - P. IVA 02601740281

# **INDICE**

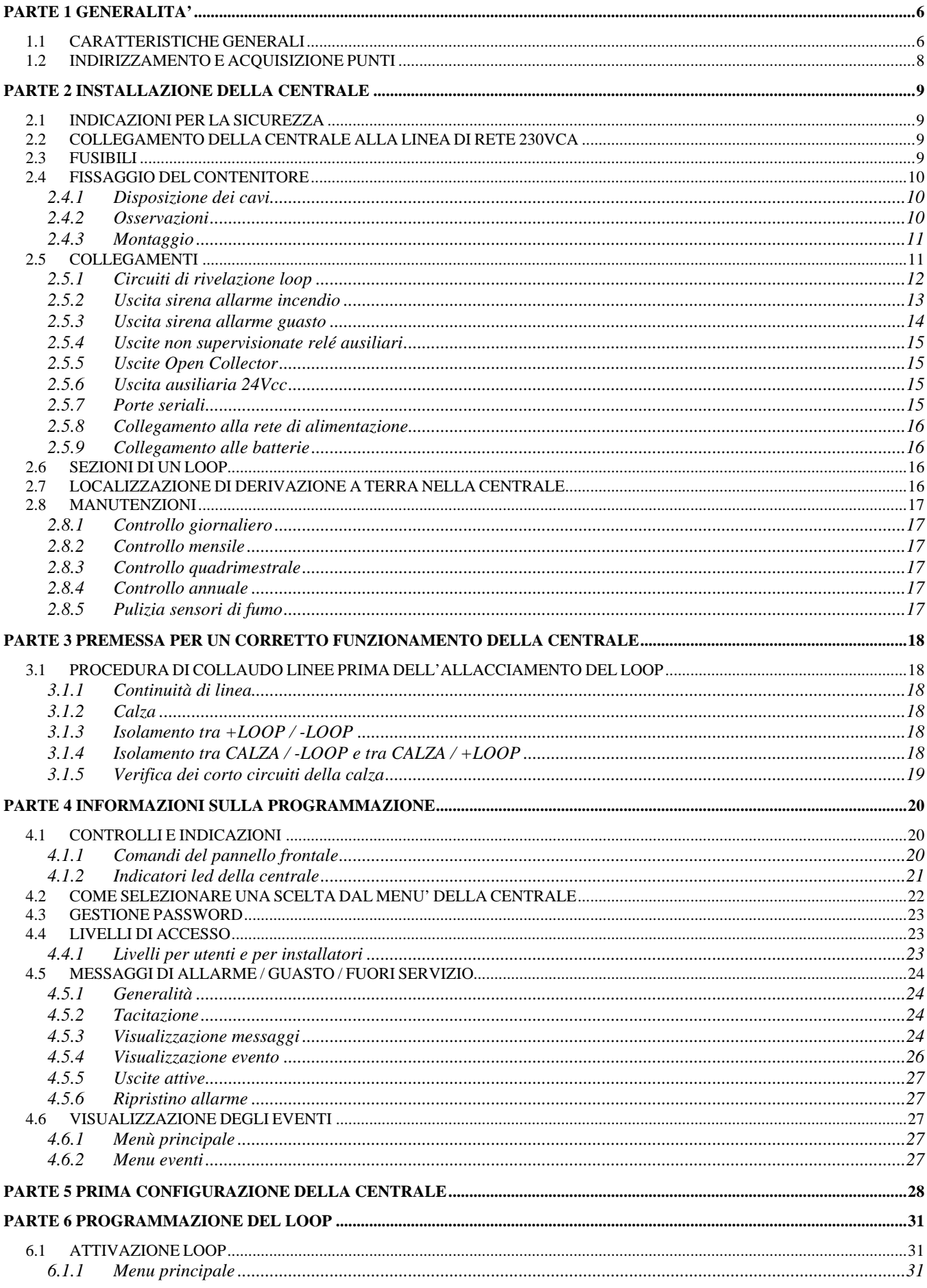

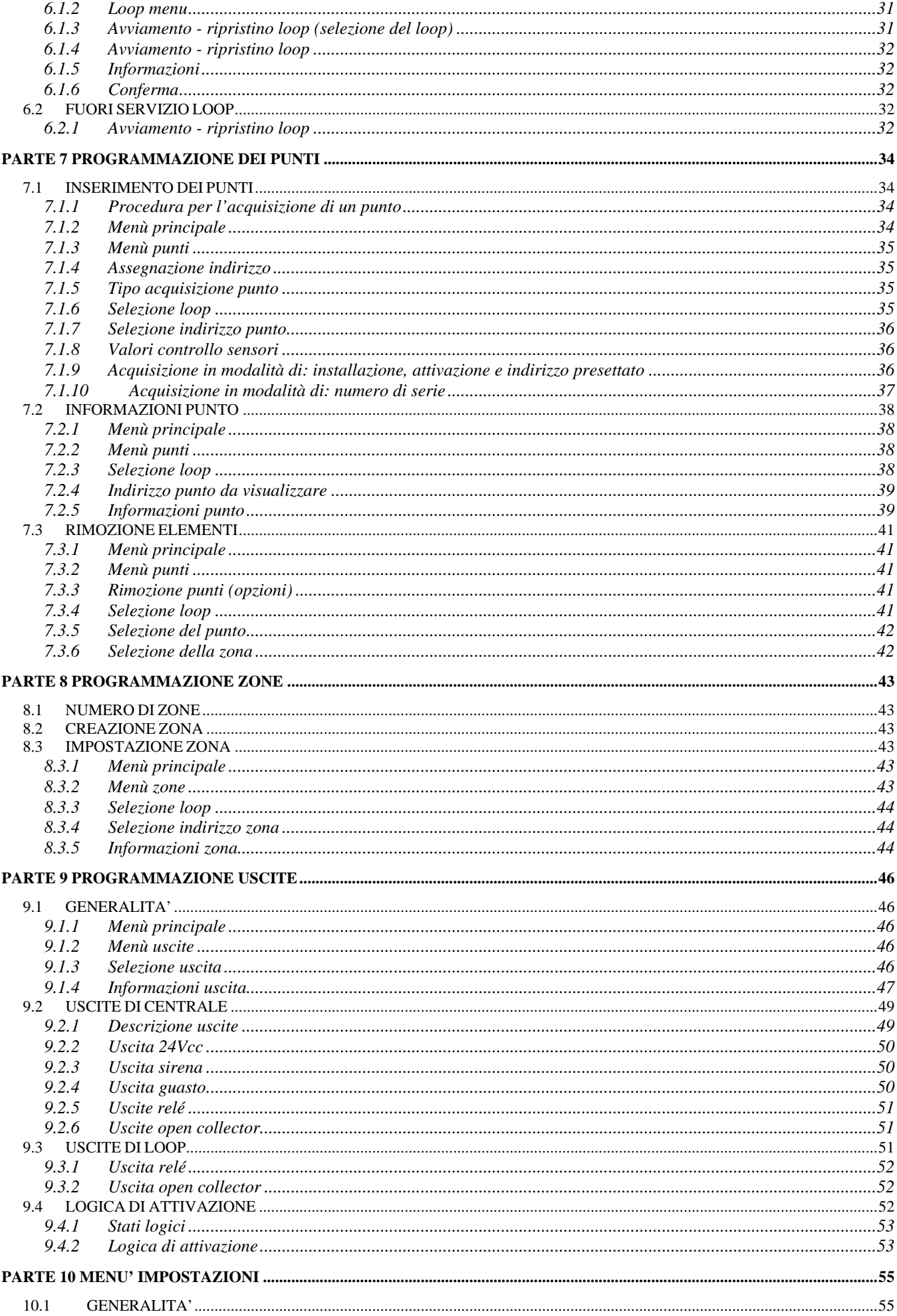

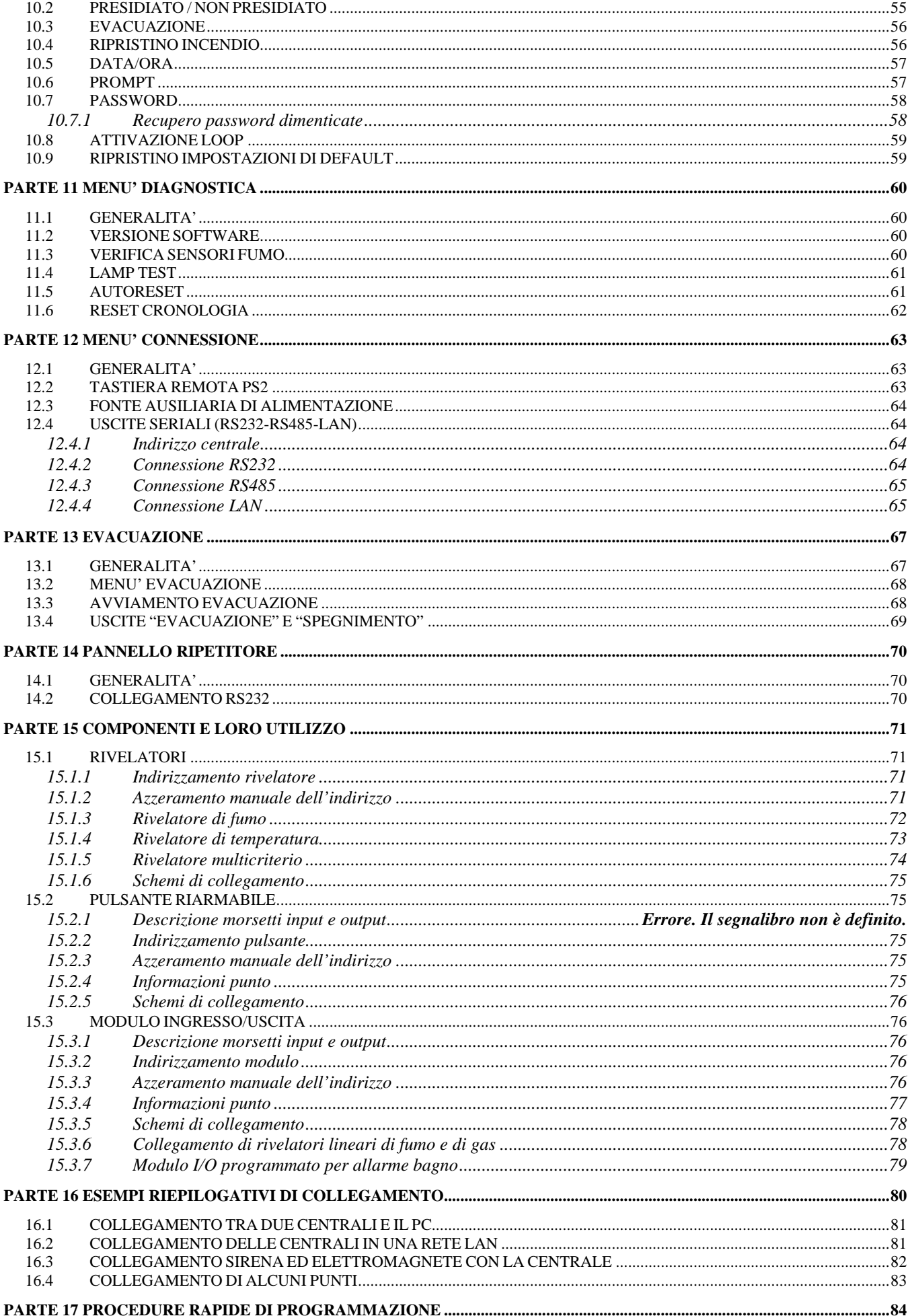

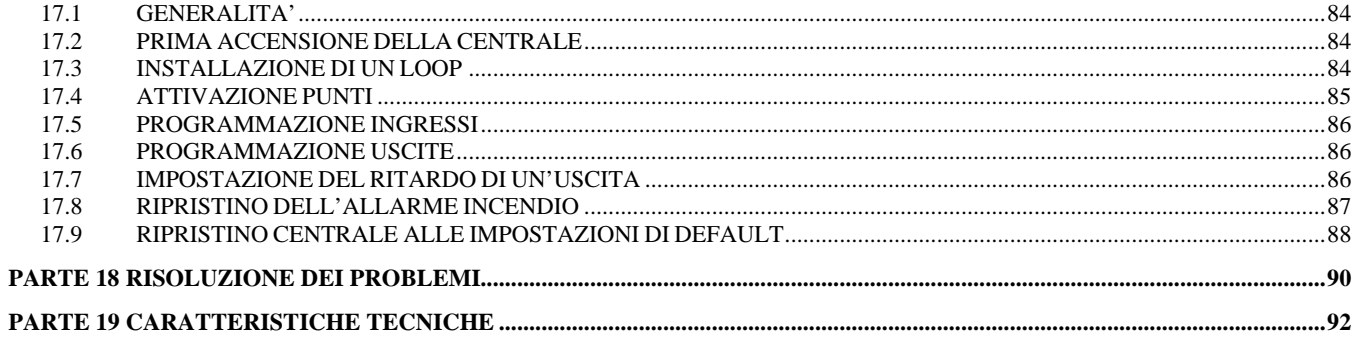

## **1.1 CARATTERISTICHE GENERALI**

La centrale antincendio analogica è stata progettata in conformità alle norme EN 54-2 e EN 54-4, ed ha le seguenti caratteristiche:

- Le versioni disponibili della centrale sono a 1 loop, a 2 loop a 4 loop.
- E' possibile indirizzare su un singolo loop fino a 127 punti (sensori, pulsanti e moduli), così distribuiti:
	- 1. fino a 120 punti tra sensori, pulsanti e moduli ingresso/uscita;
	- 2. fino a 7 moduli isolatori di linea, che prenderanno gli indirizzi dal 121 al 127 e obbligatori secondo le normative almeno ogni 32 sensori, pulsanti e moduli I/O;
	- 3. infiniti sensori non indirizzati che faranno riferimento al punto 0.
- L'istallazione di una centrale a 2 loop permette di installare un totale di 254 punti con la possibilità di indirizzare fino a 120 punti tra sensori, pulsanti e moduli ingresso/uscita su ogni singolo loop.
- L'assegnazione dell'indirizzo ai sensori, ai pulsanti e ai moduli ingresso/uscita è libero (Vedi esempio nel capitolo PARTE 5).
- Gli isolatori di linea vengono indirizzati mediante procedura automatica direttamente dalla centrale, assegnando in progressione gli indirizzi dal 121 fino al 127.

L'alimentazione e la comunicazione ai dispositivi avviene tramite 2 soli fili. In ogni LOOP si deve utilizzare cavo schermato e twistato.

Sensori dedicati collegabili:

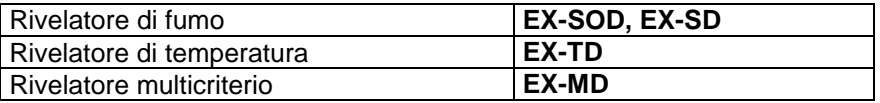

Moduli dedicati collegabili:

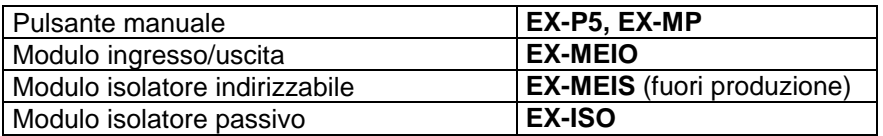

Cavi utilizzati per collegamenti:

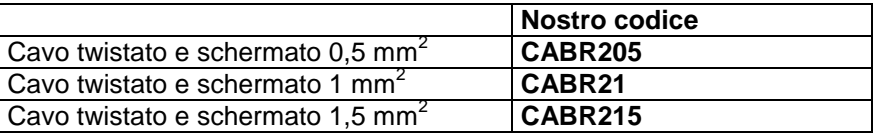

- I sensori utilizzano un sistema di comunicazione digitale, una bassa frequenza di comunicazione ed elementi di rivelazione errori che li rendono altamente immuni alle interferenze. Il protocollo ha un sistema speciale di comunicazione che permette una rapida risposta in caso di allarme (127 punti analizzati in meno di mezzo secondo) e permette il controllo dello stato, del valore analogico e dei parametri di funzionamento dei rivelatori.
- Le linee possono essere suddivise per un totale di 63 zone per loop, ognuna delle quali può contenere uno o più dispositivi. Ad ogni elemento del LOOP deve essere associato un indirizzo numerico. La programmazione dell'indirizzo nei punti avviene tramite la centrale stessa.
- La centrale dispone di un display alfanumerico retro-illuminato a cristalli liquidi 8x21 caratteri per la visualizzazione delle segnalazioni e per la programmazione della centrale. Guasti, anomalie e allarmi vengono visualizzati immediatamente attraverso appositi led luminosi. È possibile visualizzare il livello

analogico di ogni rivelatore, il tipo di rivelatore e la zona d'appartenenza. La memoria storica è di 1000 eventi con data e ora.

- La centrale dispone di:
	- 1. 2 uscite supervisionate, di cui una predisposta per la sirena;
	- 2. 2 uscite non supervisionate a relé pulito programmabile NO/NC;
	- 3. 4 uscite open collector programmabili per tipologia di allarme e zona.
- La centrale è predisposta per tre porte seriali optoisolate, RS-232 e RS-485.
	- 1. COM1
		- Modulo RS 232: Minirete / LAN TCP/IP
		- Modulo RS 485: LAN 485
	- 2. COM2
		- Modulo RS 232 (di serie): PC di servizio
		- PS2: Tastiera PS2
	- 3. COM3
		- Modulo RS 232: Report verifica sensori.
- La centrale è predisposta per una ulteriore uscita PS2 a cui è possibile collegare una tastiera per una più rapida programmazione dei punti e delle zone.
- Tutta la programmazione della centrale si può realizzare mediante il pannello della centrale stessa, usando i tasti che hanno funzione alfanumerica.

Di seguito vengono riportate le connessioni possibili attraverso le tre porte precedentemente descritte.

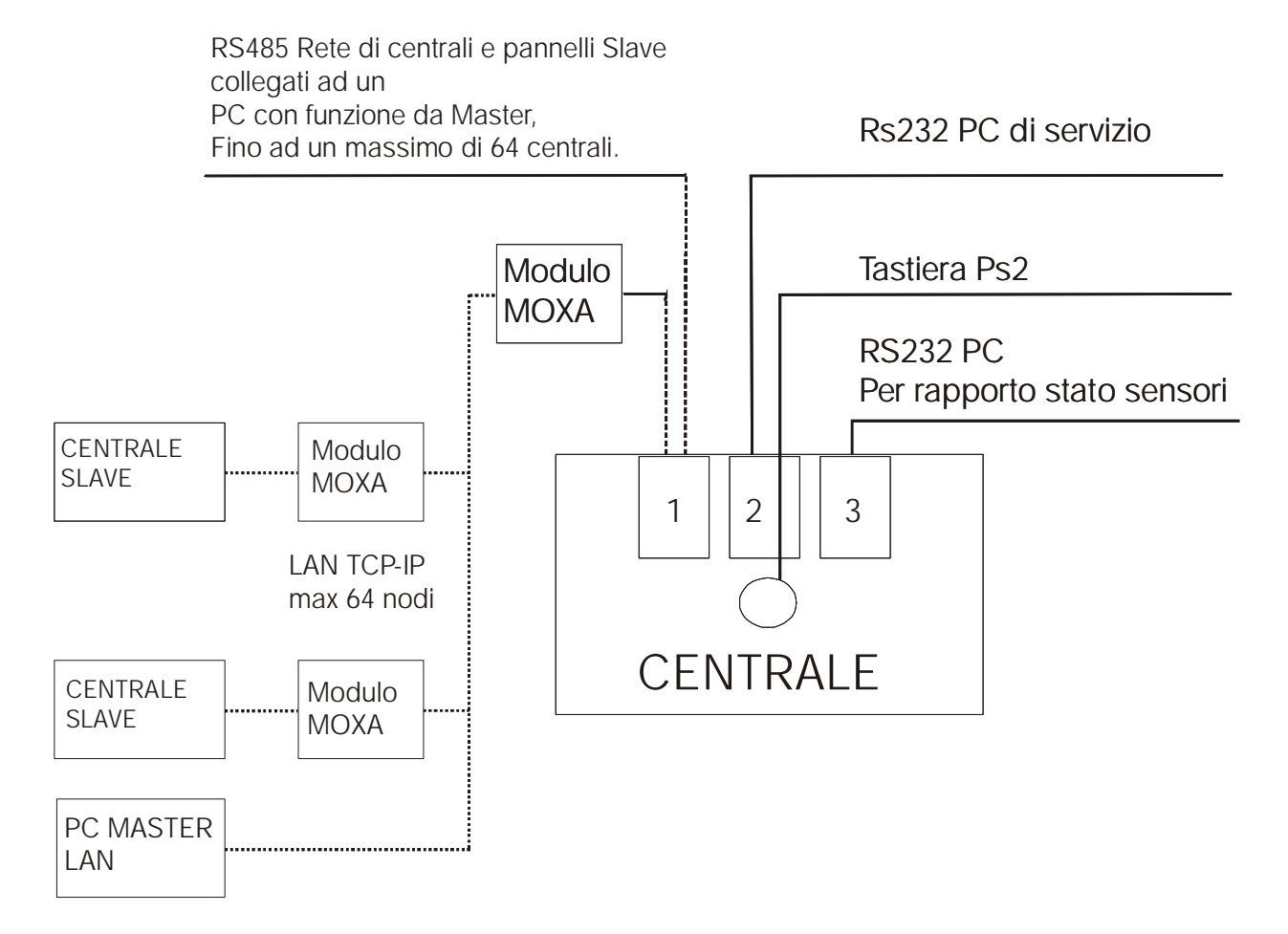

## **1.2 INDIRIZZAMENTO E ACQUISIZIONE PUNTI**

La necessità di poter facilitare sempre più la fase di avviamento del sistema da parte dell'installatore, ha fatto modo di dover sviluppare più modi di installazione dei punti nei loop. L'installatore risulta così svincolato da procedure standard e rigide, potendo scegliere a seconda delle situazioni il modo più semplice di installazione. L'acquisizione di un punto da parte della centrale, può essere effettuata con quattro diverse modalità di acquisizione/indirizzamento:

- **1.** Acquisizione per **installazione** (solo per i sensori);
- **2.** Acquisizione per **attivazione;**
- **3.** Acquisizione tramite **numero seriale** (solo se l'etichetta del numero seriale è presente nel punto);
- **4.** Acquisizione per **indirizzo presettato.**

Per una scelta opportuna della modalità di acquisizione, riferirsi alla "PREMESSA PER UN CORRETTO FUNZIONAMENTO DELLA CENTRAL".

Si ricorda che:

L'acquisizione dei punti tramite l'**installazione** viene preferita quando è **necessario inserire sul Loop ulteriori sensori non indirizzati**, ma su zoccolo già montato, **lungo un Loop già attivo e che presenta punti già indirizzati**;

L'acquisizione dei punti tramite l'**attivazione** prevede l'acquisizione di punti già installati lungo il Loop. **Tali punti devono avere indirizzo zero**;

L'acquisizione dei punti tramite il **numero seriale** prevede l'acquisizione di un punto attraverso la ricerca del numero di serie del punto stesso;

L'acquisizione dei punti tramite l'**indirizzo presettato** prevede **l'acquisizione di ulteriori punti già installati sul Loop e indirizzati precedentemente**. Non devo avere punti sul Loop con indirizzo zero.

Per ulteriori spiegazioni vedere capitoli 7.1 e 17.4.

# PARTE 2 INSTALLAZIONE DELLA CENTRALE

### **2.1 INDICAZIONI PER LA SICUREZZA**

L'installazione del prodotto deve essere eseguita da personale qualificato, in conformità alle norme sulla sicurezza e nel rispetto della Legge 46/90 (Legge 5 Marzo 1990, n° 46). Solo tale personale è autorizzato all'apertura della centrale; all'interno di essa possono trovarsi parti sotto tensione.

Il prodotto, dichiarato di Classe I conformemente alla norma EN 60950-1, deve essere collegato alla rete elettrica di alimentazione e alla relativa terra di protezione (PE) tenendo conto delle indicazioni riportate nel capitolo 2.2.

#### **Luogo di installazione del prodotto.**

Installare il prodotto in luogo asciutto e al riparo dagli agenti atmosferici. Lasciare spazio attorno al prodotto per garantire la ventilazione. Non installare il prodotto sopra o vicino a fonti di calore o in luoghi polverosi o dove potrebbe venire a contatto con sostanze corrosive.

L'eccessiva temperatura e/o un eccessivo riscaldamento possono compromettere il funzionamento e la durata del prodotto. Assicurare un'adeguata ventilazione del prodotto.

L'umidità presente come gocce di condensa potrebbe danneggiare il prodotto. In caso di condensa attendere finché il prodotto è asciutto. Se il prodotto è stato conservato in ambiente freddo per molto tempo è necessario portarlo nel luogo di installazione ed aspettare almeno due ore prima di procedere al collegamento alla rete elettrica.

**IMPORTANTE**: solo personale qualificato e autorizzato può aprire il prodotto. Non tentare di riparare il prodotto altrimenti la garanzia non sarà più valida. Togliere l'alimentazione e scollegare le batterie prima di effettuare interventi di manutenzione sul prodotto.

## **2.2 COLLEGAMENTO DELLA CENTRALE ALLA LINEA DI RETE 230VCA**

Deve essere previsto nell'impianto dell'edificio un adeguato interruttore magnetotermico come protezione contro le sovracorrenti ed i cortocircuiti.

Deve essere previsto nell'impianto elettrico dell'edificio un adeguato interruttore onnipolare, facilmente accessibile e con separazione dei contatti di almeno 3 mm. È possibile usare un dispositivo di sezionamento unipolare per sezionare il conduttore di fase nel caso in cui si è certi dell'identificazione del neutro.

I conduttori di connessione alla rete di alimentazione e del cablaggio interno, devono essere assicurati mediante fascette o analoghi mezzi di fissaggio.

**Togliere l'alimentazione prima di effettuare la sostituzione della batteria o altri interventi di manutenzione sul prodotto.**

**Introdurre la linea di rete da 230Vca nel contenitore dall'angolo superiore destro, tenendo lontana la stessa dai circuiti stampati e dal resto del cablaggio.**

**Alimentare la centrale tramite un interruttore magnetotermico adeguato. Il conduttore di rete deve avere sezione minima di 1,5mm² e tensione di lavoro 250Vca.**

NOTA: i relé di uscita devono essere collegati solamente a circuiti tipo SELV (tensioni non pericolose) in rif. alla EN 60950-1:2001.

### **2.3 FUSIBILI**

Sulla scheda elettronica sono presenti 5 fusibili inseriti su altrettanti portafusibili verticali e sono indicate le caratteristiche più importanti, mediante serigrafia: tipo (F= veloce, T= ritardato) e la corrente nominale.

Per conoscere le caratteristiche ben precise dell'esatto tipo di fusibile da utilizzare, è necessario fare riferimento alla tabella delle caratteristiche generali, riportata nella PARTE 19. Attenersi a quanto scritto e non cambiare per nessun motivo il tipo di fusibile, pena malfunzionamenti e guasti alla centrale.

# LISTA FUSIBILI

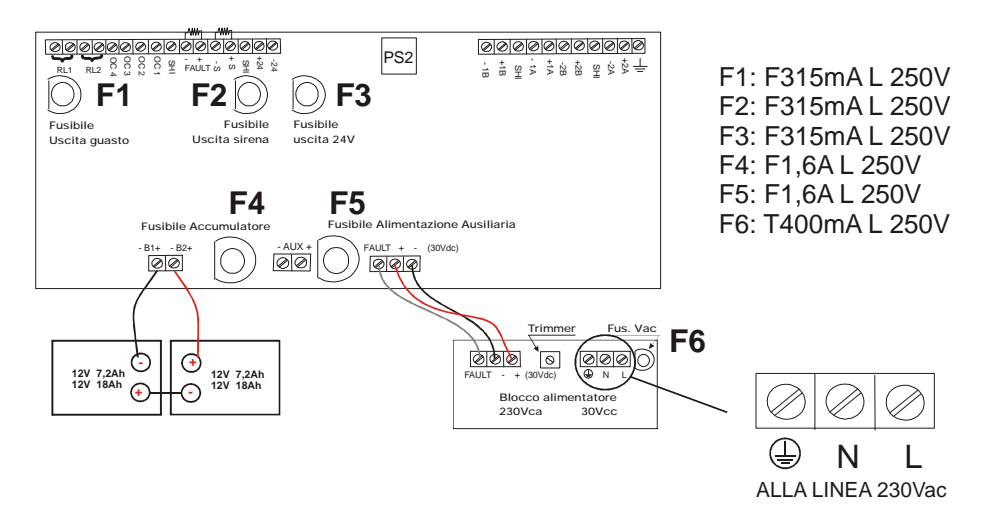

# **2.4 FISSAGGIO DEL CONTENITORE**

La centrale di controllo pesa circa 10kg senza le due batterie al suo interno (peso della singola batteria al massimo circa 6,5kg). La centrale deve essere fissata su una parete verticale o su un adeguato ed equivalente supporto; non deve venire solamente appoggiata senza un adeguato fissaggio. Per il fissaggio a parete, utilizzare dapprima il foro centrale, poi i due fori in basso. Eventualmente, a seconda della situazione, per migliorare la tenuta sul supporto di fissaggio, si possono utilizzare anche i due fori in alto, per un totale di cinque punti di fissaggio. Per il fissaggio, utilizzare almeno 3 viti di 6mm di diametro o maggiore e con un tassello adeguato. Rinforzare eventualmente la superficie in caso di necessità.

#### **Precauzione: i procedimenti descritti in questo manuale devono essere portati unicamente a conoscenza di personale qualificato.**

#### 2.4.1 Disposizione dei cavi

Prestare attenzione alla disposizione dei cavi di alimentazione e di loop.

Guardando frontalmente il box metallico aperto, si possono notare tre aperture rettangolari sul fondo e tre fori chiusi pre-tagliati sulla parte superiore.

Utilizzare i fori nella seguente maniera:

- foro rettangolare oppure foro circolare in alto a sinistra:
- da utilizzare per i cavi collegati alla morsettiera a sinistra (uscite) e al centro (trasmissione dati);
- foro circolare in alto al centro: da utilizzare per i cavi collegati alla morsettiera al centro (trasmissione dati);
- foro rettangolare oppure foro circolare in alto a destra: da utilizzare per i cavi collegati alla morsettiera a destra (loop);
- foro rettangolare in basso al centro:
- da utilizzare per i cavi collegati alla morsettiera in basso (uscita ausiliare a 24Vcc) e quella del trasformatore (230Vca);

E' consigliabile disporre in maniera ordinata i cavi, in modo da minimizzare le eventuali e remote interferenze tra di essi e la centrale.

In particolare è consigliabile evitare di far passare sotto la scheda elettronica i cavi di loop e di alimentazione. Questa operazione però non è necessaria, in quanto la centrale e il protocollo dei dati sono stati progettati in maniera tale da essere immuni ai disturbi e a simili interferenze.

#### 2.4.2 Osservazioni

Nel collegamento tra la centrale e l'interruttore magnetotermico, è importante fissare il cavo tripolare o i singoli conduttori di alimentazione, in maniera che durante il cablaggio non ci sia uno sforzo meccanico tale per cui ci sia un indebolimento nella connessione.

Questo al fine di mantenere in ogni caso una condizione di sicurezza elettrica.

Per il collegamento alla morsettiera dell'alimentatore, i conduttori devono venire terminati mediante dei capicorda a puntale, al fine di mantenere in ogni caso una condizione di sicurezza elettrica.

#### 2.4.3 Montaggio

Dopo aver scelto la sede più appropriata per il fissaggio della centrale, valutare come e dove fare passare i cavi, utilizzando:

- i fori rettangolari presenti sul retro del contenitore;
- i fori circolari normalmente chiusi presenti sul lato superiore del contenitore metallico.

Nel caso in cui non si utilizzino i fori circolari pre-tagliati, normalmente chiusi, presenti sul lato superiore del contenitore metallico, lasciarli chiusi per evitare che oggi metallici possano entrare e provocare danni alla scheda elettronica.

Nel caso di modifica al cablaggio, se non si utilizzano più i suddetti fori circolari, provvedere tassativamente a chiuderli in un qualche modo, affinché oggetti metallici non possano entrare e provocare danni alla scheda elettronica.

Per il montaggio, procedere secondo i seguenti passi, assicurandosi che non vi sia tensione sul cavo di alimentazione:

- 1. aprire la portella frontale svitando le quattro viti da 4x16 presenti;
- 2. solo se i cavi vanno fatti passare nella parte superiore, aprire i fori superiori pre-tagliati;
- 3. montare il contenitore metallico mediante tre punti di fissaggio (prima quello in alto al centro, poi i due in basso); eventualmente usare i due punti di fissaggio rimanenti (in alto) per eventualmente rinforzare il fissaggio stesso;
- 4. introdurre i cavi all'interno del contenitore metallico e disporli in maniera ordinata (seguire quanto detto nella pagina precedente) evitando di farli passare sotto la scheda elettronica;
- 5. procedere con tutti i collegamenti elettrici secondo quanto indicato su questo manuale;
- 6. chiudere la portella frontale avvitando le quattro viti presenti.

Nel caso in cui si dovesse togliere completamente o reinserire la scheda elettronica nel contenitore metallico, prestare attenzione ai collegamenti di massa, i cui cavi sono collegati mediante occhielli e dati a delle viti in acciaio da 4x20 saldate direttamente sul contenitore metallico.

Al reinserimento della scheda, ripristinare i collegamenti di terra così com'erano in origine: in caso contrario possono non venir rispettate le condizioni di sicurezza elettrica.

### **2.5 COLLEGAMENTI**

Nella figura qui sotto viene mostrata la scheda elettronica della centrale. Vengono posti in evidenza gli alloggiamenti delle morsettiere e dei fusibili. Inoltre sono evidenziati il connettore PS2 per la tastiera e il pulsante grigio di ripristino da schiacciare alla prima accensione della centrale.

I morsetti di sinistra sono relativi alle uscite di centrale (vedi cap. PARTE 9), e precisamente:

- (uscita 5) Morsetti RL1 (SEL4): relé 1 è un relé non supervisionato a contatto pulito che può essere programmato NO/NC;
- (uscita 4) Morsetti RL2 (SEL3): relé 2 è un relé non supervisionato a contatto pulito che può essere programmato NO/NC;
- (uscita 9) Morsetti OC4: open collector n. 4 programmabile per tipologia di allarme e zona;
- (uscita 8) Morsetti OC3: open collector n. 3 programmabile per tipologia di allarme e zona;
- (uscita 7) Morsetti OC2: open collector n. 2 programmabile per tipologia di allarme e zona;
- (uscita 6) Morsetti OC1: open collector n. 1 programmabile per tipologia di allarme e zona;
- (uscita 3) Morsetti FAULT (SEL1,2): uscita guasto supervisionata;
- (uscita 2) Morsetti –S +S: sirena supervisionata;
- (uscita 1) Morsetti +24 –24: alimentazione ausiliare 24Vcc.

**ATTENZIONE**: dopo aver collegato il cavo di alimentazione esterna ai morsetti GND-N-L dell'alimentatore, occorre bloccare i tre conduttori con una fascetta in plastica. Questo accorgimento ha lo scopo di evitare conduttori elettrici liberi di muoversi fuori dai loro morsetti.

**ATTENZIONE**: il cavo di rete deve avere il conduttore di terra (GND) più lungo rispetto a quelli di fase (L) e di neutro (L).

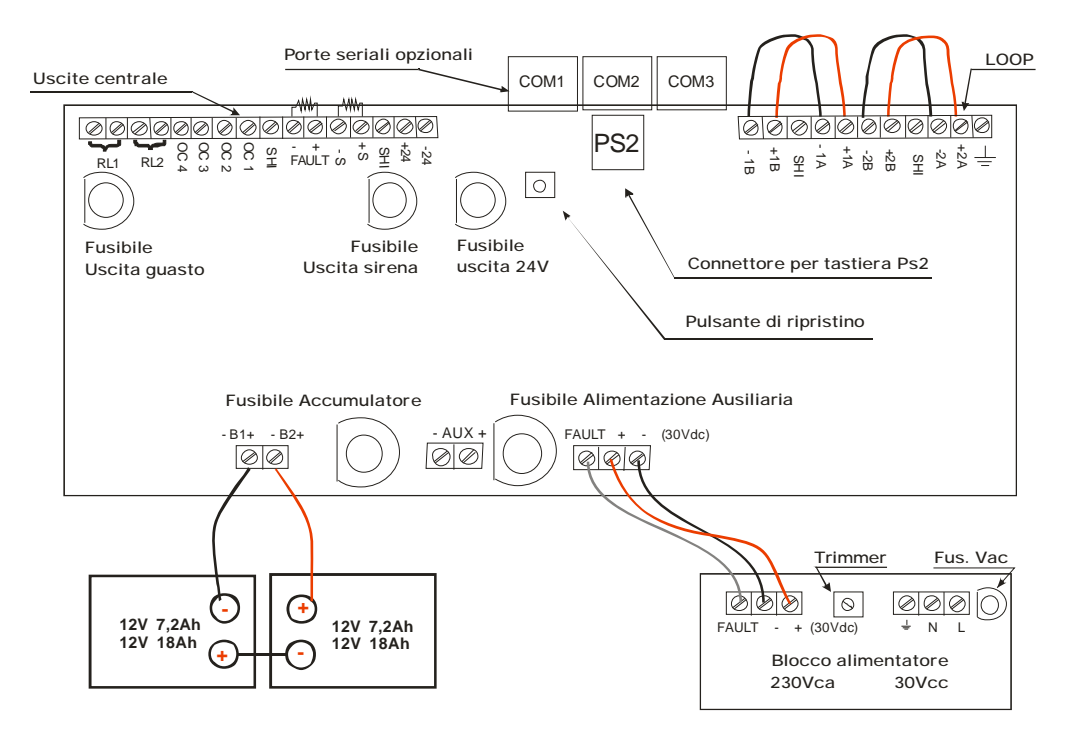

Fig. 2 – Descrizione della scheda elettronica della centrale.

#### 2.5.1 Circuiti di rivelazione loop

La centrale supporta esclusivamente rivelatori e moduli dedicati che utilizzano un sistema di trasmissione dati digitali.

Salvo alcuni moduli, che richiedono alimentazione 24Vcc ausiliare, gli elementi si alimentano e comunicano con la centrale tramite due fili collegati ad un modulo di ingresso. Il circuito di rivelazione deve mantenersi il più lontano possibile dalle altre installazioni e passaggio di cavi, per minimizzare il rischio di interferenze esterne. Si raccomanda cavo twistato e schermato, per ridurre le interferenze. La sezione dipenderà dalla lunghezza del loop.

#### **ATTENZIONE**

Sono sconsigliate installazioni con lunghezza di cavo superiori ai 2Km, poiché a partire da questa lunghezza la capacità e l'induzione del cavo possono iniziare ad interferire con la trasmissione dei dati.

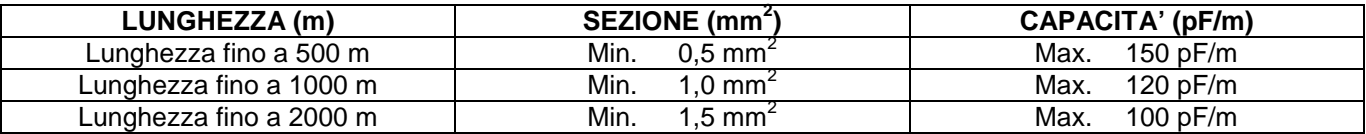

N.B.: PRIMA DI COLLEGARE IL LOOP ALLA CENTRALE, TESTARE LE LINEE come previsto dalla "PROCEDURA DI COLLAUDO LINEE PRIMA DELL'ALLACCIAMENTO DEL LOOP".

Il sistema è predisposto per l'installazione fino a 4 circuiti di rivelazione (Loop 1, Loop 2, Loop 3, Loop 4) con una capacità massima di 508 punti (rivelatori, pulsanti o moduli) con la possibilità di installare fino a 120 punti (isolatori esclusi) su un singolo loop.

Come riportato nelle istruzioni dei singoli prodotti, i rivelatori, i pulsanti ed i moduli devono essere indirizzati.

La descrizione delle diverse modalità di programmazione - indirizzamento (singolo punto; sequenziale; mediante numero di serie) verrà trattata nella "PARTE 4" del presente manuale.

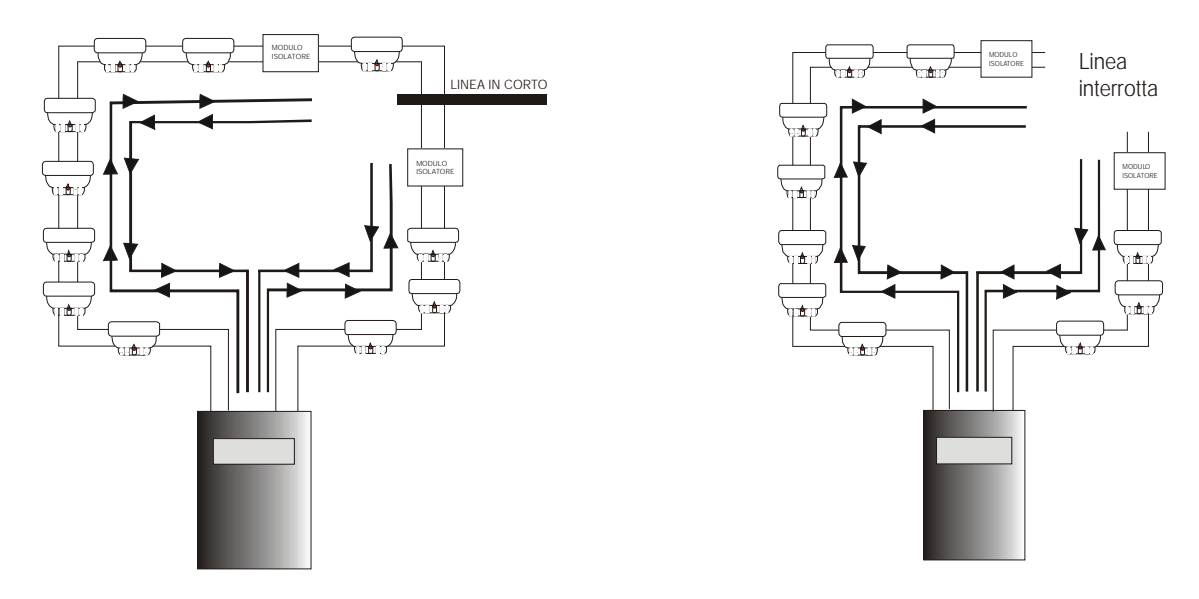

L'installazione di un circuito di rivelazione si esegue collegando tutti gli apparecchi di controllo in modo da ottenere un unico anello chiuso. Per la conformità dell'impianto alle norme UNI 9795 e EN 54-2 bisogna inserire almeno un modulo isolatore ogni 32 sensori o pulsanti indirizzati. Per ogni loop si possono installare fino ad un massimo di 7 moduli isolatori.

Il collegamento utilizza i morsetti A-/ A+ per l'uscita dell'installazione e B-/ B+ per il ritorno della stessa.

#### **La schermatura del cavo (CALZA) va collegata solo la parte di partenza, al morsetto SHI. La calza di arrivo NON va collegata.**

- Partire da +1A ed arrivare ad +1B, partire da –1A ed arrivare ad –1B.
- Collegare al morsetto SHI la schermatura del cavo (CALZA) della parte di partenza. La calza di arrivo NON va collegata.
- Se un loop non viene utilizzato occorre cortocircuitarlo con i ponticelli.

Nel caso in cui si produca un cortocircuito nella linea del circuito di rivelazione, la parte del circuito interessata dal guasto e compresa fra i due moduli isolatori verrà scollegata, con la conseguente perdita di comunicazione di un massimo di 32 elementi (massimo numero di elementi che la norma UNI 9795 permette di perdere in caso di cortocircuito della linea). Nel caso di singola interruzione del loop, la centrale potrà comunicare dai due lati (uscita e ritorno) senza perdere la comunicazione con gli altri elementi installati.

Sia il cortocircuito che l'interruzione di linea generano un guasto ripristinabile solo a riparazione effettuata.

#### 2.5.2 Uscita sirena allarme incendio

I morsetti di uscita sirena sono identificati con le sigle S+ e S-.

L'uscita è supervisionata per avarie varie di cortocircuito o circuito aperto. Bisogna collegare una resistenza di fine linea da 5,6KΩ - 1/4Watt sull'ultima sirena della linea. Affinché la supervisione sia efficace, bisogna collegare le sirene ad una unica linea terminata dalla resistenza. Non bisogna creare più linee terminate da altrettante resistenze, pena un non corretto funzionamento.

In figura è riportato un esempio di collegamento di due sirene all'uscita S+/ S-.

Per la corrente massima erogabile da ciascuna uscita, vedere capitolo a pagina 92.

Si consiglia sempre di utilizzare cavo twistato e schermato, resistente al fuoco.

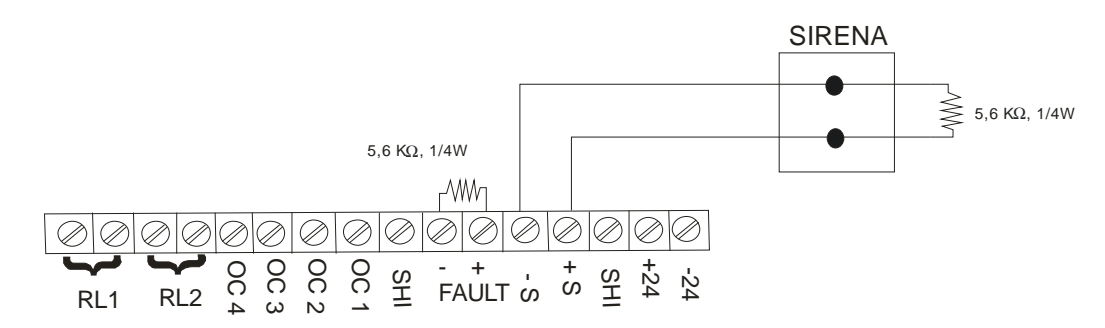

#### 2.5.3 Uscita sirena allarme guasto

I morsetti di uscita guasto sono identificati con la sigla FAULT.

L'uscita è normalmente di tipo supervisionata, ma è possibile cambiare il tipo di impostazione agendo sulla configurazione software (vedi capitolo 9.2.4) e hardware (agendo sui ponticelli "**SEL1**"). Nel caso di selezione di uscita supervisionata, bisogna collegare una resistenza di fine linea da 5,6KΩ - 1/4Watt sull'ultima sirena della linea.

Per la corrente massima erogabile da ciascuna uscita, vedere capitolo a pagina 92.

Si consiglia sempre di utilizzare cavo twistato e schermato, resistente al fuoco.

A seconda di come si imposta il parametro "**CONFIG**." (vedi capitolo 9.2.4), occorre modificare, a centrale spenta, i ponticelli relativi a "**SEL1**":

#### **USCITA SUPERVISIONATA**

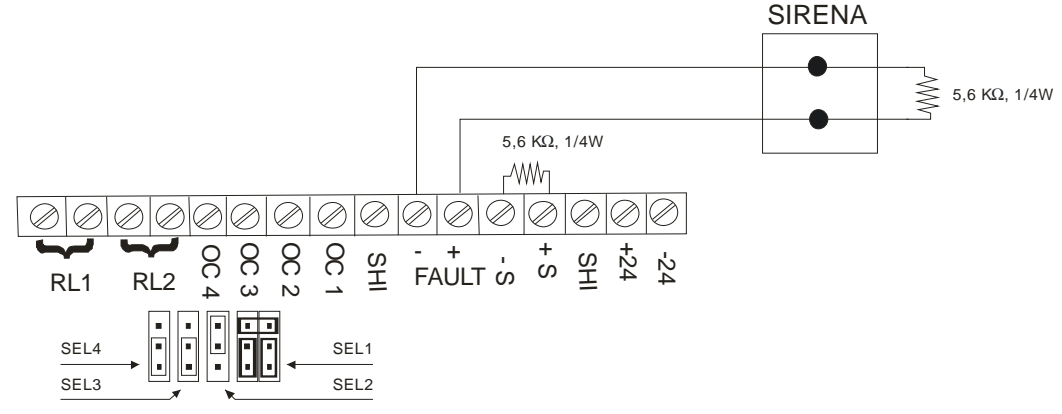

Solo in questo caso l'uscita è protetta da un fusibile (fare riferimento al capitolo 2.5).

#### **USCITA 24V A MANCARE**

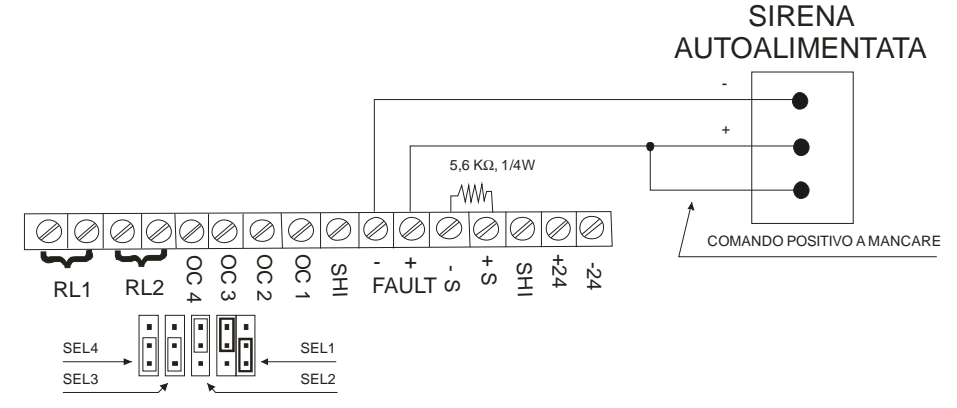

#### **USCITA NON SUPERVISIONATA RELE' NA**

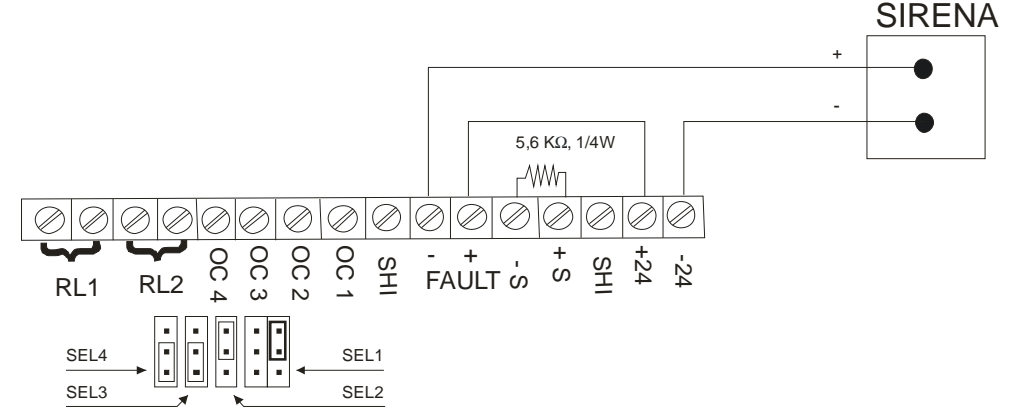

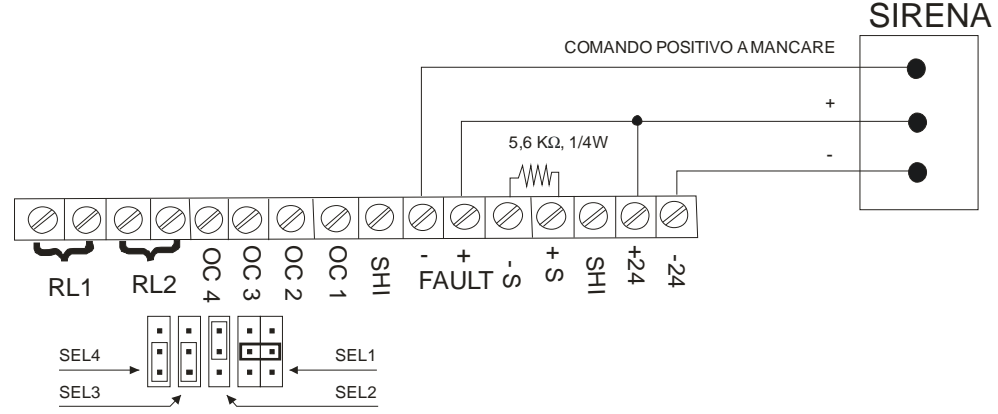

#### 2.5.4 Uscite non supervisionate relé ausiliari

Il circuito della centrale include 2 uscite relé non supervisionate ausiliari programmabili, con contatto NO o NC libero da tensione da 1A, 120Vca / 24Vcc. Per il collegamento di sirene autoalimentate fare riferimento alle istruzioni del prodotto.

Si consiglia sempre di utilizzare cavo twistato e schermato, resistente al fuoco.

Per la configurazione dell'uscita, fare riferimento al capitolo 9.2.5.

#### 2.5.5 Uscite Open Collector

La centrale dispone di 4 uscite Open Collector programmabili. Il carico deve essere collegato tra l'uscita dell'Open Collector e il morsetto (+) dell'uscita ausiliaria 24Vcc. In queste condizioni, la corrente massima erogabile è di 24- 27mA, valore che dipende dal fatto che in serie al carico viene messa una resistenza interna di 1KΩ.

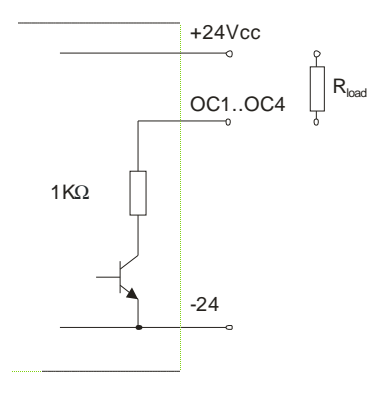

#### 2.5.6 Uscita ausiliaria 24Vcc

Il circuito include un'uscita 28,5Vcc (cavo di rete connesso) 25Vcc (cavo di rete sconnesso) 300mA ausiliaria. Non superare la corrente massima erogata di 300mA. L'uscita è protetta tramite un fusibile (fare riferimento al capitolo 2.5). Eventualmente utilizzare una fonte di alimentazione ausiliaria.

#### 2.5.7 Porte seriali

- La centrale è predisposta per tre porte seriali optoisolate, RS-232 e RS-485.
	- 4. COM1
		- Modulo RS 232: Minirete / LAN TCP/IP
		- Modulo RS 485: LAN 485
	- 5. COM2
		- Modulo RS 232 (di serie): PC di servizio
		- PS2: Tastiera PS2
	- 6. COM3
		- Modulo RS 232: Report verifica sensori.

#### 2.5.8 Collegamento alla rete di alimentazione

Effettuare i collegamenti con materiali adeguati e modalità prescritti dalle norme vigenti. Non effettuare il collegamento elettrico se non prima di aver verificato l'effettiva mancanza di rete.

#### **NOTA BENE**

- Al momento dell'installazione connettere sempre prima la rete 230Vca e poi le batterie. In tal modo vengono evitate pericolose scintille.
- Il cavo di alimentazione della centrale deve essere collegato, per ragioni di sicurezza e per facilitare la manutenzione, ad un interruttore magnetotermico dedicato e con caratteristiche elettriche adeguate. Il collegamento elettrico deve avvenire in maniera diretta, senza alcun tipo di prese e spine.
- La sezione minima dei conduttori di alimentazione deve essere di 1,5mm² e 250Vca.
- Il conduttore di terra (giallo/verde) deve essere adeguatamente collegato da un lato al morsetto di terra dell'alimentatore e dall'altro lato alla rete locale di terra. Inoltre deve essere opportunamente fissato per evitare sollecitazioni dannose ai morsetti
- Tutti i cavi collegati alla centrale devono essere ignifughi.
- Dato che la connessione di rete non è di tipo volante, non è necessario l'utilizzo di alcun tipo di fermacavo o di bloccaggio direttamente sul contenitore. Però è necessario prevedere un fissaggio del cavo di alimentazione nel tragitto tra la centrale e l'interruttore magnetotermico, mantenendo laschi il cavo per evitare dannose sollecitazioni ai morsetti.
- Per il collegamento alla morsettiera dell'alimentatore, i conduttori devono venire terminati mediante dei capicorda a puntale, al fine di mantenere in ogni caso una condizione di sicurezza elettrica.

#### 2.5.9 Collegamento alle batterie

Sulla scheda elettronica della centrale è previsto anche l'ingresso di alimentazione proveniente da due batterie per l'alimentazione ausiliaria.

Nell'effettuare i collegamenti, prestare attenzione alla polarità e al colore dei fili e dei morsetti della batteria. In caso di errata connessione, interviene il fusibile removibile evitando danni alla batteria e alla scheda elettronica.

## **2.6 SEZIONI DI UN LOOP**

Una sezione è una partizione di un loop tra due isolatori indirizzabili. Un loop senza isolatori ha una sola sezione (A-B).

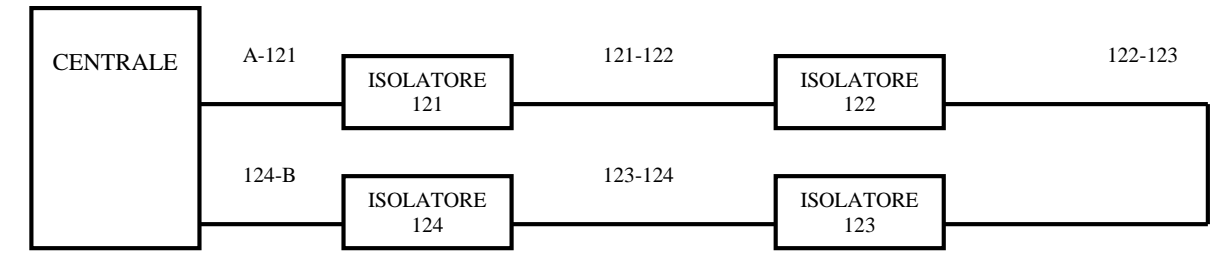

In questa figura c'è un esempio di loop con 5 sezioni e 4 isolatori EX-MEIS. I morsetti A sono l'inizio del loop e quelli B sono la fine del loop.

La suddivisione in sezione non si applica se ci sono gli isolatori passivi EX-ISO.

## **2.7 LOCALIZZAZIONE DI DERIVAZIONE A TERRA NELLA CENTRALE**

La centrale controlla continuamente il collegamento dell'installazione per rilevare se qualche conduttore esterno ha una dispersione a terra. In questo caso, viene data un'indicazione nel frontalino di derivazione a terra mediante un led giallo.

La centrale funzionerà normalmente con una derivazione a terra nel sistema. Conviene comunque risolvere l'avaria il più presto possibile.

La maggior parte delle derivazioni a terra si localizzano facendo misure di resistenza nei cavi prima di collegarli alla centrale.

Si possono riscontrare derivazioni a terra nei seguenti collegamenti esterni:

- Collegamento dei circuiti delle sirene.
- Collegamento del loop di rivelazione.
- Uscita di 24Vcc ausiliare.

# **2.8 MANUTENZIONI**

Devono essere adottate le misure di manutenzione consigliate in EN 54-14.

#### 2.8.1 Controllo giornaliero

L'utente verificherà che:

- La centrale funzioni in modo normale. In caso contrario si dovranno annotare le avarie sul libro di registro eventi e si avviserà l'impresa di manutenzione.
- E' opportuno che le avarie, annotate precedentemente, vengano risolte al più presto, per un corretto funzionamento della centrale.

#### 2.8.2 Controllo mensile

- E' opportuno verificare lo stato delle batterie a vuoto e sotto carico.
- Si attiverà un rivelatore o pulsante per provare la centrale e gli accessori di allarme collegati. Conviene provare ogni mese una zona diversa.
- Dove è consentito, attivare avviso ai pompieri o al centro di controllo.

Qualsiasi malfunzionamento deve essere annotato sul libro di registro eventi. I problemi vanno risolti al più presto, eventualmente contattando l'installatore.

### 2.8.3 Controllo quadrimestrale

L'impresa di manutenzione deve effettuare i seguenti controlli:

- Ispezionare le annotazioni del libro di registro eventi e lo storico della centrale, eseguendo manovre appropriate in caso di necessità.
- Esaminare tutti i collegamenti delle batterie.
- Verificare la funzione di allarme, avaria ausiliare degli apparati di controllo e segnalazione.
- Ispezione visiva degli apparati di controllo e segnalazione, un possibile aumento di umidità o qualunque altro tipo di deterioramento.
- Verificare che non ci siano alterazioni strutturali che possano causare il malfunzionamento dei rivelatori, pulsanti manuali o sirene. Anche in questo caso effettuare un'ispezione visiva.

Qualunque problema deve essere annotato sul libro di registro eventi, risolvendo gli eventuali problemi al più presto possibile.

#### 2.8.4 Controllo annuale

L'impresa di manutenzione deve effettuare i seguenti controlli:

- Effettuare i procedimenti di controllo consigliati giornalmente, mensilmente e quadrimestralmente.
- Porre la centrale in prova e verificare che tutti i rivelatori funzionino come raccomandato dal produttore (verifica dei parametri).
- Ispezionare visivamente che tutti i collegamenti agli apparati e i relativi sostegni siano sicuri, non abbia subito alcun danno e siano adeguatamente protetti.
- Esaminare e controllare tutte le batterie.

Qualsiasi difetto deve essere annotato nel libro di registro eventi, risolvendo gli eventuali problemi al più presto possibile.

#### 2.8.5 Pulizia sensori di fumo

Per il corretto funzionamento del rivelatore di fumo, occorre effettuare una manutenzione periodica con cadenza annua di almeno 2 volte.

**Test sensore**: verificare il corretto funzionamento del rivelatore mediante un generatore di fumo facendo attenzione a non danneggiare/sporcare il sensore. Una simulazione di allarme può essere effettuata mediante l'attivazione del reed interno con una calamita (attenzione: il test con il reed non verifica il corretto funzionamento della rivelazione del fumo).

**Pulizia sensore**: il rivelatore va opportunamente pulito mediante un getto di aria compressa soffiato all'interno della camera di rivelazione. Smontare il rivelatore svitando le due apposite viti e aprire la camera di rivelazione. Pulita la camera, riassemblare il rivelatore facendo attenzione al montaggio del disco di fondo (far combaciare il reed interno con il numero 4 stampigliato sul fondo). Chiudere il rivelatore con le due viti senza stringere eccessivamente.

# PARTE 3 PREMESSA PER UN CORRETTO FUNZIONAMENTO DELLA **CENTRALE**

#### **3.1 PROCEDURA DI COLLAUDO LINEE PRIMA DELL'ALLACCIAMENTO DEL LOOP**

Per l'installazione utilizzare cavo schermato e twistato con caratteristiche dei conduttori come da tabella:

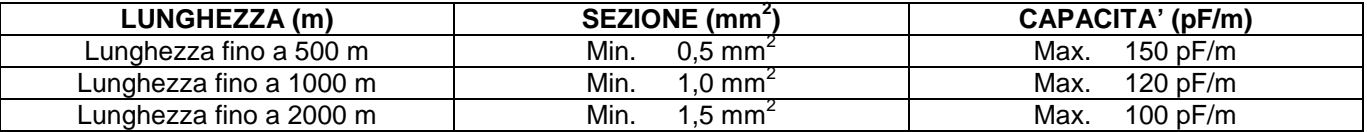

Verificare la presenza di sezionatori di linea: devono essere stati montati con indirizzo zero. In questo caso, a linea non alimentata, il contatto del sezionatore sarà chiuso per consentire la prova dei conduttori negativopositivo e calza ai capi del loop.

PROVE DA EFFETTUARE PER UN CORRETTO FUNZIONAMENTO DELLA CENTRALE:

#### 3.1.1 Continuità di linea

Con il tester a 200Ω verificare la resistenza dei conduttori di linea (-1B e -1A, ...). Una resistenza dei conduttori di linea superiore a 40Ω è troppo elevata!!

Possibili cause possono essere:

- linea troppo lunga;
- morsetti mollati;
- falsi contatti:
- cavo di sezione insufficiente;
- cavo parzialmente interrotto.

I conduttori normalmente devono presentare una resistenza tra 20 e 25Ω.

Inoltre la resistenza del conduttore negativo e del conduttore positivo devono risultare simili.

**ATTENZIONE**: nel caso si utilizzino isolatori passivi il controllo di continuità del lato –Loop avviene in modo differente. Scollegare completamente il loop dalla centrale (lato A e B), alimentare a 24Vdc un solo lato e misurare l'impedenza tra –A e –B. Questa non deve superare i 50Ω.

#### 3.1.2 Calza

Deve presentare al massimo il triplo di resistenza dei conduttori di linea.

Attenzione: qualora la calza presentasse una resistenza superiore a tre volte dei conduttori di linea, è necessario verificare il percorso della calza stessa.

**La calza deve essere isolata nei tratti di collegamento ai punti (pulsanti, moduli I/O, ...), in modo da evitare corto circuiti tra la calza e le schede elettroniche.**

### 3.1.3 Isolamento tra +LOOP / -LOOP

Con il tester a 200KΩ o a portata maggiore, devo trovare un valore superiore ai 20KΩ con 127 punti installati o valori di resistenza via via crescenti con meno punti installati.

### 3.1.4 Isolamento tra CALZA / -LOOP e tra CALZA / +LOOP

Devo trovare valore infinito: NON DEVO AVERE PASSAGGIO DI CORRENTE!!

Nel momento in cui trovo un valore, questo mi indica che sono in presenza di un corto circuito tra la calza e il morsetto (positivo o negativo) all'interno di qualche rilevatore lungo la linea.

NOTA: Dentro il morsetto SHI va inserita solo la calza del lato A (cioè la calza di partenza). Nel modulo sezionatore la calza va collegata tra il COMune e il Normalmente Aperto.

#### 3.1.5 Verifica dei corto circuiti della calza

Collegare il positivo del LOOP al morsetto +24;

Posizionare il tester a 50Vcc e misurare la tensione tra la calza e il negativo (della batteria o del morsetto –24): NON DEVE ESSERCI TENSIONE!!!

Una eventuale lettura di tensione significa che siamo in presenza di un corto circuito, internamente a qualche rivelatore, tra il morsetto della calza e il morsetto R (morsetto comune dello zoccolo nr.2 o nr.3).

#### **ULTERIORE VERIFICA PER INDIVIDUARE CORTI DI LINEA A LINEA ALIMENTATA:**

Collegare il conduttore negativo del loop con il morsetto -24;

Collegare una resistenza di 1KΩ - 5Watt tra il conduttore positivo del Loop e +24;

Tutti i led devono lampeggiare. I led che NON lampeggiano indicano un problema al rivelatore.

SE NON HO LED CHE LAMPEGGIANO SIGNIFICA CHE HO UN CORTO LUNGO LA LINEA.

Attenzione: la presenza di sezionatori lungo la linea interrompe la prova, per cui per verificare la sezione successiva bisogna cortocircuitare il contatto del relè ponticellandolo con il jumper.

# PARTE 4 INFORMAZIONI SULLA PROGRAMMAZIONE

## **4.1 CONTROLLI E INDICAZIONI**

La Norme EN-54 impone l'esistenza di 2 livelli d'accesso per gli utenti della centrale. I livelli d'accesso dell'utente si definiscono come già precedentemente indicato:

#### **Livello 1**

Tutte le indicazioni sono operative, i comandi della centrale sono inibiti. L'accesso al livello superiore avviene digitando un codice numerico mediante la tastiera numerica.

#### **Livello 2**

Tutte le indicazioni e i comandi della centrale sono operativi. In questo livello non si può accedere alla modifica della configurazione del sistema. E' comunque possibile attivare o disattivare delle zone o dei sensori, modificare l'ora e la data. L'accesso al livello 3 si ottiene digitando un codice numerico mediante la tastiera Trascorso un tempo precedentemente programmato, il sistema tornerà automaticamente al livello 1.

#### 4.1.1 Comandi del pannello frontale

Tasti comandi principali

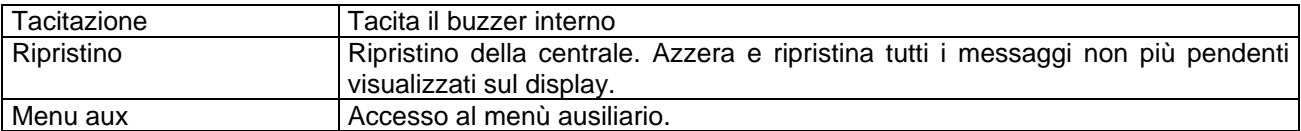

Esistono inoltre altri tasti per accedere alle diverse funzioni

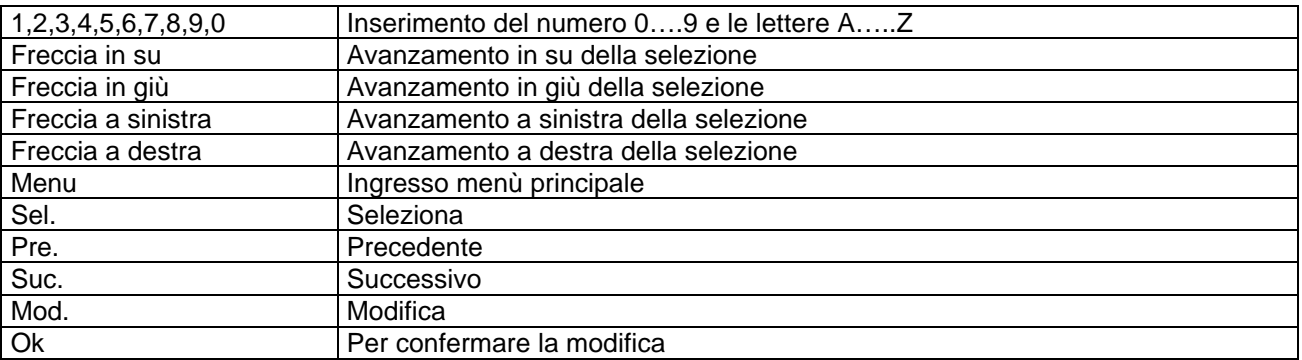

Schema riassuntivo delle associazioni tra pulsanti numerici ed alfanumerici:

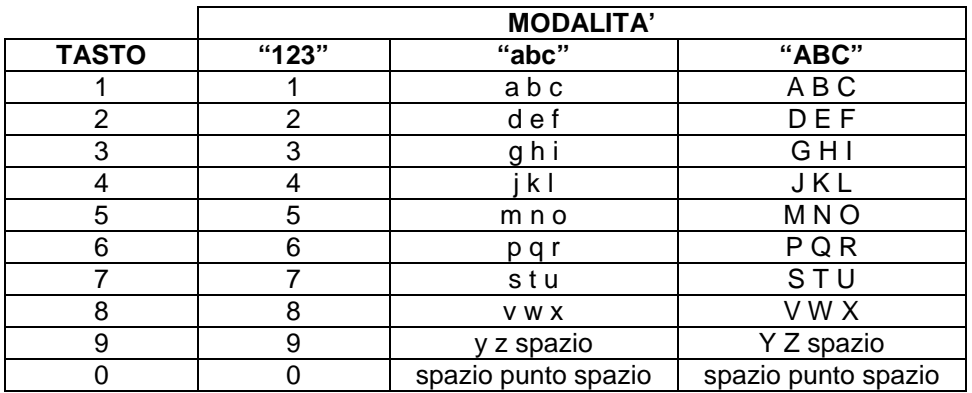

## 4.1.2 Indicatori led della centrale

La centrale ha indicatori LED di colore rosso, verde e giallo per una rapida identificazione del suo stato.

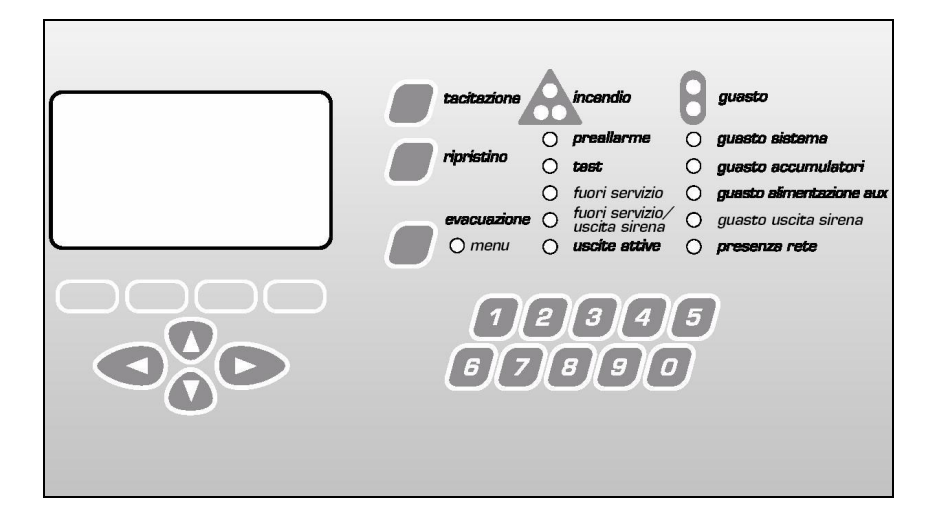

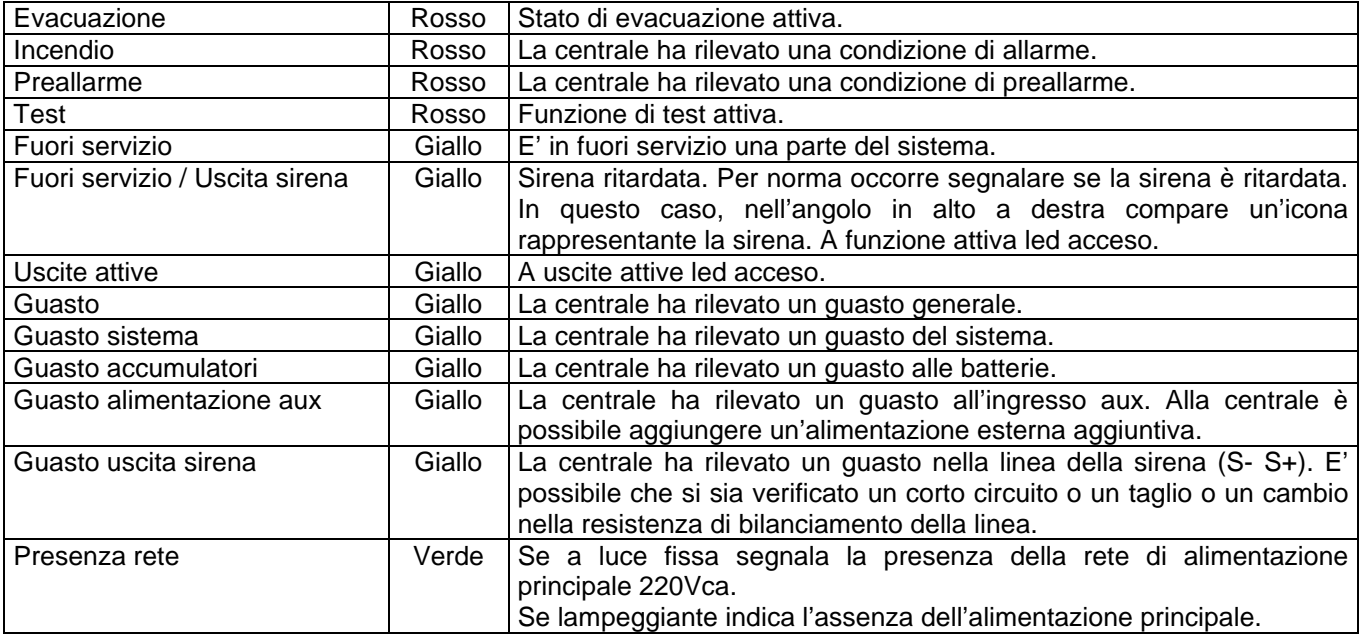

## **4.2 COME SELEZIONARE UNA SCELTA DAL MENU' DELLA CENTRALE**

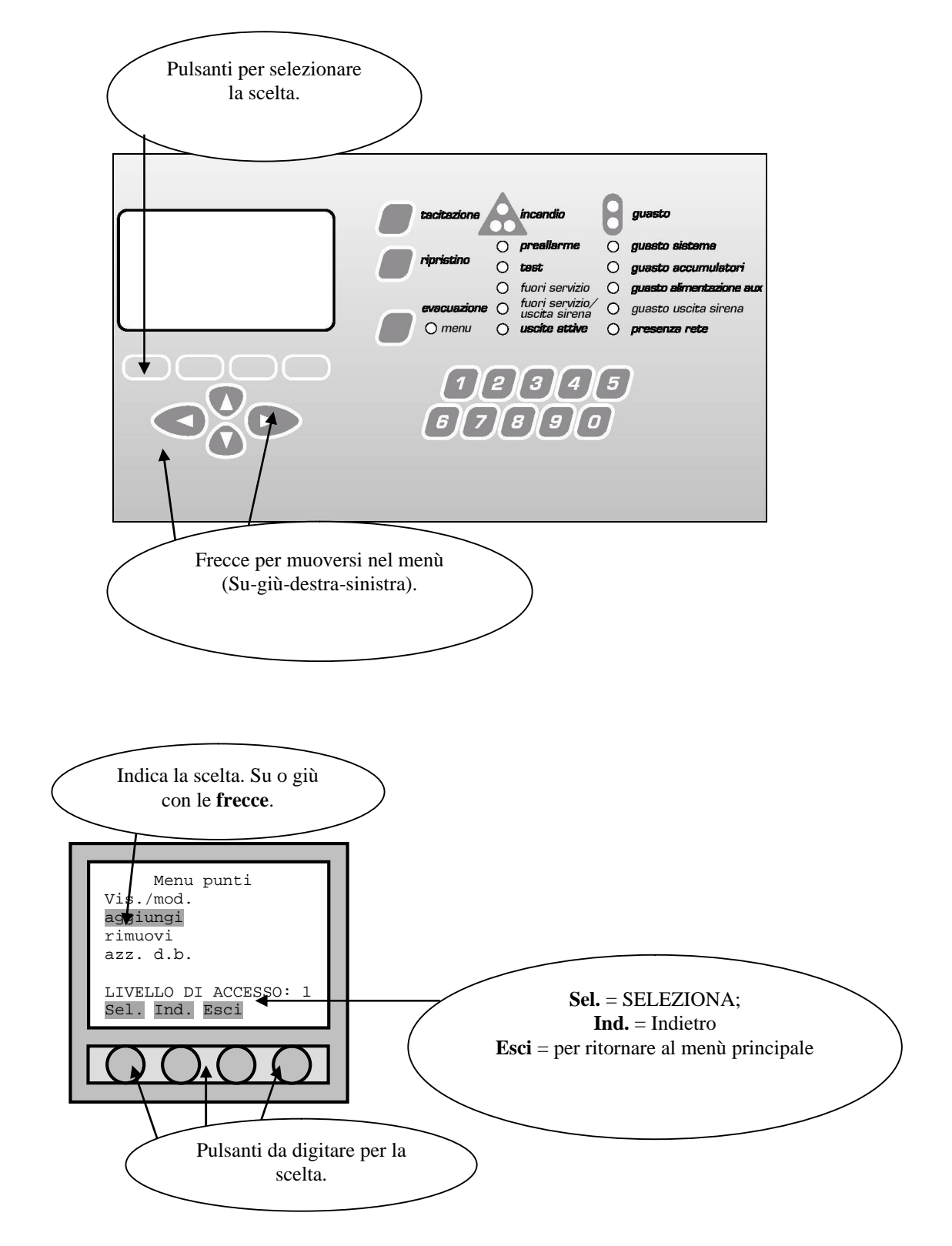

## **4.3 GESTIONE PASSWORD**

La centrale analogica antincendio presenta quattro livelli differenziati di accesso, come previsto dalle norme EN 54-2.

Password di livello 2: **22222**; Password di livello 3: **33333**;

L'eventuale richiesta della password viene anticipata dalla centrale differenziando il carattere delle scritte:

- Scritte minuscole indicano che in caso di scelta verrà chiesta la password;
- Scritte maiuscole indicano che in caso di scelta l'utente può proseguire senza richiesta di password.

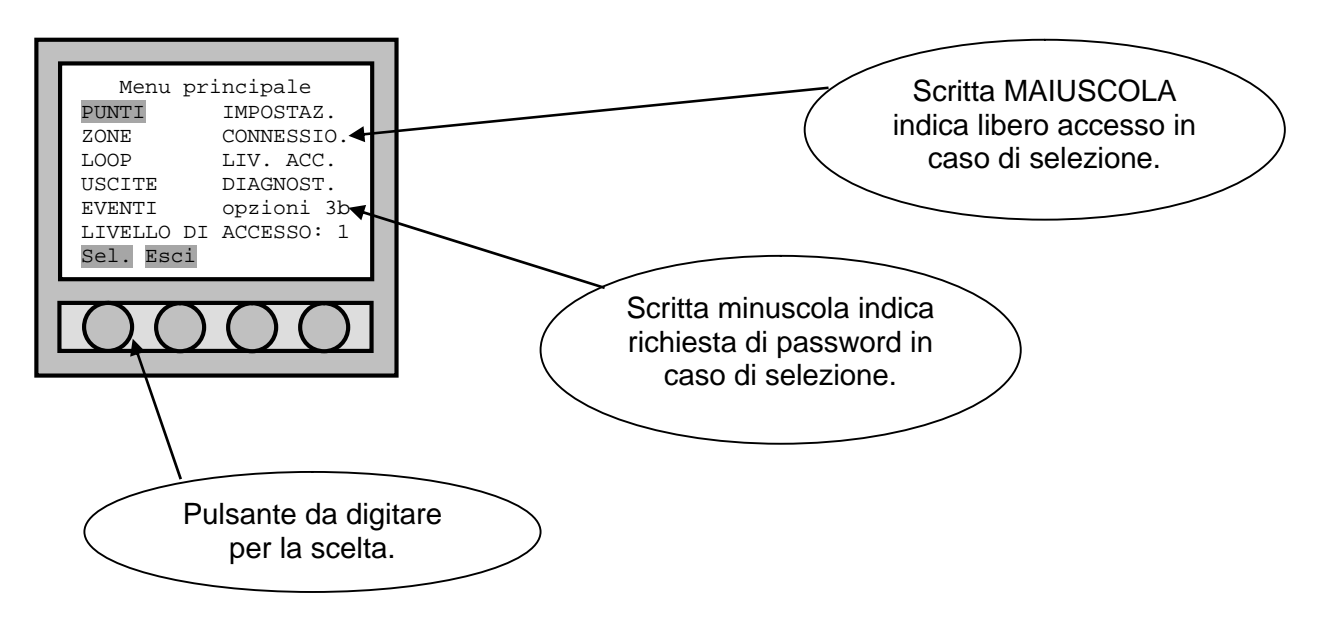

Per la modifica delle password fare riferimento al capitolo 10.7.

Per ulteriori informazioni su livelli e codici di accesso, fare riferimento al capitolo 4.4.

# **4.4 LIVELLI DI ACCESSO**

#### 4.4.1 Livelli per utenti e per installatori

La centrale antincendio analogica è stata progettata in conformità alla norma EN 54-2. questa norma impone 4 livelli di accesso differenziati, disponibili per utenti ed operatori qualificati.

La centrale si trova normalmente a livello 1. per accedere ai livelli superiori è necessario inserire i codici appropriati.

I livelli d'accesso si dividono come di seguito descritto:

#### **Livello 1**

Tutte le indicazioni sono operative, i comandi della centrale sono inibiti; è possibile tacitare il buzzer di centrale.

#### **Livello 2**

L'accesso al livello 2 si ottiene digitando (**22222**).

Tutte le indicazioni e comandi della centrale sono operativi. In questo livello non si può modificare la configurazione del sistema. E' comunque possibile mettere fuori servizio zone o sensori, modificare l'ora e la data. Trascorso un tempo precedentemente programmato, il sistema tornerà automaticamente al livello 1.

N.B.: al livello 2 è possibile accedervi anche digitando la password di livello 3. Questo per consentire all'installatore di avere accesso completo alla centrale.

#### **Livello 3**

L'accesso al livello 3 si ottiene digitando (**33333**).

Tutte le informazioni della configurazione sono accessibili in questo livello, e risulta possibile qualsiasi modifica che riguardi la configurazione del sistema.

#### **Livello 3b**

Accesso consentito solo al produttore.

**N.B.: I codici di livello 3 – 3b devono essere usati solamente dal tecnico specializzato alla programmazione della centrale.**

## **4.5 MESSAGGI DI ALLARME / GUASTO / FUORI SERVIZIO**

#### 4.5.1 Generalità

La centrale comunica con l'esterno tramite:

- ü buzzer (attivo ogni volta che c'è stata una rivelazione di un nuovo allarme o guasto);
- ü led;
- ü display.

Essa comunica ogni volta che si ha:

- ü allarme incendio;
- ü evacuazione;
- ü guasto;
- ü allarme tecnologico (bagno, ecc...)
- ü fuori servizio;
- ü uscite attive;
- ü preallarme incendio.

#### 4.5.2 Tacitazione

Questa spiegazione è indipendente se si tratti di allarmi incendio, guasti o fuori servizi.

Nel momento in cui si attiva un elemento (sensore, pulsante o modulo) appare sul display la segnalazione di allarme incendio con tutti i parametri necessari ad individuare il punto attivato nel minor tempo possibile. Si attiva un cicalino interno alla centrale e si accende il led rosso di segnalazione allarme.

E' possibile tacitare da subito il cicalino interno della centrale premendo il tasto **TACITAZIONE** posto sul frontalino.

#### **TACITAZIONE GLOBALE SIRENE**

Se si vuole tacitare le uscite di tipo sirena e tutte quelle abilitate alla tacitazione globale (fare riferimento a capitolo 15.3.4), occorre accedere al "**Menu evacuazione**" e premere il pulsante relativo alla voce "**TACITAZ. USCITE**".

E' possibile riattivare le uscite tacitate entrando nel "**Menu evacuazione**" e premere il pulsante relativo alla voce "**RIATTIV. USCITE**".

#### **TACITAZIONE SINGOLA SIRENE**

Se si vuole tacitare singolarmente le uscite di tipo sirena e tutte quelle abilitate alla tacitazione singola (fare riferimento a capitolo 15.3.4), occorre accedere al menù "**Informazioni uscite**", relativo all'uscita da tacitare, e premere il pulsante "**Tac.**" (questo pulsante sostituisce quello di "**Mod.**" visto nel capitolo 9.1.4).

E' possibile riattivare le uscite tacitate entrando nel menù "**Informazioni uscite**", relativo all'uscita da riattivare, e premere il pulsante "**Att.**" (questo pulsante sostituisce quello di "**Mod.**" visto nel capitolo 9.1.4).

#### 4.5.3 Visualizzazione messaggi

Ogni volta che la centrale rileva una variazione proveniente dalla centrale o dai loop, questa viene visualizzata sul display.

Al fine di semplificare l'identificazione e la visualizzazione di questi messaggi, la centrale li suddividerà per tipologia e mostrerà gli elenchi per priorità:

- ü allarme incendio (massima priorità);
- ü evacuazione;
- ü guasto;
- ü allarme tecnologico / bagno
- ü fuori servizio
- ü uscite attive (minima priorità).

Tutti gli eventi che la centrale intercetta, vengono salvati sulla lista eventi (vedere capitolo 4.6).

Il punto esclamativo (**!**) o interrogativo (**?**) indicano che l'origine del messaggio non è ancora stato ripristinato e un suo ripristino, tramite il pulsante **RIPRISTINO**, non avrà nessun effetto. La differenza tra i due marcatori sta nella priorità di verifica dello stato da parte della centrale; (**!**) controllo continuo; (**?**) controllo periodico. L'assenza di (**!**) o (**?**) indica che l'origine dell'evento è stato ripristinato e il messaggio può essere rimosso tramite il tasto di **RIPRISTINO**.

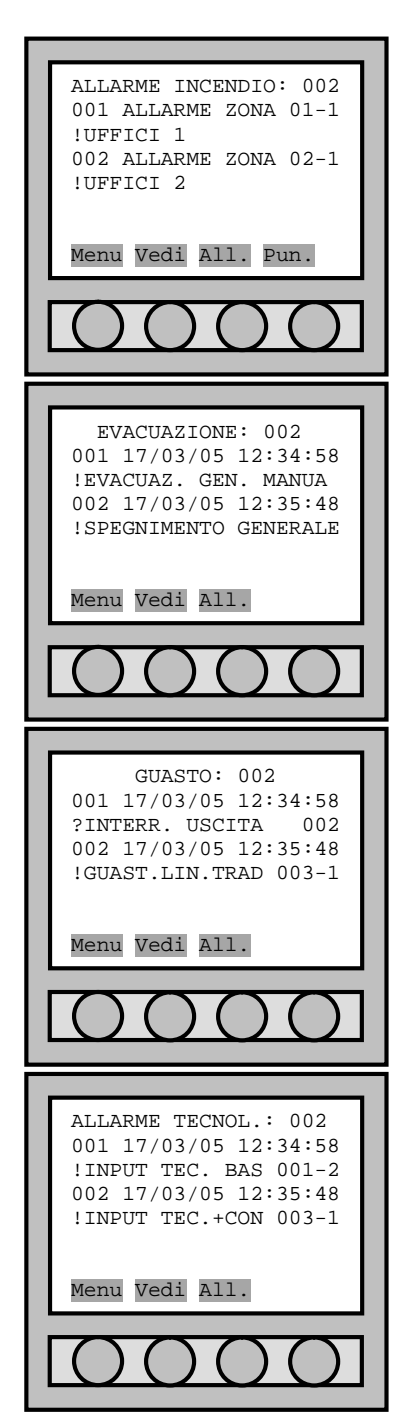

Allo scattare di un allarme incendio, la centrale visualizza le zone allarmate (non i punti).

- **Menu**: accesso al menù di centrale;
- **Vedi**: visualizzazione in dettaglio del messaggio selezionato;
- **All.**: permette di accedere alle altre tipologie di messaggi (guasti, fuori servizio, ...);
- **Pun.**: visualizzazione dei punti della zona selezionata che sono andati in allarme.

All'avviamento dell'evacuazione la centrale mostra lo stato dell'evacuazione con il relativo spegnimento.

- **Menu**: accesso al menù di centrale;
- **Vedi**: visualizzazione in dettaglio del messaggio selezionato;
- **All.**: permette di accedere alle altre tipologie di messaggi (guasti, fuori servizio, ...).

All'identificazione di un guasto la centrale mostra gli eventi di guasto. **Menu**: accesso al menù di centrale;

- **Vedi**: visualizzazione in dettaglio del messaggio selezionato;
- **All.**: permette di accedere alle altre tipologie di messaggi (guasti, fuori servizio, ...).

Allo scattare di un allarme tecnologico, la centrale visualizza i punti allarmati.

- **Menu**: accesso al menù di centrale;
- **Vedi**: visualizzazione in dettaglio del messaggio selezionato;
- **All.**: permette di accedere alle altre tipologie di messaggi (guasti, fuori servizio, ...).

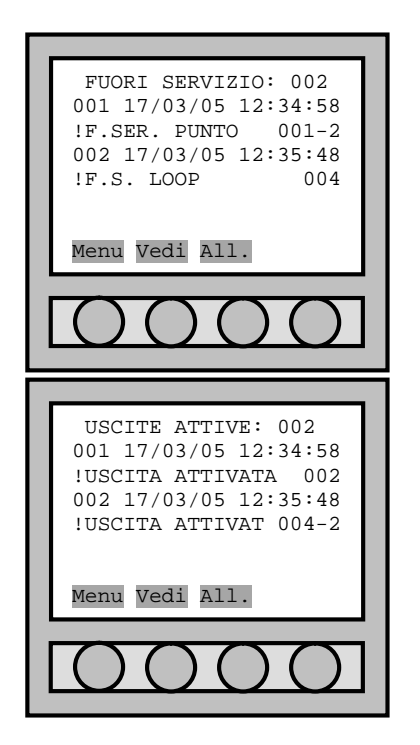

Alla messa in fuori servizio di un punto/uscita/... la centrale ne mostra l'elenco.

- **Menu**: accesso al menù di centrale;
- **Vedi**: visualizzazione in dettaglio del messaggio selezionato;
- **All.**: permette di accedere alle altre tipologie di messaggi (guasti, fuori servizio, ...).

Quando le uscite vengono attivate, la centrale ne mostra l'elenco.

- **Menu**: accesso al menù di centrale;
- **Vedi**: visualizzazione in dettaglio del messaggio selezionato;
- **All.**: permette di accedere alle altre tipologie di messaggi (guasti, fuori servizio, ...).

## 4.5.4 Visualizzazione evento

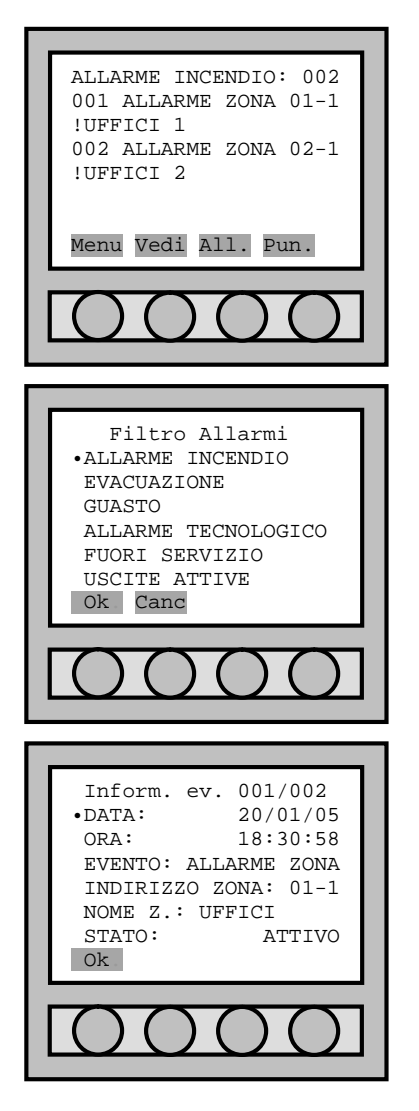

La centrale mostra per primo l'elenco degli eventi relativi alla tipologia più importante.

Con il tasto "**Vedi**" è possibile mostrare in dettaglio l'evento selezionato. Per poter visualizzare messaggi diversi dalla tipologia mostrata sul display, premere "**All.**" e selezionare l'elenco dei messaggi che si vuole vedere.

Elenco delle tipologie di messaggi. Sono mostrate le voci dei soli gruppi non vuoti.

Visualizzazione del dettaglio di un messaggio (in questo caso abbiamo un evento di tipo allarme zona). Premere "**Ok**" per tornare all'elenco.

#### 4.5.5 Uscite attive

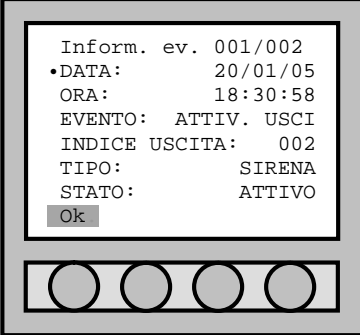

Il menù uscite attive permette di verificare lo stato delle uscite e l'indirizzo dell'uscita attivata.

#### 4.5.6 Ripristino allarme

Per ripristinare la centrale, occorre premere il tasto di ripristino sul frontalino della centrale. Al comando di ripristino incendio, la centrale si comporterà seguendo la regola impostata nel capitolo 10.4.

### **4.6 VISUALIZZAZIONE DEGLI EVENTI**

Allo scopo di poter controllare lo storico della centrale, ogni volta che viene rivelato un cambiamento di stato (evento di allarme, guasto, livello di accesso, ...) del sistema, la centrale accoda all'elenco eventi tutte le variazioni che rileva.

#### 4.6.1 Menù principale

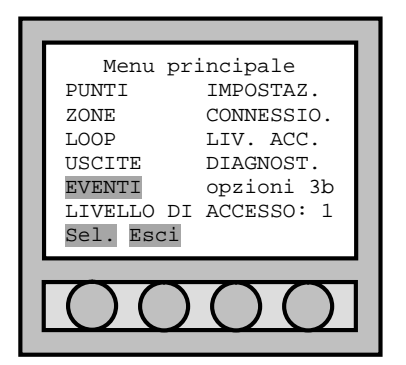

Entrare nel "**Menù principale**" e con le apposite frecce poste sotto il display selezionare "**EVENTI**". Confermare con il tasto "**Sel.**" per passare al "**Menù eventi**".

#### 4.6.2 Menu eventi

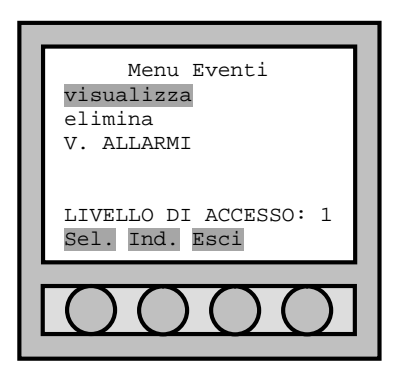

All'interno del "**Menù eventi**" ci sono 3 voci: "**visualizza**": serve a visualizzare tutti gli eventi. serve ad azzerare la memoria eventi. "**V. ALLARMI**": serve a visualizzare solo gli eventi di allarme.

# PARTE 5 PRIMA CONFIGURAZIONE DELLA CENTRALE

#### ATTENZIONE: NOTE IMPORTANTI PER IL PRIMO AVVIAMENTO DELLA CENTRALE

Alla prima attivazione della centrale, connettere l'alimentazione di rete e in seguito l'accumulatore. Verificare che il test di avviamento non presenti anomalie.

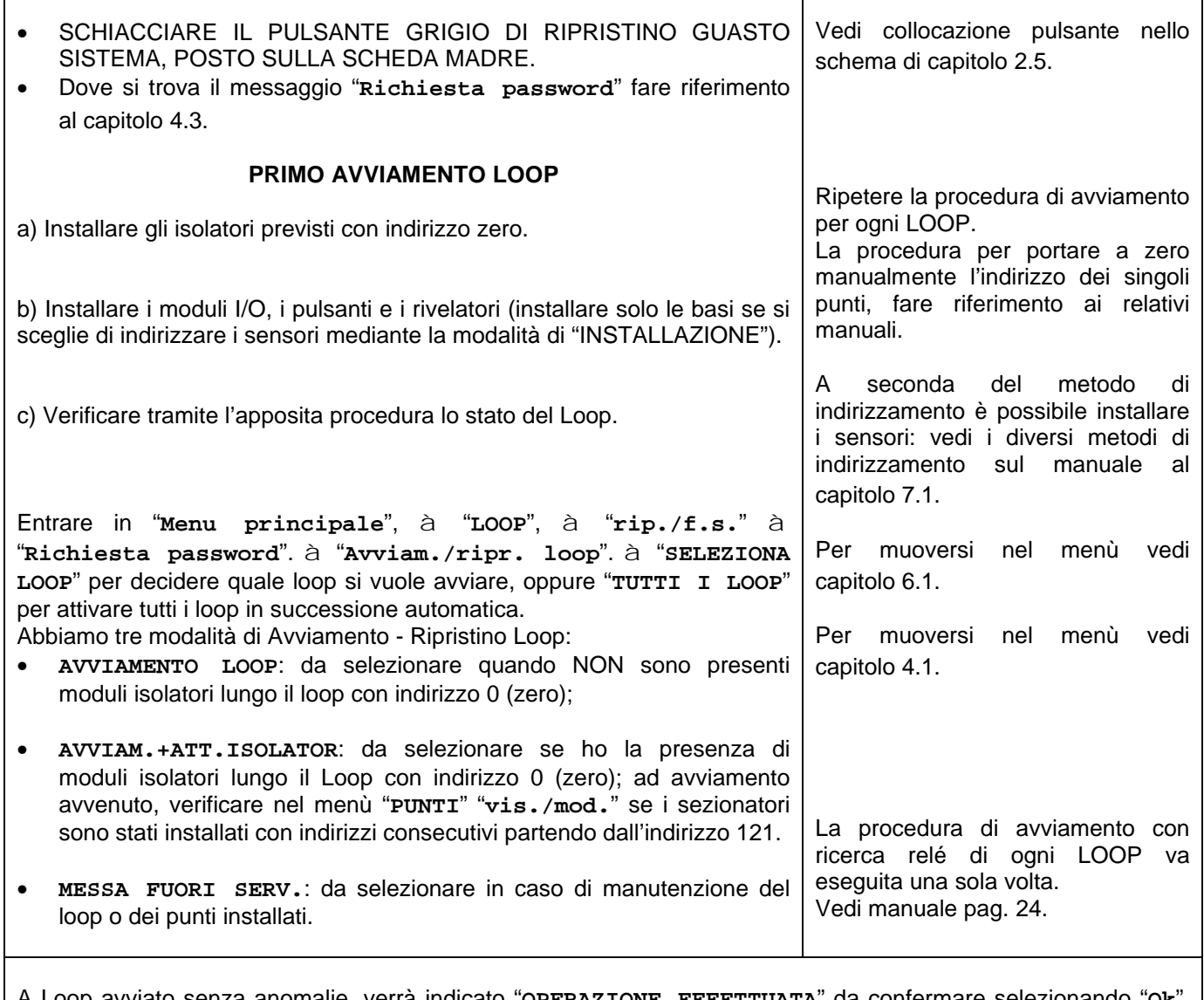

A Loop avviato senza anomalie, verrà indicato "**OPERAZIONE EFFETTUATA**" da confermare selezionando "**Ok**", altrimenti verrà generato un evento e riportata l'anomalia riscontrata.

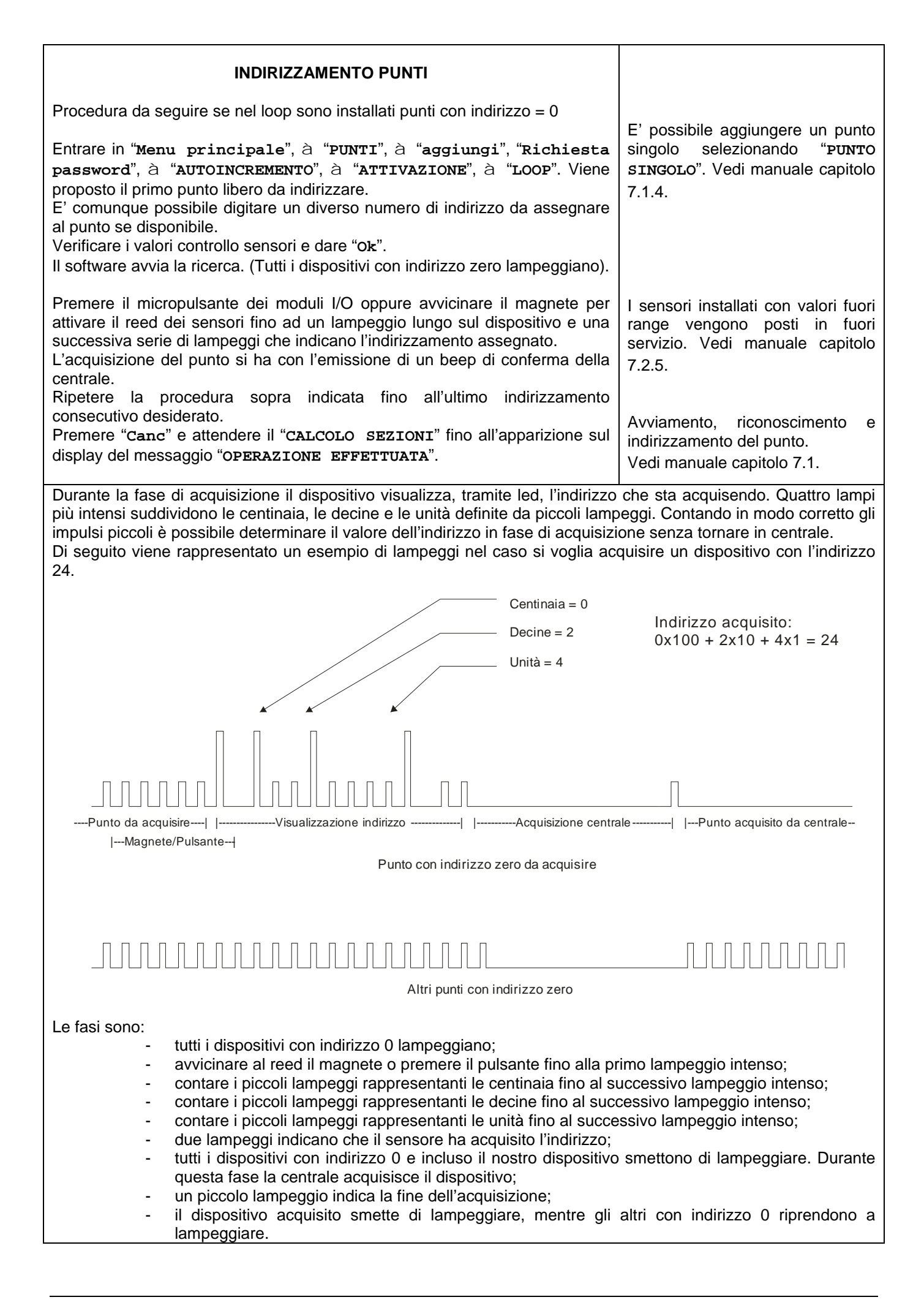

La medesima procedura può essere ripetuta per i punti con indirizzo = 0, assegnando un nuovo indirizzo di partenza.

Esempio: nel primo piano di un edificio assegno gli indirizzi da 10 a 20 per i sensori, da 80 a 84 per i pulsanti, da 100 a 104 per i moduli I/O;

nel secondo piano assegno gli indirizzi da 21 a 40 per i sensori, da 85 a 87 per i pulsanti, da 105 a 109 per i moduli I/O; ecc.

Riservo gli indirizzi da 10 a 60 per i sensori.

Riservo gli indirizzi da 80 a 90 per i pulsanti.

Riservo gli indirizzi superiori a 100 per i moduli di I/O.

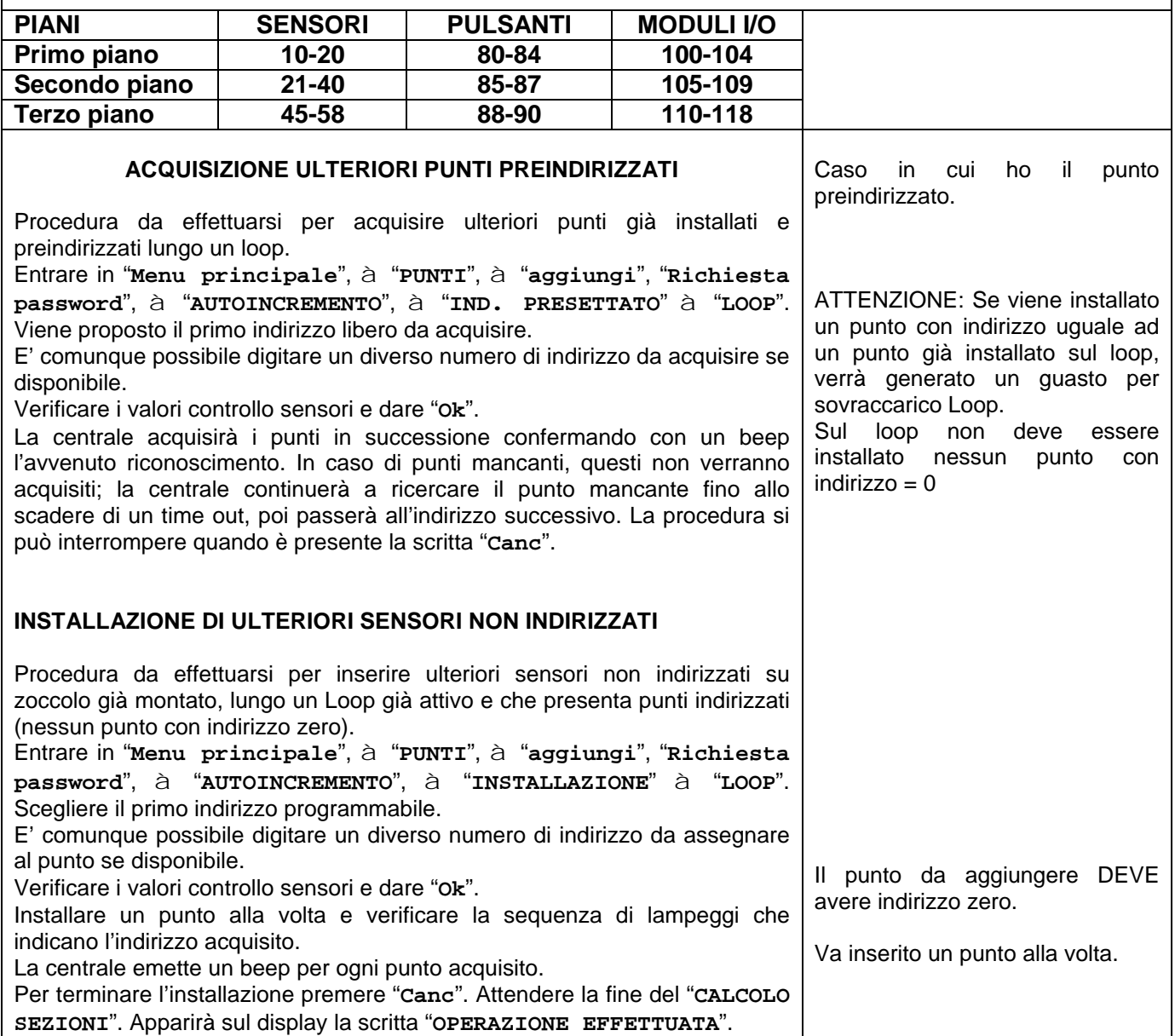

# PARTE 6 PROGRAMMAZIONE DEL LOOP

# **6.1 ATTIVAZIONE LOOP**

## 6.1.1 Menu principale

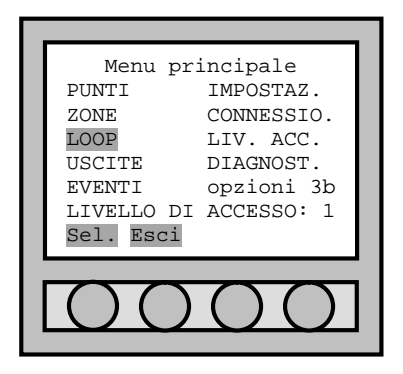

#### 6.1.2 Loop menu

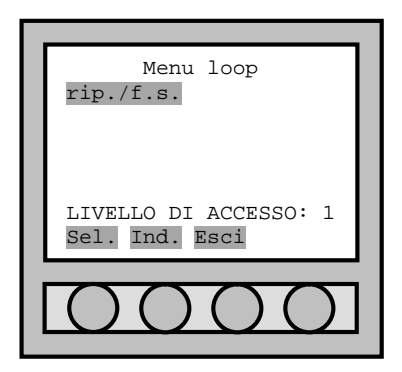

La procedura di avviamento di ogni loop va eseguita una sola volta. Entrare al "**Menù principale**" e selezionare "**LOOP**" utilizzando le quattro frecce poste sotto il display (vedi "come selezionare una scelta dal menù della centrale").

Confermare con "**Sel.**" la scelta effettuata per passare al "**Menù loop**".

Entrati nel "Menù loop" si trova la voce: "**rip./f.s.**" (ripristino / fuori servizio). Utilizzando le quattro frecce poste sotto il display è possibile selezionare la scelta e confermarla premendo "**Sel.**".

Per il primo avviamento del LOOP e ogni volta che è necessario il riavvio del loop, va selezionato "**rip./f.s.**".

#### 6.1.3 Avviamento - ripristino loop (selezione del loop)

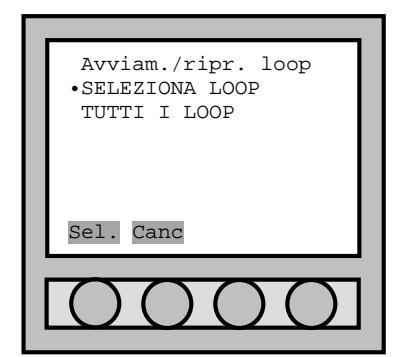

Quando è necessario avviare o ripristinare il loop, per entrare nel menù "**Avviam./ripr. loop**" è necessario scegliere dal menù loop "**rip./f.s.**".

E' ora possibile scegliere il loop da avviare o da ripristinare, selezionando: "**SELEZIONA LOOP**", oppure è possibile avviare o ripristinare tutti i loop disponibili della centrale selezionando "**TUTTI I LOOP**".

Confermare con "**Sel.**" la scelta effettuata. Se si desidera tornare al menù precedente, selezionare "**Canc**".

#### 6.1.4 Avviamento - ripristino loop

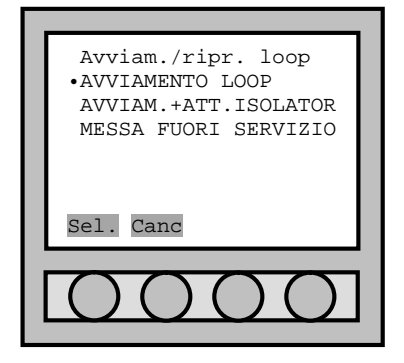

6.1.5 Informazioni

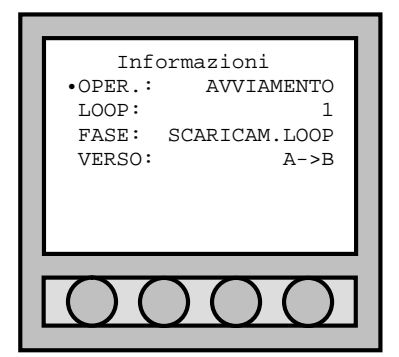

## 6.1.6 Conferma

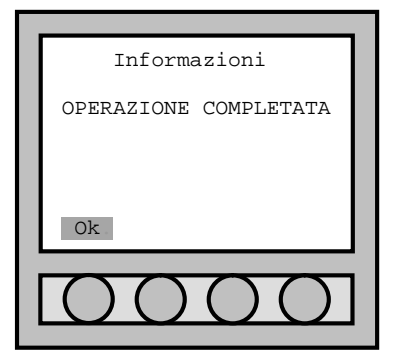

Il menù "**Avviam./ripr. loop**" prevede due modalità di avviamento o ripristino loop e la possibilità di mettere fuori servizio il loop stesso (operazione necessaria in caso di manutenzione).

Le modalità di avviamento o ripristino del Loop dipendono dalle caratteristiche della linea:

"**AVVIAMENTO LOOP**": da selezionare quando NON sono presenti isolatori lungo il Loop con indirizzo 0;

"**AVVIAM.+ATT.ISOLATOR**": da selezionare se ho presenza di isolatori lungo il Loop con indirizzo 0. In questo modo essi vengono installati con indirizzo a partire dal 121. Se ci dovessero essere alcuni isolatori indirizzati essi dovranno essere prima riportati ad indirizzo 0;

"**MESSA FUORI SERVIZIO**": da selezionare in caso di manutenzione del loop o dei punti installati.

Una volta selezionata la modalità di avviamento o ripristino del LOOP e confermata con "**Sel.**", la centrale avvia il controllo del loop, scansionando dal punto A (Partenza centrale) verso il primo eventuale isolatore (punto 121 – 127) e di seguito tra isolatori, fino al punto B (arrivo centrale). Successivamente scansionerà il loop inversamente dal punto B verso il punto A.

Dopo il controllo viene attivato il loop.

Terminata l'operazione la centrale passa al menù di conferma.

Completata l'operazione di avviamento o ripristino loop, sul display si legge il messaggio "**OPERAZIONE EFFETTUATA**".

Dare conferma con il tasto "**Ok**", per completare l'avviamento o il ripristino del Loop.

# **6.2 FUORI SERVIZIO LOOP**

#### 6.2.1 Avviamento - ripristino loop

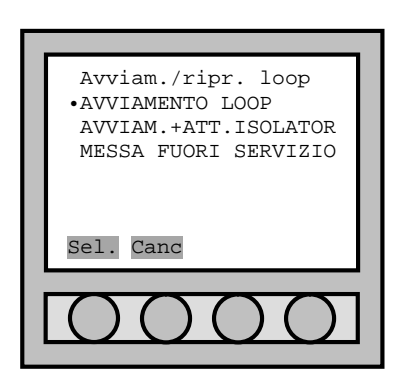

Se l'utente vuole mettere un loop o tutti I loop in fuori servizio, deve accedere al menù "**Avviam./ripr. loop**" e selezionare la voce "**MESSA FUORI SERVIZIO**". Per accedere a questo menù, fare riferimento al capitolo 6.1.1 fino a 6.1.3.

I loop in fuori servizio hanno tensione sui cavi di 0V.

# PARTE 7 PROGRAMMAZIONE DEI PUNTI

## **7.1 INSERIMENTO DEI PUNTI**

L'acquisizione di un punto da parte della centrale, può essere effettuata con quattro diverse modalità di acquisizione/indirizzamento:

- **1.** Acquisizione per **installazione** (solo per i sensori);
- **2.** Acquisizione per **attivazione;**
- **3.** Acquisizione tramite **numero seriale** (solo se l'etichetta del numero seriale è presente nel punto);
- **4.** Acquisizione per **indirizzo presettato.**

Per una scelta opportuna della modalità di acquisizione, riferirsi alla "PREMESSA PER UN CORRETTO FUNZIONAMENTO DELLA CENTRAL".

Si ricorda che:

L'acquisizione dei punti tramite l'**installazione** viene preferita quando è **necessario inserire sul Loop ulteriori sensori non indirizzati**, ma su zoccolo già montato, **lungo un Loop già attivo e che presenta punti già indirizzati**;

L'acquisizione dei punti tramite l'**attivazione** prevede l'acquisizione di punti già installati lungo il Loop. **Tali punti devono avere indirizzo zero**;

L'acquisizione dei punti tramite il **numero seriale** prevede l'acquisizione di un punto attraverso la ricerca del numero di serie del punto stesso;

L'acquisizione dei punti tramite l'**indirizzo presettato** prevede **l'acquisizione di ulteriori punti già installati sul Loop e indirizzati precedentemente**. Non devo avere punti sul Loop con indirizzo zero.

#### **PER RENDERE I RIVELATORI CON INDIRIZZO ZERO:**

- Alimentare il rivelatore posto sulla base con tensione a 24 Volt (E' possibile usare l'uscita ausiliaria della centrale stessa, collegando il +24 al morsetto 6 (+) dello zoccolo e il –24 al morsetto 5 (-) dello zoccolo).
- Avvicinarsi con un magnete al rivelatore e attendere che i led visualizzino un lampo lungo.

#### 7.1.1 Procedura per l'acquisizione di un punto

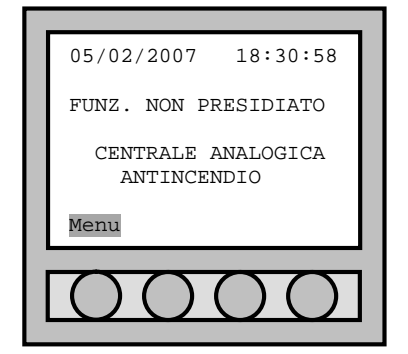

In normale funzionamento, sul display si visualizza la data, l'ora e la scritta "**FUNZ. NON PRESIDIATO**". In basso a sinistra appare la scritta "**Menu**". Digitando "**Menu**" il display si illumina e passa al "**Menù principale**" dove si possono, con le apposite password, modificare o aggiungere parametri della centrale.

### 7.1.2 Menù principale

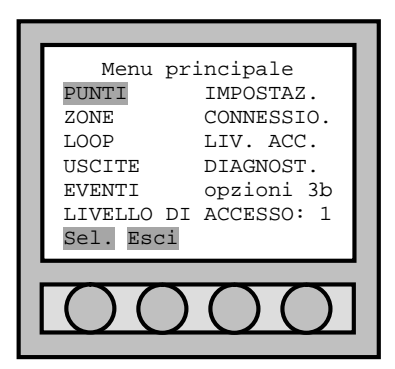

Entrati nel "**Menù principale**", per aggiungere dei punti (sensori, moduli, pulsanti), bisogna selezionare "**PUNTI**" utilizzando le quattro frecce poste sotto il display.

Confermare con "**Sel.**" la scelta effettuata.

#### 7.1.3 Menù punti

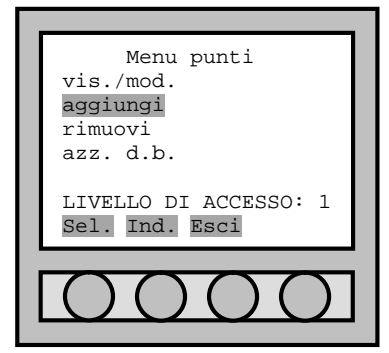

## 7.1.4 Assegnazione indirizzo

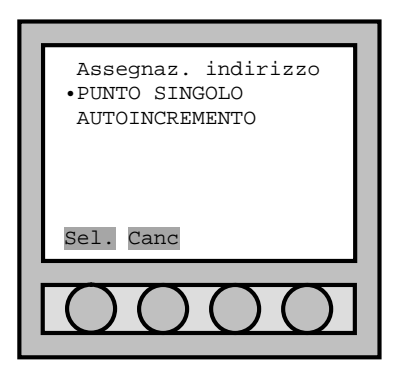

Entrati nel "**Menù punti**", per aggiungere ulteriori punti (sensori, moduli, pulsanti) bisogna selezionare "**aggiungi**".

Se si desidera tornare al "**Menù principale**", selezionare "**Ind.**" (indietro).

Se si desidera uscire completamente, selezionare "**Esci**" (si torna al "**Menù principale**").

Nel menù Assegnazione Indirizzo si decide la modalità di programmazione:

- Selezionare "**PUNTO SINGOLO**" per programmare un solo punto;
- Selezionare "**AUTOINCREMENTO**" per programmare più punti in sequenza.

Utilizzare le quattro frecce poste sotto il display per collocarsi sulla riga che indica il tipo di assegnazione indirizzo che si vuole scegliere e confermare con "**Sel.**".

Se si desidera tornare al "**Menù punti**", digitare "**Canc**".

## 7.1.5 Tipo acquisizione punto

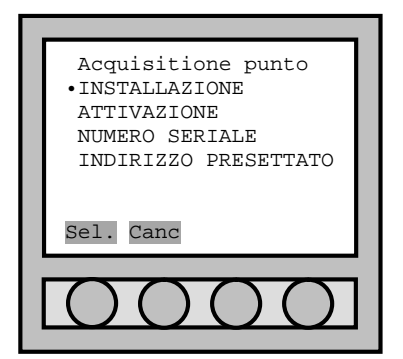

Entrati nel menù "**Acquisizione punti**", si può decidere la modalità di acquisizione del punto:

Per "**INSTALLAZIONE**"; Per "**ATTIVAZIONE**";

Per "**NUMERO SERIALE**";

Per "**INDIRIZZO PRESETTATO**".

Utilizzare le quattro frecce poste sotto il display per collocarsi sulla riga che indica il tipo di assegnazione indirizzo che si vuole scegliere e confermare con "**Sel.**". Se si desidera tornare al "**Menù punti**", digitare "**Canc**". Per ulteriore descrizione delle voci fare riferimento al cap. 7.1.

## 7.1.6 Selezione loop

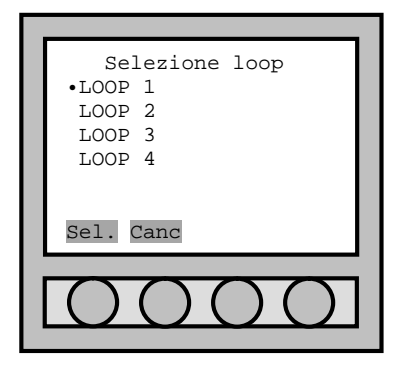

Selezionare il "**LOOP**" da programmare e confermare con "**Sel.**". Utilizzare le quattro frecce poste sotto il display per collocarsi sulla riga che indica il loop che si vuole programmare e scegliere e confermare con "**Sel.**". Se si desidera tornare al "**Menù punti**", digitare "**Canc**".

#### 7.1.7 Selezione indirizzo punto

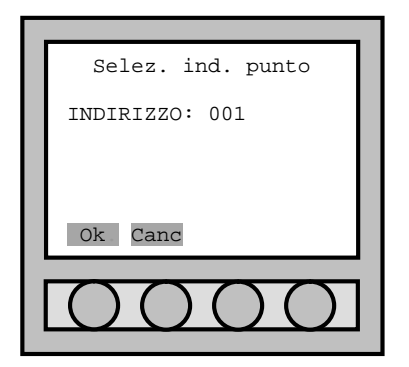

La centrale fornisce il primo indirizzo libero da programmare, relativo al loop scelto. Mediante la tastiera numerica è possibile assegnare un diverso numero di indirizzo.

Selezionare "**Ok**" per passare alla programmazione.

### 7.1.8 Valori controllo sensori

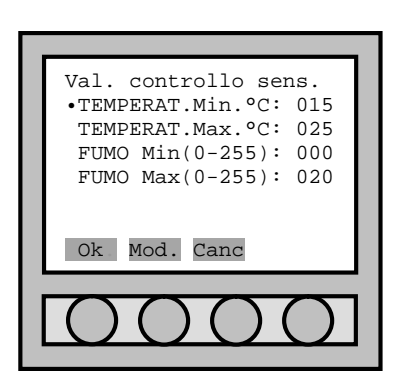

I valori assegnati ai sensori di default rispondono alle normative vigenti (EN 54).

In ogni caso, per particolari collocazioni dei punti, è possibile modificare i livelli di **test** d'allarme di fumo e di temperatura che la centrale prova durante l'acquisizione di un sensore (non è possibile modificare i livelli dei singoli sensori). La centrale controlla per ogni sensore che il valore di fumo/temperatura misurato durante la fase di acquisizione sia compreso tra i livelli visualizzati sul display. Porsi sulla riga e selezionare "**Mod.**". I dati si modificano con la tastiera numerica. Alla fine delle eventuali modifiche confermare con "**Ok**" per passare al menù successivo.

#### 7.1.9 Acquisizione in modalità di: installazione, attivazione e indirizzo presettato

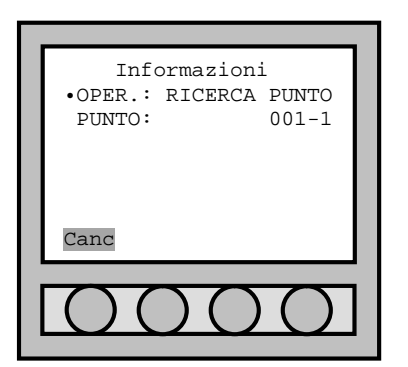

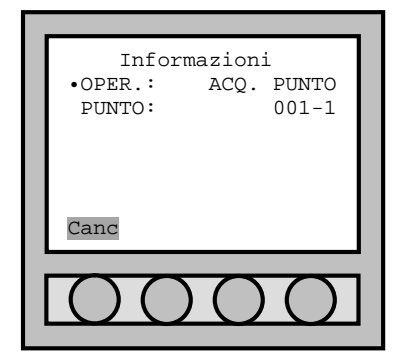

Quando si è confermato il menù "**Valori Controllo Punto**", la centrale passa nel menù "**Informazioni**" e inizia la ricerca del punto preselezionato.

La modalità di individuazione del punto dipende dalla scelta del modo di acquisizione.

La scelta di acquisizione per "**installazione**" prevede l'inserimento del sensore sulla base;

La scelta di acquisizione per "**attivazione**" prevede di premere il micropulsante dei moduli I/O oppure avvicinarsi col magnete per attivare il reed dei sensori.

La scelta di acquisizione per "**indirizzo presettato**" prevede l'indirizzamento precedente dei punti.

Premere "**Canc**" per terminare l'operazione.

Nel momento in cui la centrale individua il punto inizia il controllo e l'acquisizione.
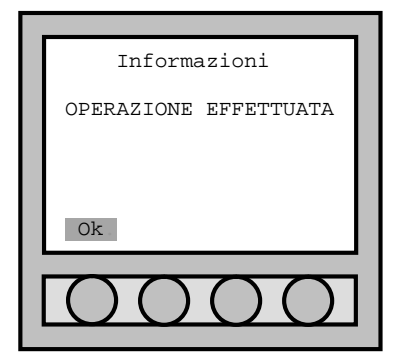

Punto da installare<br>INDICE: 001-1

•NUM.SERIE: 001-00001

INDICE:

Ok. Mod. Canc

Informazioni •OPER.: RICERCA PUNTO<br>PUNTO: 001-1

NUM.SERIE: 001-00001

Informazioni OPERAZIONE EFFETTUATA

PUNTO:

Canc Sal.

Informazioni<br>•OPER.: ACQ.

PUNTO: 001-1 NUM.SERIE: 001-00001

ACQ. PUNTO

L'acquisizione del punto da parte della centrale viene rilevata con un beep e con il messaggio "**OPERAZIONE EFFETTUATA**" sul display.

Nel caso di assegnazione indirizzo come "**PUNTO SINGOLO**", la conferma con "**Ok**" prevede il ritorno al "**Menù principale**".

Nel caso di assegnazione indirizzo come "**AUTOINCREMENTO**", il passaggio alla ricerca del punto successivo è automatica. Digitando "**Canc**". Si termina l'acquisizione di ulteriori punti.

Se il rivelatore presenta anomalie o valori fuori range, la centrale lo installa e lo pone fuori servizio.

## 7.1.10 Acquisizione in modalità di: numero di serie

Quando si è confermato il menù "**Valori Controllo Punto**", la centrale passa nel menù "**Punto da installare**" per la richiesta del numero seriale.

Posizionarsi sulla voce "**NUM.SERIE**" e premere il tasto "**Mod.**" per inserire il numero seriale di partenza.

Premere "**Ok**" per iniziare l'acquisizione.

Premere "**Canc**" per terminare l'operazione.

Quando si è confermato il menù "**Punto da installare**", la centrale passa nel menù "**Informazioni**" e inizia la ricerca del punto preselezionato.

Premere "**Sal.**" per passare alla ricerca del numero seriale successivo. Premere "**Canc**" per tornare al menù "**Punto da installare**".

Se dopo circa 30" la centrale non rileva alcun punto valido con il numero seriale cercato, automaticamente andrà ad incrementare il numero seriale e ricomincerà una nuova ricerca.

Nel momento in cui la centrale individua il punto inizia il controllo e l'acquisizione.

Numero seriale e indirizzo punto vengono incrementati automaticamente.

L'acquisizione del punto da parte della centrale viene rilevata con un beep e con il messaggio "**OPERAZIONE EFFETTUATA**" sul display.

Nel caso di assegnazione indirizzo come "**PUNTO SINGOLO**", la conferma con "**Ok**" prevede il ritorno al "**Menù principale**".

Nel caso di assegnazione indirizzo come "**AUTOINCREMENTO**", il passaggio alla ricerca del punto successivo è automatica. Digitando "**Canc**". Si termina l'acquisizione di ulteriori punti.

Se il rivelatore presenta anomalie o valori fuori range, la centrale lo installa e lo pone fuori servizio.

Ok.

Canc

## **7.2 INFORMAZIONI PUNTO**

Oltre a poter visualizzare le informazioni relative ad ogni punto indirizzato (rivelatore, modulo I/O, modulo isolatore, pulsante), è possibile anche modificare alcuni parametri quali ad esempio la ZONA di appartenenza o il NOME del punto.

## 7.2.1 Menù principale

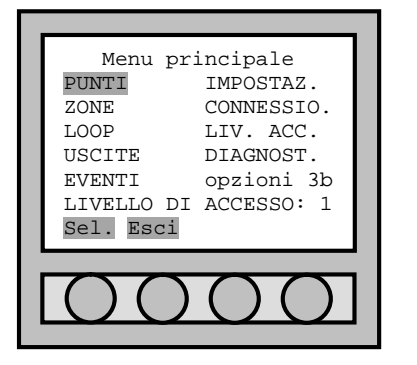

## 7.2.2 Menù punti

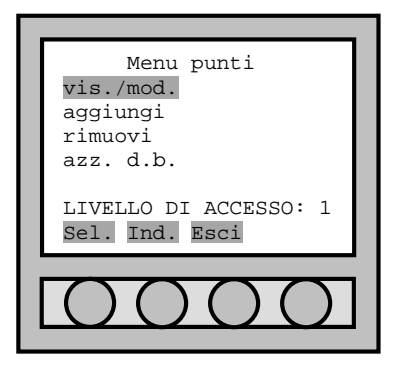

#### 7.2.3 Selezione loop

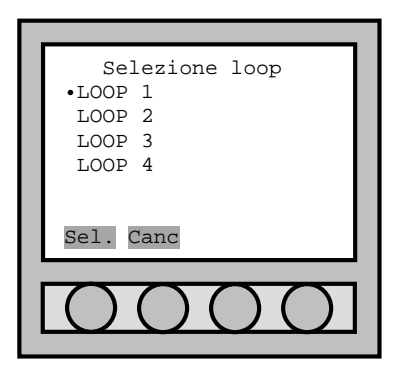

Entrati nel menù principale si seleziona "**PUNTI**". Confermare con il tasto "**Sel.**" per passare al "**Menù punti**".

Entrati nel "**Menù punti**" si seleziona la voce "**vis./mod.**". Se si desidera tornare al menù principale, selezionare "**Ind.**" (indietro). Se si desidera uscire completamente, selezionare "**Esci**" (Si torna al "**Menù principale**").

Entrati nel menù "**Selezione loop**", selezionare il "**LOOP**" da programmare utilizzando le quattro frecce poste sotto il display per collocarsi sulla riga che indica il loop a cui appartiene il punto che si vuole visualizzare.

Confermare con "**Sel.**" la scelta effettuata. Se si desidera tornare al "**Menù punti**", digitare "**Canc**".

### 7.2.4 Indirizzo punto da visualizzare

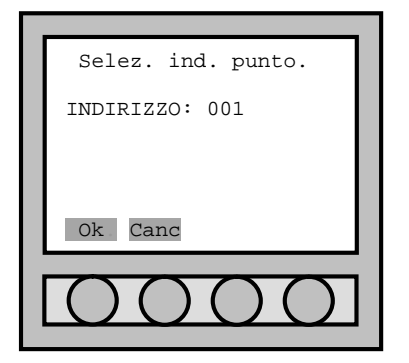

## 7.2.5 Informazioni punto

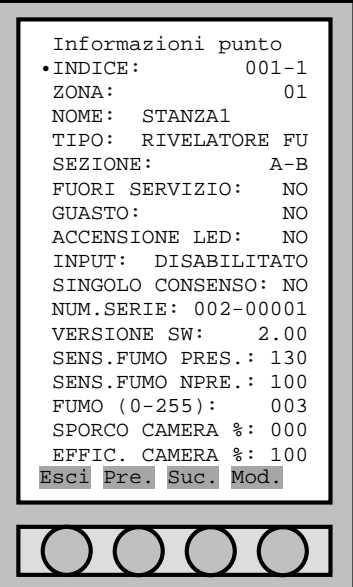

La centrale fornisce l'indirizzo del primo punto indirizzato. Mediante la tastiera numerica è possibile selezionare l'indirizzo del punto che si vuole visualizzare.

Selezionare "**Sel.**" per passare alla visualizzazione delle informazioni relative al punto selezionato.

Se si desidera tornare al "**Menù punti**", selezionare "**Canc**".

Nel menù Informazioni punto si trovano diversi parametri che forniscono dati del punto in esame. Tra questi la "**ZONA**", il "**NOME**", il "**TIPO**", la "**SEZIONE**" di appartenenza, se "**FUORI SERVIZIO**", ecc..

Con la freccia ci portiamo sulla riga interessata e premendo il tasto "**Mod.**" entriamo in modifica riga.

Una volta entrati in modifica con la tastiera alfa/numerica del frontalino si aggiornano le informazioni (digitazione del numero della zona prescelta, del nome,…).

Terminate le modifiche, premere il tasto "**Esci**".

"**Pre.**" per andare al punto precedente;

"**Suc.**" per andare al punto successivo.

Alcuni dati non sono modificabili. Ad esempio il "**TIPO**" di punto, la "**SEZIONE**" di appartenenza, la "**VERSIONE SW**", ecc…

Per poter visualizzare altre informazioni relative al punto in esame, è necessario attendere qualche secondo per scendere con le frecce.

Nel caso in cui il punto risultasse in guasto (**GUASTO SI**), non è possibile visualizzare le ulteriori informazioni relative al punto stesso. E' necessario prima rimuovere il guasto. Quando si vuole utilizzare l'ingresso di un modulo I/O, è necessario modificare "**INPUT: DISABILITATO**". Utilizzare le quattro frecce poste sotto il display per collocarsi sulla riga "**INPUT**", digitare "**Mod.**" e inserire la password di terzo livello. Viene visualizzato "**INPUT: TECNOL.**".

Per altre informazioni sui singoli tipi di punto, vedere il capitolo PARTE 15.

Di seguito vengono spiegate tutte le possibili voci che si possono trovare all'interno del menù "**Informazioni punto**".

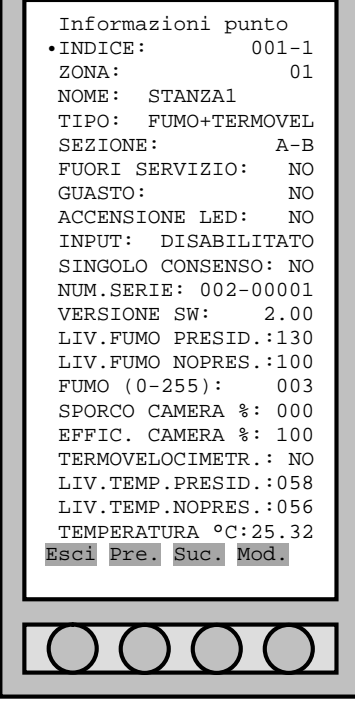

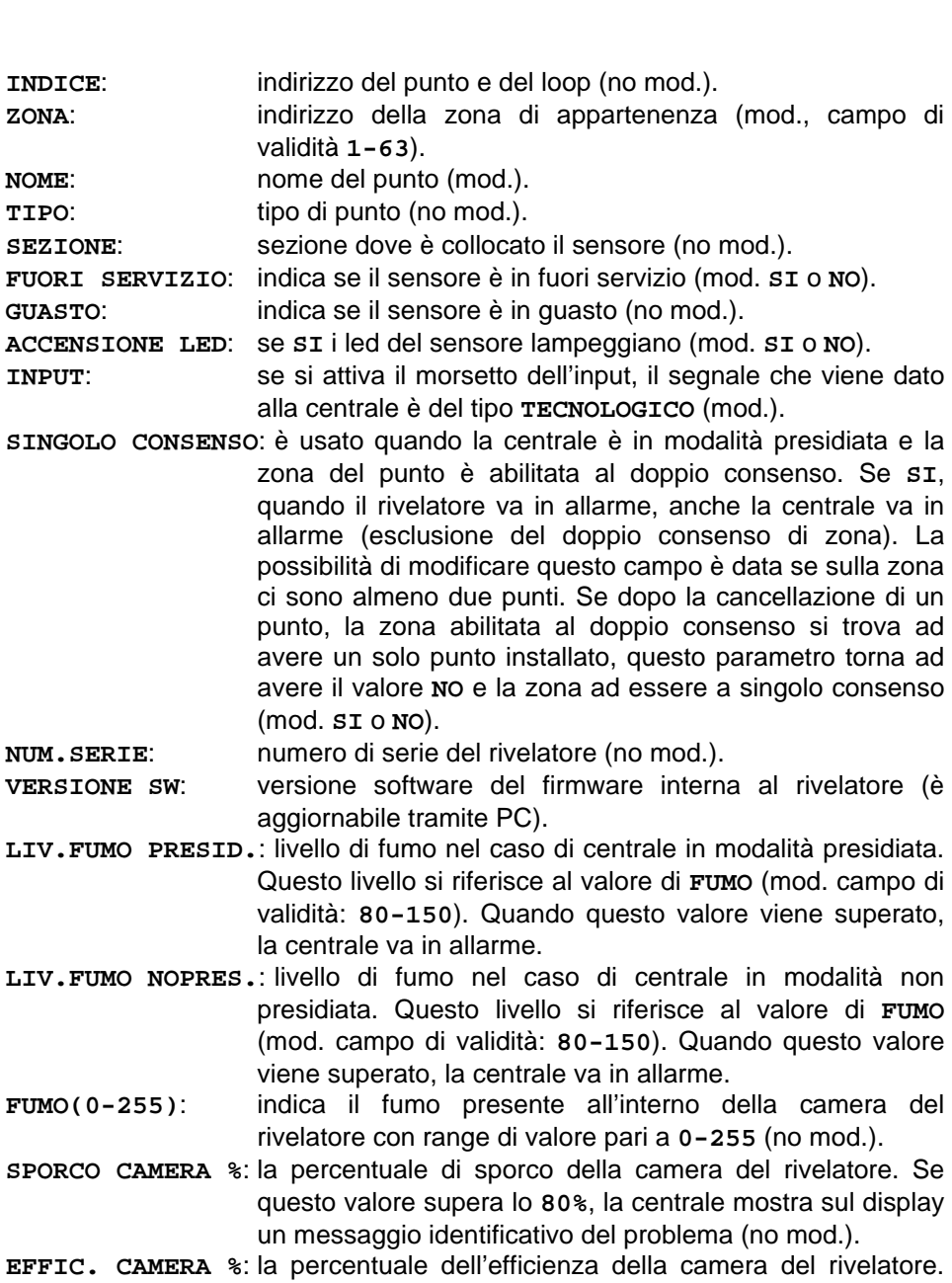

- Se questo valore scende al di sotto del **25%**, la centrale mostra sul display un messaggio identificativo del problema (no mod.).
- **TERMOVELOCIMETR.**: se il valore è **SI**, il rivelatore di temperatura ha abilitata la funzione di termovelocimetrico (no mod.).
- **LIV.TEMP.PRESID.**: livello di temperatura nel caso di centrale in modalità presidiata. Questo livello si riferisce al valore di **TEMPERATURA** (mod. campo di validità: **40-70**). Quando questo valore viene superato, la centrale va in allarme.
- **LIV.TEMP.NOPRES.**: livello di temperatura nel caso di centrale in modalità non presidiata. Questo livello si riferisce al valore di **TEMPERATURA** (mod. campo di validità: **40-70**). Quando questo valore viene superato, la centrale va in allarme.
- **TEMPERATURA °C**: indica la temperatura attuale misurata dal rivelatore (no mod.).

## **7.3 RIMOZIONE ELEMENTI**

### 7.3.1 Menù principale

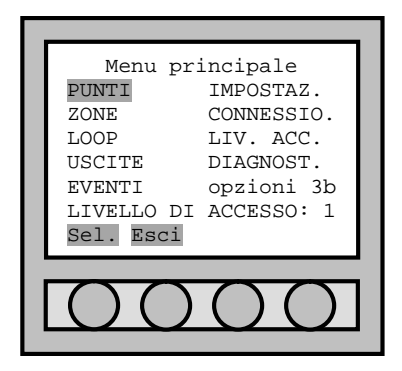

### 7.3.2 Menù punti

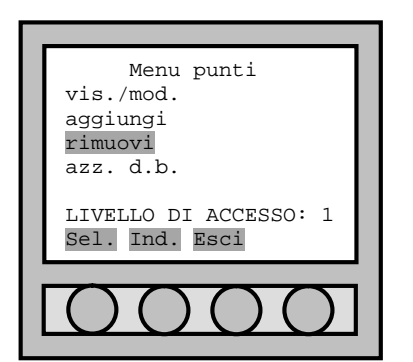

Per rimuovere dei punti (sensori, moduli, pulsanti) bisogna entrare nel "**Menù principale**" e selezionare "**PUNTI**".

Entrati nel menù punti per rimuovere gli elementi selezionare la voce "**rimuovi**" e confermare la scelta effettuata con "**Sel.**".

Se si desidera tornare al "**Menù principale**", selezionare "**Ind.**" (indietro).

Se si desidera uscire completamente, selezionare "**Esci**".

## 7.3.3 Rimozione punti (opzioni)

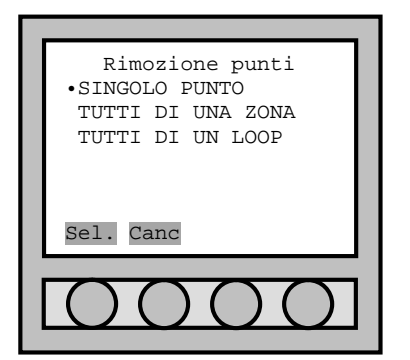

## 7.3.4 Selezione loop

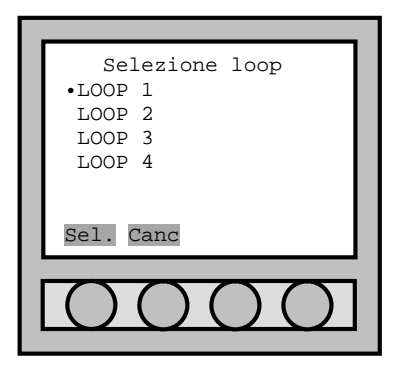

In questo menù si possono selezionare diverse opzioni per la rimozione dei punti:

Selezionare "**SINGOLO PUNTO**" per rimuovere un solo punto;

Selezionare "**TUTTI DI UNA ZONA**" per rimuovere tutti i punti situati in una zona;

Selezionare "TUTTI DI UN LOOP" per rimuovere tutti i punti appartenenti ad un loop.

Utilizzare le quattro frecce poste sotto il display per collocarsi sulla riga che indica il tipo di assegnazione indirizzo che si vuole scegliere e confermare con "**Sel.**". Se si desidera tornare al "**Menù punti**", digitare "**Canc**".

Qualsiasi sia la scelta precedente, va selezionato il loop di appartenenza del punto o della zona.

Utilizzare le quattro frecce poste sotto il display per collocarsi sulla riga del loop che si vuole scegliere e confermare con "**Sel.**".

Se si desidera tornare al "**Menù punti**", digitare "**Canc**".

## 7.3.5 Selezione del punto

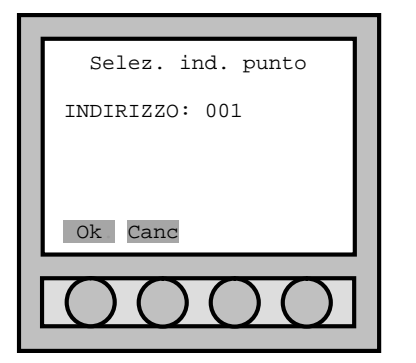

Nel caso in cui si sia selezionato la rimozione di un singolo punto, dopo la scelta del loop di appartenenza, va digitato, mediante la tastiera numerica, l'indirizzo corretto del punto da rimuovere. Confermare con "**Sel.**" la scelta di rimozione. La centrale inizia la ricerca ed elimina il punto selezionato. Se si desidera tornare al "**Menù punti**", digitare "**Canc**".

## 7.3.6 Selezione della zona

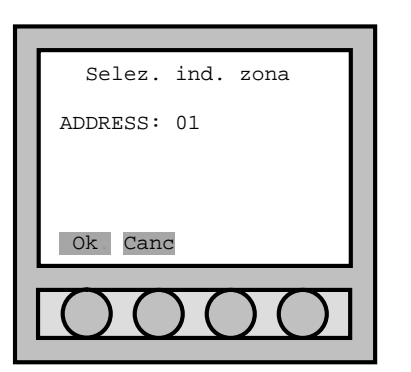

Nel caso in cui si sia selezionato la rimozione di una zona, dopo la scelta del loop di appartenenza, va digitato, mediante la tastiera numerica, l'indirizzo corretto della zona da rimuovere. Confermare con "**Sel.**" la scelta di rimozione. La centrale inizia la ricerca ed elimina il punto selezionato. Se si desidera tornare al "**Menù punti**", digitare "**Canc**".

# PARTE 8 PROGRAMMAZIONE ZONE

## **8.1 NUMERO DI ZONE**

E' possibile definire fino a 63 zone per loop. Ogni zona è indipendente da quelle degli altri loop.

## **8.2 CREAZIONE ZONA**

Non è necessario definire una nuova zona, è sufficiente assegnare a un punto la nuova zona che l'utente vuole creare. Per fare questo è necessario modificare il valore della zona dal menù "Informazioni punto" (si faccia riferimento al capitolo 7.2.5).

## **8.3 IMPOSTAZIONE ZONA**

### 8.3.1 Menù principale

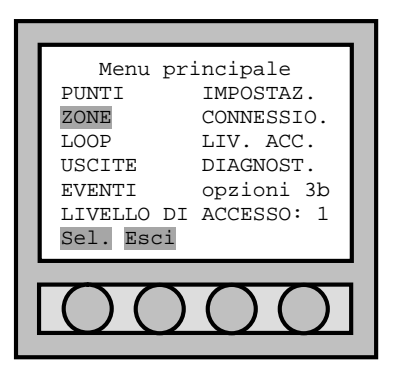

#### 8.3.2 Menù zone

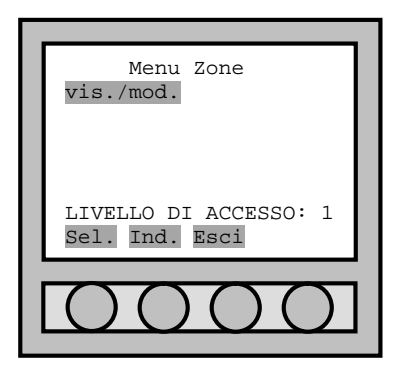

Dopo che l'utente è entrato in "**Menù Zone**", selezionare la voce "**vis./mod.**". Selezionare "**Sel.**" per accedere al menù successivo,

Dopo che l'utente è entrato nel "**Menù principale**", selezionare "**ZONE**" e

confermare con "**Sel.**" Per passare al "**Menù Zone**".

"**Ind.**" per tornare al "**Menù principale**" ed "**Esci**" per terminare.

#### 8.3.3 Selezione loop

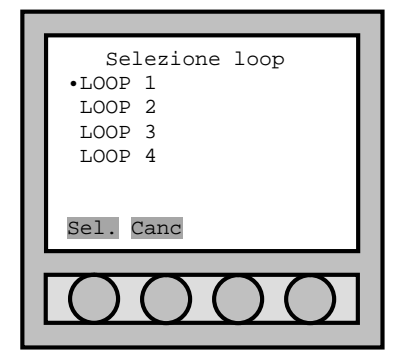

8.3.4 Selezione indirizzo zona

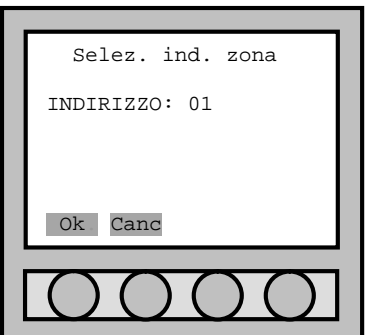

8.3.5 Informazioni zona

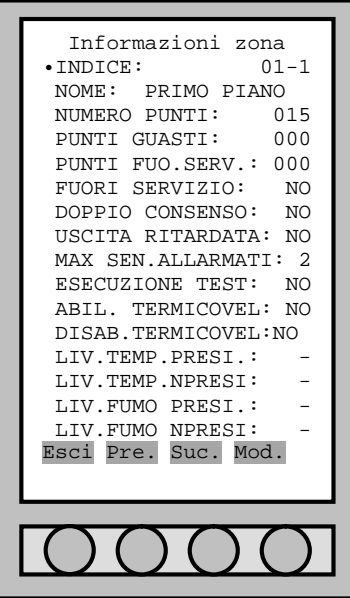

Entrati nel menù "**Selezione loop**", selezionare il "**LOOP**" da programmare utilizzando le quattro frecce poste sotto il display per collocarsi sulla riga che indica il loop a cui appartiene il punto che si vuole visualizzare.

Confermare con "**Sel.**" la scelta effettuata. Se si desidera tornare al "**Menù punti**", digitare "**Canc**".

La centrale fornisce l'indirizzo della prima zona utile. Tramite la tastiera numerica si inserisce la zona prescelta.

Con il tasto "**Ok**" si accede al menù "**Informazioni zona**". Con "**Canc**" si ritorna al "**Menù Zone**".

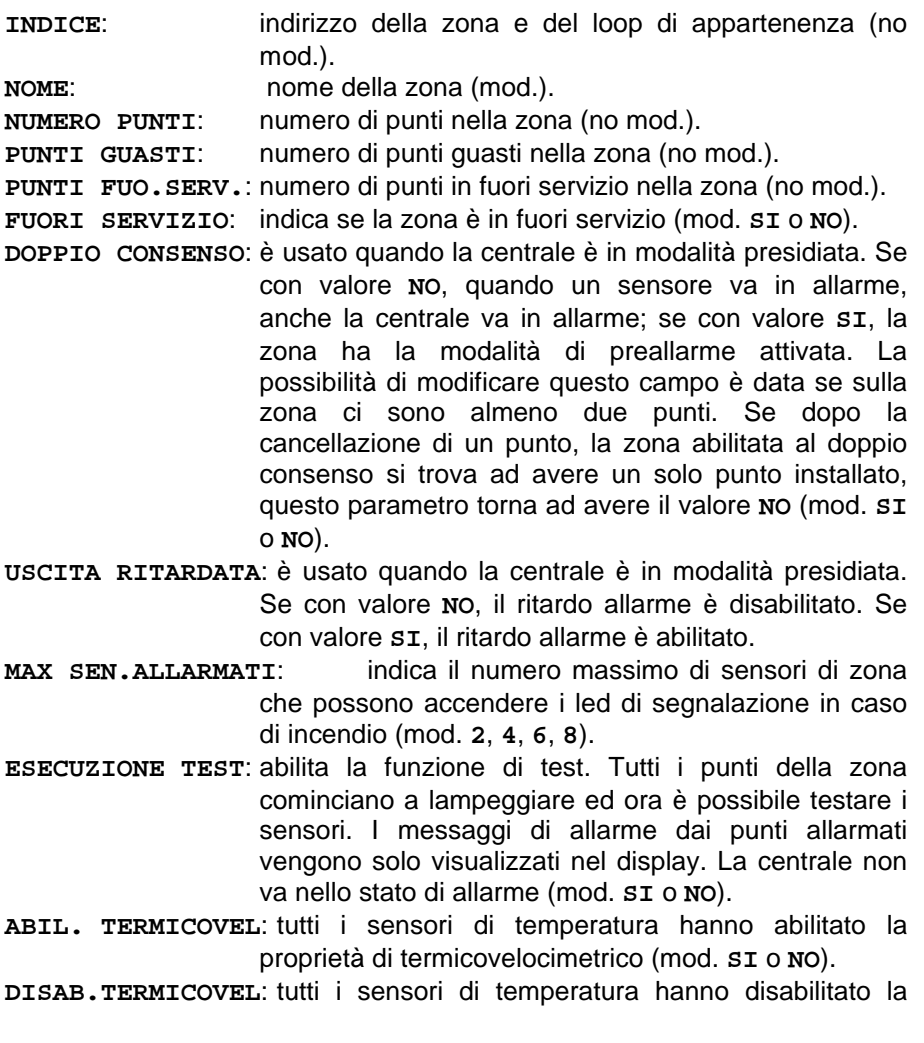

proprietà di termicovelocimetrico (mod. **SI** o **NO**).

- **LIV.TEMP.PRESI.**: se impostato, tutti i rivelatori di temperatura o multicriterio, hanno come soglia di temperatura in caso di centrale in modalità presidiata quello qui impostato (mod. campo di validità: **40°-70°**).
- **LIV.TEMP.NPRESI**: se impostato, tutti i rivelatori di temperatura o multicriterio, hanno come soglia di temperatura in caso di centrale in modalità non presidiata quello qui impostato (mod. campo di validità: **40°-70°**).
- **LIV.FUMO PRESI.**: se impostato, tutti i rivelatori di fumo o multicriterio, hanno come soglia di fumo in caso di centrale in modalità presidiata quello qui impostato (mod. campo di validità: **80-150**).
- **LIV.FUMO NPRESI**: se impostato, tutti i rivelatori di fumo o multicriterio, hanno come soglia di fumo in caso di centrale in modalità non presidiata quello qui impostato (mod. campo di validità: **80-150**).

# PARTE 9 PROGRAMMAZIONE USCITE

## **9.1 GENERALITA'**

## 9.1.1 Menù principale

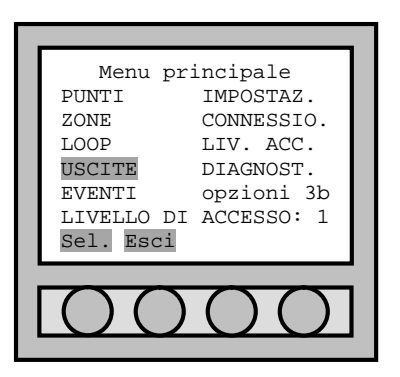

#### 9.1.2 Menù uscite

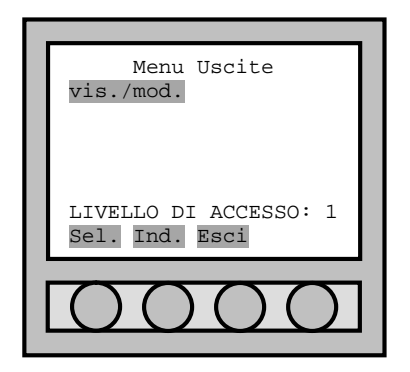

Per programmare le uscite della centrale o di un loop, bisogna entrare nel "**Menù principale**" e selezionare "**USCITE**". Per muoversi all'interno del menù, utilizzare sempre le 4 frecce poste sotto il display. Confermare con "**Sel.**".

Entrati nel "**Menù Uscite**", selezionare "**vis./mod.**" e confermare la scelta con "**Sel.**".

#### 9.1.3 Selezione uscita

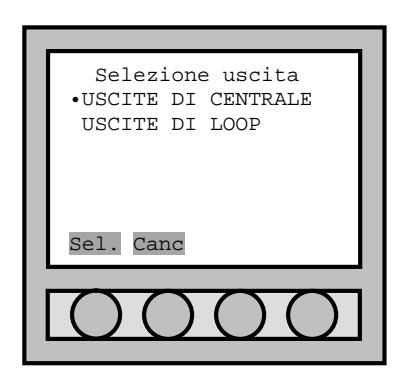

All'interno del menù "**Selezione uscita**" ci sono due tipologie di uscite: 1. "**USCITE DI CENTRALE**"

2. "**USCITE DI LOOP**".

Utilizzare le quattro frecce poste sotto il display per collocarsi sulla riga che indica il tipo di selezione che si vuole scegliere e confermare con "**Sel.**". Se si desidera tornare al menù uscite, digitare "**Canc**".

### 9.1.4 Informazioni uscita

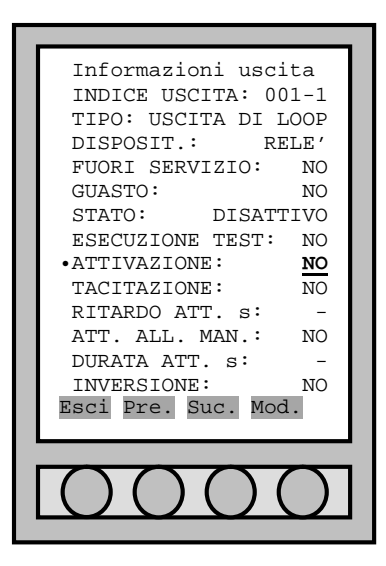

All'interno del menù "**Informazioni uscita**" c'è la possibilità di programmare il dispositivo di uscita (l'esempio in figura è riferito a un modulo I/O). Per modificare i dati usare le frecce per muoversi all'interno del loop e modificare con il tasto "**Mod.**" ove questo è permesso. La visualizzazione dell'uscita presenta lo stato disattivo del modulo I/O. In caso di voci assenti per un tipo di uscita/dispositivo, significa funzione non abilitata. **INDICE USCITA**: indica l'indirizzo e il loop dell'uscita (no mod.). **TIPO**: tipo di uscita: "**24 Vcc**", "**SIRENA**", "**GUASTO**", "**USCITA CENTRALE**" e "**USCITA DI LOOP**" (no mod.). **DISPOSIT**: tipo di dispositivo di uscita (no mod.): "**ALIMENTAZ.**": uscita fissa di alimentazione; "**RELE'CONT.**": uscita relé supervisionato; "**RELE'**": uscita relé non supervisionato;

"**OPEN COLL.**": uscita open collector.

**FUORI SERVIZIO**: indica se l'uscita è in fuori servizio (mod. **SI** o **NO**). **GUASTO**: indica se l'uscita è in guasto (no mod.).

**ESECUZIONE TEST**: permette di eseguire un test di attivazione dell'uscita (mod.: **SI**, **NO**).

**ATTIVAZIONE**: permette di attivare l'uscita (mod.):

"**NO**": uscita non abilitata;

"**STATO**": uscita abilitata a seconda di determinate condizioni;

"**RIP.ZONA**": uscita attivata nel caso in cui una zona di un loop va in allarme incendio; è possibile impostare delle formule per questa modalità (**OR-OR, OR-AND, AND-AND**);

"**FORMULA**": attualmente non abilitata.

**TACITAZIONE**: imposta la possibilità di tacitare l'uscita manualmente, senza dover fare l'operazione di ripristino incendio (mod.):

"**NO**": la tacitazione può essere eseguita solo con ripristino incendio;

"**SINGOLA**": in questo modo è possibile tacitare l'uscita in modo autonomo. Per fare questo fare riferimento al capitolo 4.5.2;

"**GENERALE**": la tacitazione viene effettuata quando l'utente fa "**TACITAZ. USCITE**" nel menù evacuazione (vedere 13.2);

- **RITARDO ATT. s**: imposta il ritardo di attivazione. Se non impostato il ritardo è nullo. (mod. campo di validità: **000-600**).
- **ATT. ALL. MAN.**: visibile solo se il "**RITARDO ATT.**" è diverso da 0, permette di impostare l'attivazione immediata dell'uscita nel caso di allarme manuale proveniente da un pulsante. Normalmente questa funzione è disabilitata (mod. **SI** o **NO**).
- **DURATA ATT. s**: imposta la durata di attivazione. Se non impostata la durata dell'attivazione è illimitata fino al suo ripristino (mod. campo di validità: **000-600**).
- **INVERSIONE**: permette di invertire la funzionalità dell'uscita (mod. **SI** o **NO**).

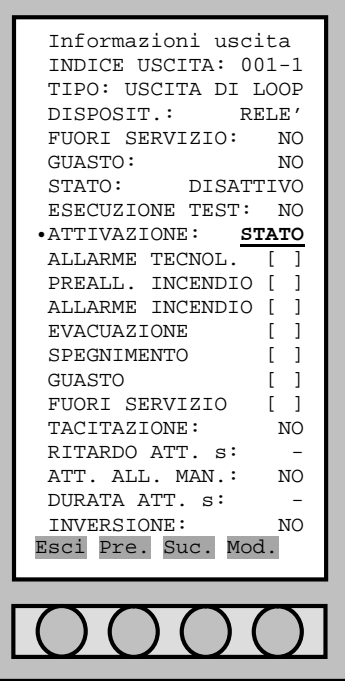

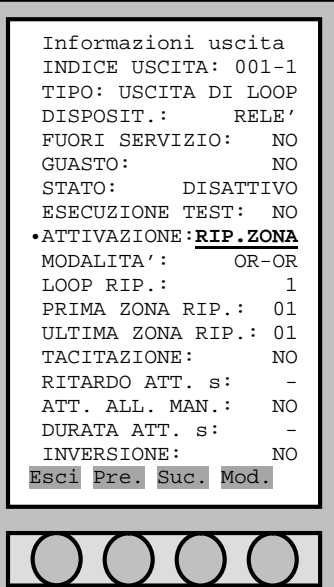

Per attivare lo stato di uscita del modulo I/O portarsi sulla linea di "**ATTIVAZIONE**" e digitare "**Mod.**".

L'attivazione dell'uscita del modulo I/O, comporta diverse possibilità di programmazione del modulo I/O stesso. La scelta viene effettuata digitando "**Mod.**" e visualizzata con una croce (**X**).

E' possibile attivare un'uscita se una particolare zona di un loop è andata in allarme. Per fare questo, è necessario selezionare "**RIP.ZONA**", per definire il loop e le zone in cui intercettare l'allarme.

Mediante l'impostazione "**MODALITA'**" si può impostare la formula logica per la quale l'uscita deve attivarsi:

- **- OR-OR**: l'uscita si attiva quando almeno un dispositivo di una zona va in allarme incendio;
- **- OR-AND**: l'uscita si attiva quando almeno un'intera zona ha tutti i dispositivi in allarme incendio;
- **- AND-AND**: l'uscita si attiva quando tutte le zone hanno tutti i dispositivi in allarme incendio;

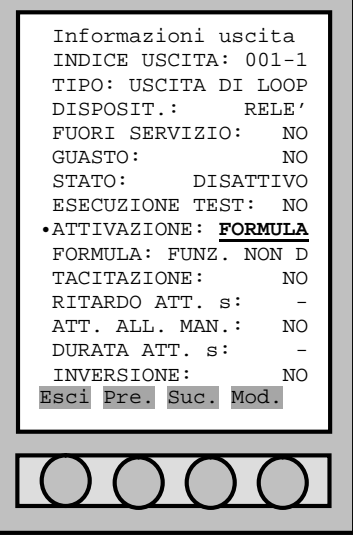

La possibilità di attivare un'uscita tramite una formula, attualmente non è disponibile.

## **9.2 USCITE DI CENTRALE**

#### 9.2.1 Descrizione uscite

Selezionando "**USCITE DI CENTRALE**" si potranno programmare le uscite all'interno della centrale cosi in ordine:

- (uscita 5) Morsetti RL1 (SEL4): relé 1 è un relé non supervisionato a contatto pulito che può essere programmato NO/NC;
- (uscita 4) Morsetti RL2 (SEL3): relé 2 è un relé non supervisionato a contatto pulito che può essere programmato NO/NC;
- (uscita 9) Morsetti OC4: open collector n. 4 programmabile per tipologia di allarme e zona;
- (uscita 8) Morsetti OC3: open collector n. 3 programmabile per tipologia di allarme e zona;
- (uscita 7) Morsetti OC2: open collector n. 2 programmabile per tipologia di allarme e zona;
- (uscita 6) Morsetti OC1: open collector n. 1 programmabile per tipologia di allarme e zona;
- (uscita 3) Morsetti FAULT (SEL1,2): uscita guasto supervisionata;
- (uscita 2) Morsetti –S +S: sirena supervisionata;
- (uscita 1) Morsetti +24 –24: alimentazione ausiliare 24Vcc.

#### INDIRIZZI DELLE USCITE

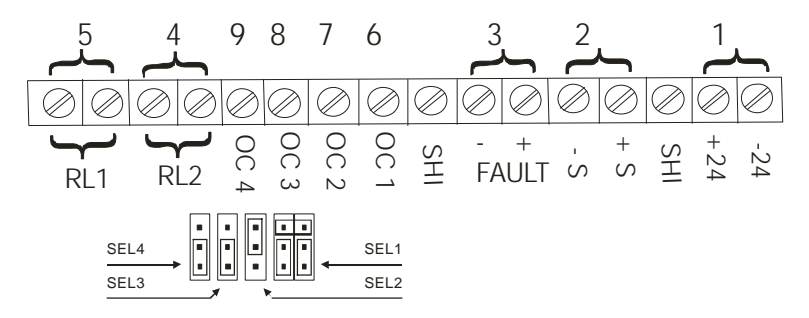

## 9.2.2 Uscita 24Vcc

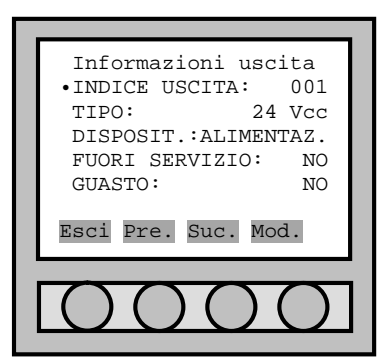

### 9.2.3 Uscita sirena

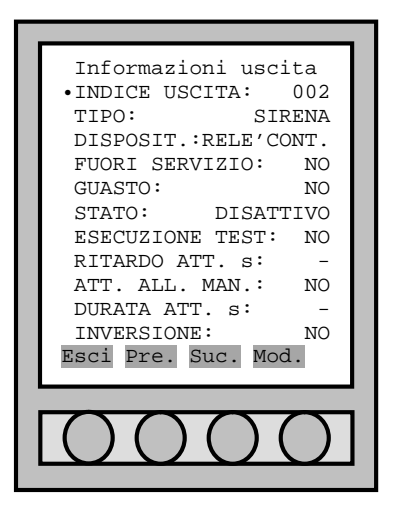

## 9.2.4 Uscita guasto

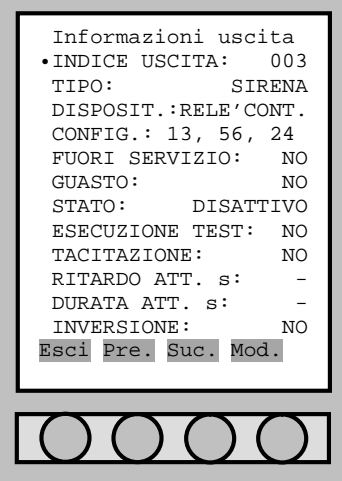

Si tratta di un'uscita di alimentazione 24Vcc costante. Per il significato delle altre singole voci del menù "**Informazioni uscita**" fare riferimento al capitolo 9.1.4.

Si tratta di un'uscita di tipo sirena di tipo supervisionata.

Per il significato delle altre singole voci del menù "**Informazioni uscita**" fare riferimento al capitolo 9.1.4.

Si tratta di un'uscita guasto normalmente in condizione di tipo sirena supervisionata. Viene attivata ogni volta che la centrale rileva un guasto. E' normalmente di tipo supervisionata, ma è possibile cambiare il tipo di impostazione agendo sulla configurazione software ("**CONFIG.**") e hardware (agendo sui ponticelli "**SEL1**"; vedi figura di capitolo 9.2.1).

**CONFIG.**: imposta la tipologia di uscita (mod.):

- 1) "**13, 56, 24 (24V R.A.)**": uscita supervisionata;
- 2) "**13, 46 (24V N.P.)**": uscita 24Vcc a mancare;
- 3) "**35 (N.A.)**": uscita a relé NA;
- 4) "**34 (N.C.)**" : uscita a relé NC.

A seconda di come si imposta il parametro "**CONFIG**.", occorre modificare, a centrale spenta, i ponticelli relativi a "**SEL1**":

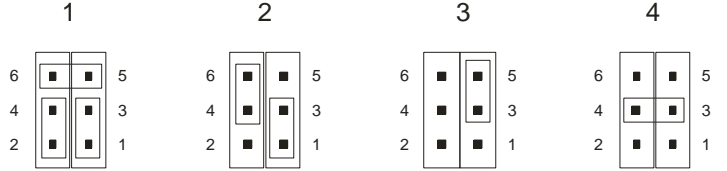

Per il significato delle altre singole voci del menù "**Informazioni uscita**" fare riferimento al capitolo 9.1.4.

### 9.2.5 Uscite relé

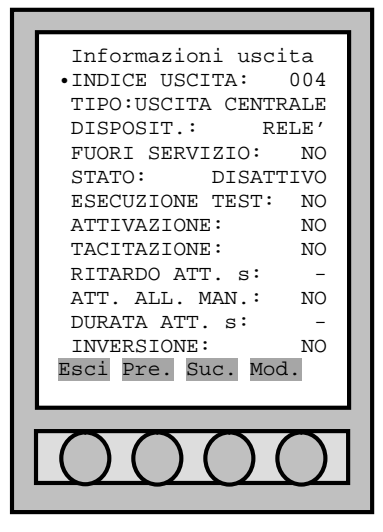

Ci sono due uscite relé non supervisionate impostabili se NC o NA tramite i morsetti "**SEL3**" e "**SEL4**" (vedi figura di capitolo 9.2.1):

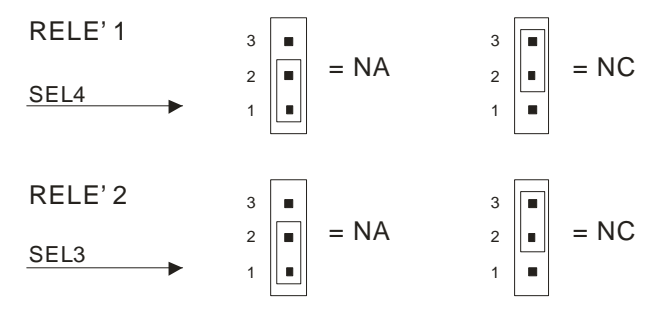

Per il significato delle altre singole voci del menù "**Informazioni uscita**" fare riferimento al capitolo 9.1.4.

#### 9.2.6 Uscite open collector

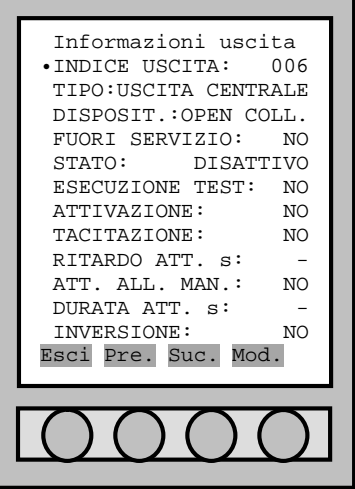

La centrale dispone di quattro uscite open collector programmabili. Normalmente l'uscita non è attiva.

Per il significato delle altre singole voci del menù "**Informazioni uscita**" fare riferimento al capitolo 9.1.4.

## **9.3 USCITE DI LOOP**

Selezionando "**USCITE DI LOOP**" è possibile programmare l'indirizzo del punto a cui fa riferimento il modulo in/out. L'uscita del modulo I/O è un contatto di scambio a cui è possibile collegare un carico massimo di 1A e 24Vcc.

Al fine di un corretto circuito, bisogna distinguere:

- ü carichi sempre attivi e cioè da disattivare allo scatto del relé (ad esempio elettromagneti);
- ü carichi da attivare allo scatto del relé ad esempio sirene o pannelli ottico acustici.

Per esempi di circuiti vedi capitolo PARTE 15 COMPONENTI e LORO UTILIZZO.

### 9.3.1 Uscita relé

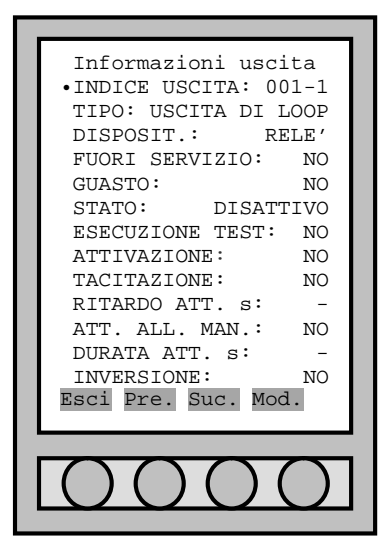

### 9.3.2 Uscita open collector

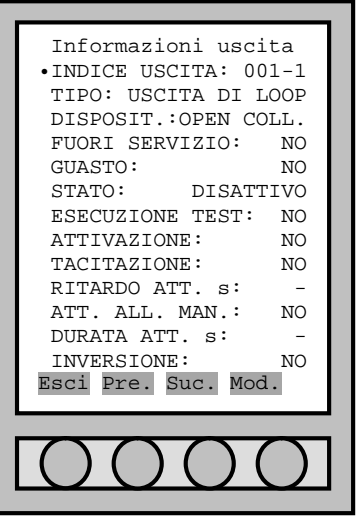

Ogni modulo I/O ha un'uscita relé completa dei morsetti C-NA-NC. Per il significato delle altre singole voci del menù "**Informazioni uscita**" fare riferimento al capitolo 9.1.4.

Per ogni sensore e pulsante c'è al suo interno un'uscite open collector, ma il suo utilizzo è vincolato dall'uso di un dispositivo a basso assorbimento. Questo non è ancora disponibile.

Per il significato delle altre singole voci del menù "**Informazioni uscita**" fare riferimento al capitolo 9.1.4.

## **9.4 LOGICA DI ATTIVAZIONE**

Di seguito vengono spiegate le condizioni di attivazione delle uscite di centrale/loop. Queste dipendono da diversi fattori quali ritardi, allarmi manuali, funzione presidiata, ecc...

La complessità di questo capitolo è data dalla necessità impostata dalle normative soprattutto nel caso di ritardi delle uscite.

## 9.4.1 Stati logici

Per le uscite sono definiti 4 stati logici:

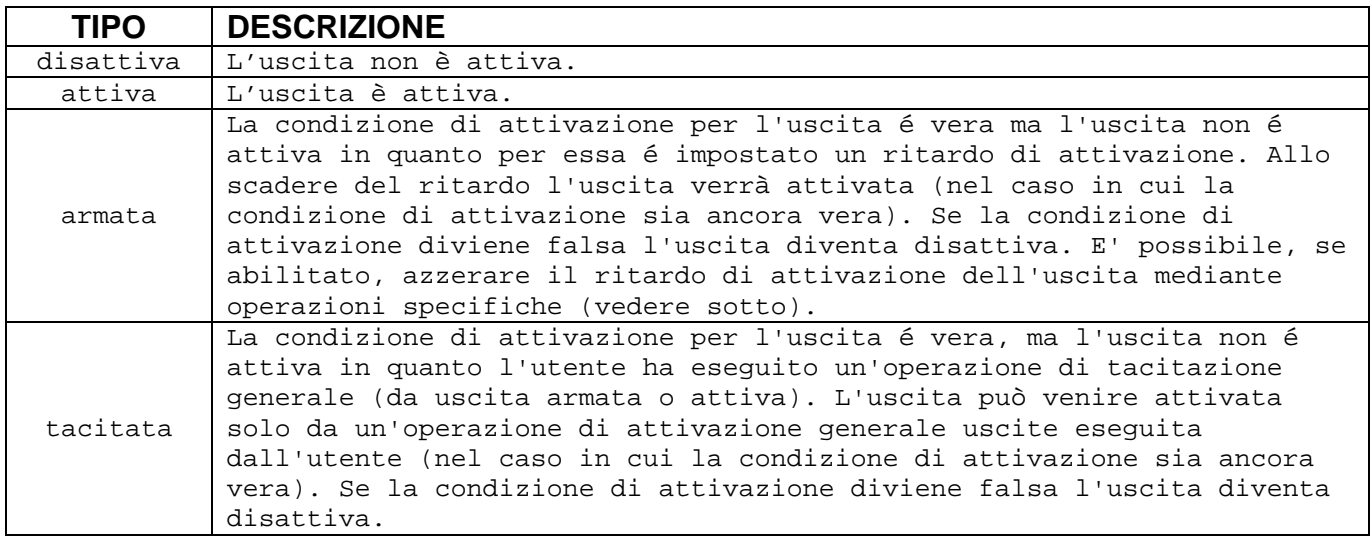

Note:

- ü Anche se impostati, i ritardi per le uscite vengono effettivamente considerati solo nel caso in cui si verifichino delle determinate condizioni (vedere sotto).
- ü Per le uscite dei sensori non sono impostabili i ritardi di attivazione, quindi queste non possono assumere lo stato di uscita armata.
- ü Per le uscite di loop, anche se con ritardo nullo, esiste un piccolo ritardo di attivazione non eliminabile dovuto al tempo che la centrale impiega ad attivarle. Questo ritardo é quantificabile in pochi secondi  $(<10)$ .

#### 9.4.2 Logica di attivazione

Vi sono 3 gruppi di uscite definiti in base al meccanismo di attivazione:

- 1. Uscite attivate su stato di allarme incendio.
- 2. Uscite attivate su ripetizione zona.
- 3. Uscite attivate su stato di allarme diverso da allarme incendio.

#### **GRUPPO 1**

Per le uscite del gruppo 1 si applicano le seguenti regole:

- 1.1 La centrale deve essere in allarme incendio, altrimenti l'uscita non viene attivata.
- 1.2 Se vi é almeno una zona "non ritardata" tra quelle in allarme l'uscita viene attivata con ritardo forzato a 0.
- 1.3 Se la centrale é in stato di evacuazione l'uscita viene attivata con ritardo forzato a 0.
- 1.4 Se la centrale non é in modalità presidiata l'uscita viene attivata con ritardo forzato a 0.
- 1.5 Se le condizioni 1.2...1.4 sono false si applicano le seguenti regole:
	- 1.5.1 Se per l'uscita non é attivata l'opzione "azzeramento ritardo su allarme manuale" questa viene attivata con il ritardo per essa definito, non azzerabile.
	- 1.5.2 Se per l'uscita é attivata l'opzione "azzeramento ritardo su allarme manuale":
		- 1.5.2.1 Se premuti <=1 pulsanti manuali di allarme l'uscita viene attivata con il ritardo per essa definito, azzerabile in seguito alla pressione di >=2 pulsanti manuali o all'operazione in centrale di azzeramento ritardi (da menu evacuazione).
		- 1.5.2.2 Se premuti >=1 pulsanti manuali di allarme l'uscita viene attivata con ritardo forzato a  $\Omega$ .

#### **GRUPPO 2**

Per le uscite del gruppo 2 si applicano le seguenti regole:

Almeno una delle zone ripetute dall'uscita deve essere in allarme, altrimenti l'uscita non viene attivata.

Se vi é almeno una zona "non ritardata" tra quelle in allarme ripetute dall'uscita, questa viene attivata con ritardo forzato a 0.

Se la centrale é in stato di evacuazione l'uscita viene attivata con ritardo forzato a 0.

Se la centrale non é in modalità presidiata l'uscita viene attivata con ritardo forzato a 0.

Se le condizioni 2.2...2.4 sono false si applicano le seguenti regole:

- 2.5.1 Se per l'uscita non é attivata l'opzione "azzeramento ritardo su allarme manuale" questa viene attivata con il ritardo per essa definito, non azzerabile.
- 2.5.2 Se per l'uscita é attivata l'opzione "azzeramento ritardo su allarme manuale":
	- 2.5.2.1 Se premuti <=1 pulsanti manuali di allarme l'uscita viene attivata con il ritardo per essa definito, azzerabile in seguito alla pressione di >=2 pulsanti manuali o all'operazione in centrale di azzeramento ritardi (da menu evacuazione).
		- 2.5.2.2 Se premuti >=1 pulsanti manuali di allarme l'uscita viene attivata con ritardo forzato a 0.

#### **GRUPPO 3**

Per le uscite del gruppo 3 si applicano le seguenti regole:

La centrale deve essere in uno stato tra quelli ripetuti dall'uscita, altrimenti l'uscita non viene attivata.

L'attivazione dell'uscita avviene con il ritardo per essa definito, che non può venire in alcun modo forzato a 0.

#### Note:

- ü Un'uscita può essere attivabile sia su uno stato di allarme incendio, sia su uno stato diverso contemporaneamente.
- ü Quindi, a seconda dello stato della centrale, l'uscita può rientrare nel gruppo 1 o nel gruppo 3.

# PARTE 10 MENU' IMPOSTAZIONI

## **10.1GENERALITA'**

All'interno del "**Menù impostazioni**" si trovano diverse voci riguardanti i parametri della centrale.

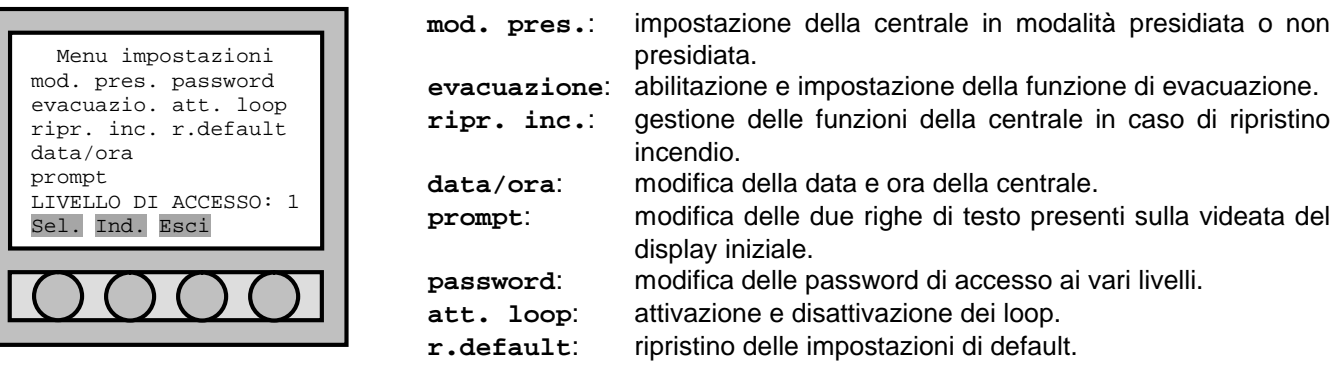

## **10.2PRESIDIATO / NON PRESIDIATO**

Per modalità presidiata si intende quando la centrale è supervisionata da personale addetto. Cioè quando è possibile un intervento immediato di un operatore nel caso di segnali provenienti dalla centrale (un esempio può essere un ospedale). Se un controllo immediato non può essere garantito, occorre impostare la centrale in modalità non presidiata (un esempio può essere l'orario di chiusura di un'azienda).

In modalità "**Non Presidiata**" il preallarme, dato dal doppio consenso, non è abilitato (si passa direttamente al segnale d'allarme). Per avere il preallarme nelle zone abilitate a questa proprietà, occorrerà essere in modalità "**Presidiata**".

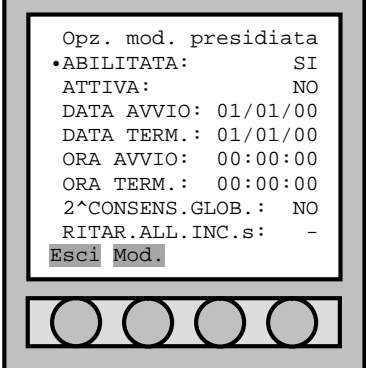

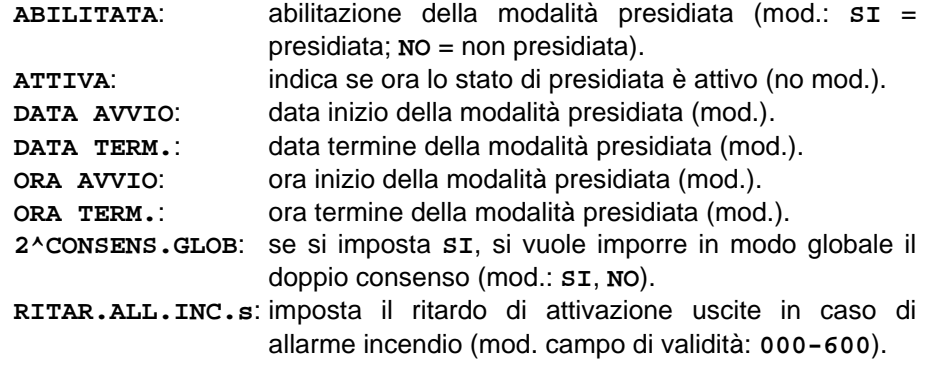

Effettuata la programmazione selezionare "**Esci**" per tornare al "**Menù principale**".

## **10.3EVACUAZIONE**

La centrale può gestire le procedure di evacuazione e di spegnimento sia tramite da centrale sia da allarme incendio. Per l'avviamento manuale dell'evacuazione dalla centrale, fare riferimento al capitolo PARTE 13.

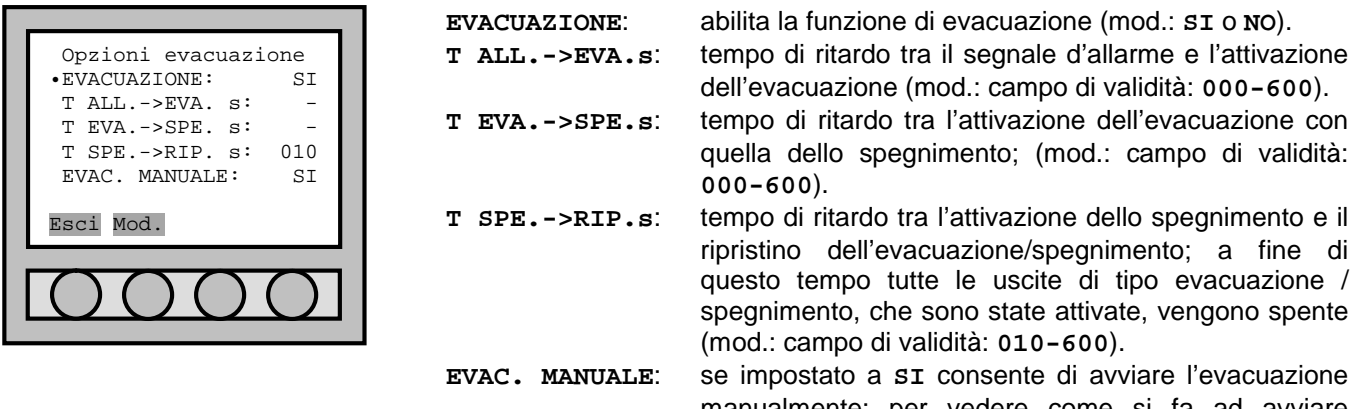

manualmente; per vedere come si fa ad avviare manualmente l'evacuazione, fare riferimento al capitolo PARTE 13 (mod.: **SI** o **NO**).

Effettuata la programmazione selezionare "**Esci**" per tornare al "**Menù principale**".

## **10.4RIPRISTINO INCENDIO**

Alla procedura di ripristino allarme incendio, è possibile impostare il comportamento della centrale verso tutti i punti che, al momento del ripristino, sono ancora allarmati.

Ci sono 4 tipi di ripristino incendio:<br>  $\ddot{u}$  "**NORMALE**": la centrale r

- la centrale ripristina solamente i punti che non sono più allarmati. L'allarme incendio viene ripristinato solo se tutti i punti allarmati sono stati ripristinati prima del "ripristino incendio".
- ü "**FORZATO**": la centrale ripristina tutti i punti che hanno generato l'allarme. Se la centrale al termine del ripristino trova ancora punti allarmati, ritorna nello stato di allarme.
- ü "**F.S. AUTO**":(**di default**) la centrale ripristina i punti che non sono più allarmati e mette in fuori servizio quelli che sono ancora allarmati. In questa condizione la centrale permette di ripristinare l'allarme e consente di controllare i punti allarmati in una fase successiva senza la generazione di ulteriori allarmi da parte di questi.
- ü "**F.S. MAN.**": la centrale ripristina solamente i punti che non sono più allarmati. L'allarme incendio viene ripristinato solo se tutti i punti allarmati sono stati ripristinati prima del "ripristino incendio".

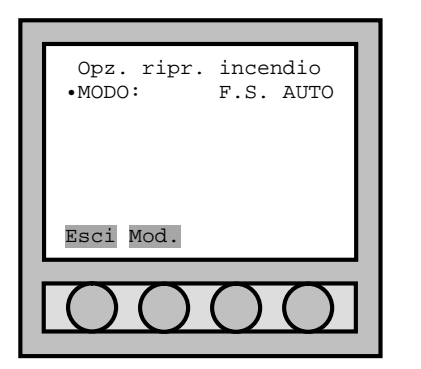

**MODO**: permette di scegliere l'azione di ripristino per i punti allarmati (mod.: "**NORMALE**", "**FORZATO**", "**F.S. AUTO**" e "**F.S. MAN.**").

Effettuata la programmazione selezionare "**Esci**" per tornare al "**Menù principale**".

## **10.5DATA/ORA**

Modifica della data e dell'ora interna della centrale.

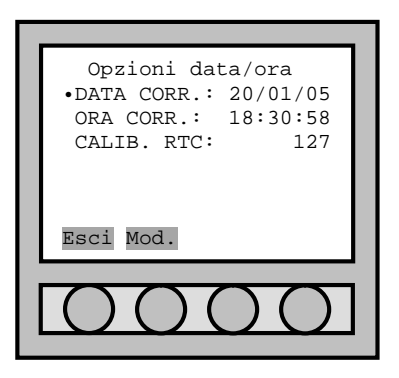

Entrati nel menù "**Opzioni data/ora**", selezionare la riga da modificare con le apposite frecce poste sotto il display e confermare la scelta con il tasto "**Mod.**" Tramite tastiera numerica è possibile modificare i parametri.

Effettuata la programmazione selezionare "**Esci**" per tornare al "**Menu principale**".

La voce "**CALIB. RTC**" serve per compensare lo sfasamento giornaliero dell'orologio interno. Il valore dell'orologio interno allo scadere della mezzanotte (**24:00**) acquisisce il valore dato dalla seguente formula: **X/64 – 1**. In questo modo, se l'orologio è in fase con quello terrestre, il valore sarà **X=64**. Se sta indietro: **X>64**. Se sta avanti **X<64**.

Effettuata la programmazione selezionare "**Esci**" per tornare al "**Menù principale**".

## **10.6PROMPT**

Modifica delle due righe di intestazione della centrale.

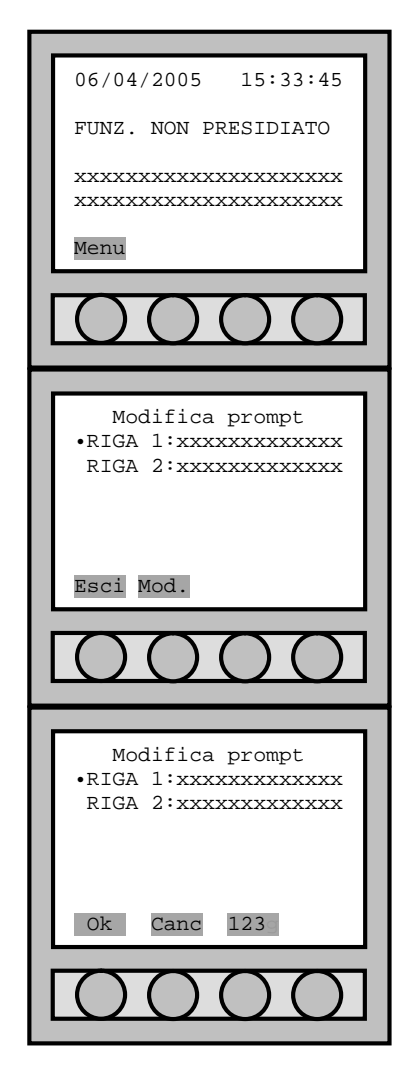

E' possibile personalizzare le due righe di prompt presenti nella videata del display iniziale.

Entrati nel menù "**Modifica prompt**", selezionare la riga da modificare e premere il tasto "**Mod.**".

Entrati nella modifica del prompt, utilizzare il tasto "**123**" per poter scrivere caratteri dell'alfabeto:

"**123**": tastiera abilitata all'inserimento dei numeri;

"**ABC**": tastiera abilitata all'inserimento delle lettere maiuscole; "**abc**": tastiera abilitata all'inserimento delle lettere minuscole;

Vedere la tabella al paragrafo 4.1.1 per l'associazione tra tasti numerici e tasti alfabetici.

Con il tasto "**Ok**" si conferma la modifica del prompt. Con il tasto "**Canc**" si annulla l'operazione.

Effettuata la programmazione selezionare "**Esci**" per tornare al "**Menù principale**".

## **10.7PASSWORD**

Modifica delle password di accesso ai vari livelli della centrale.

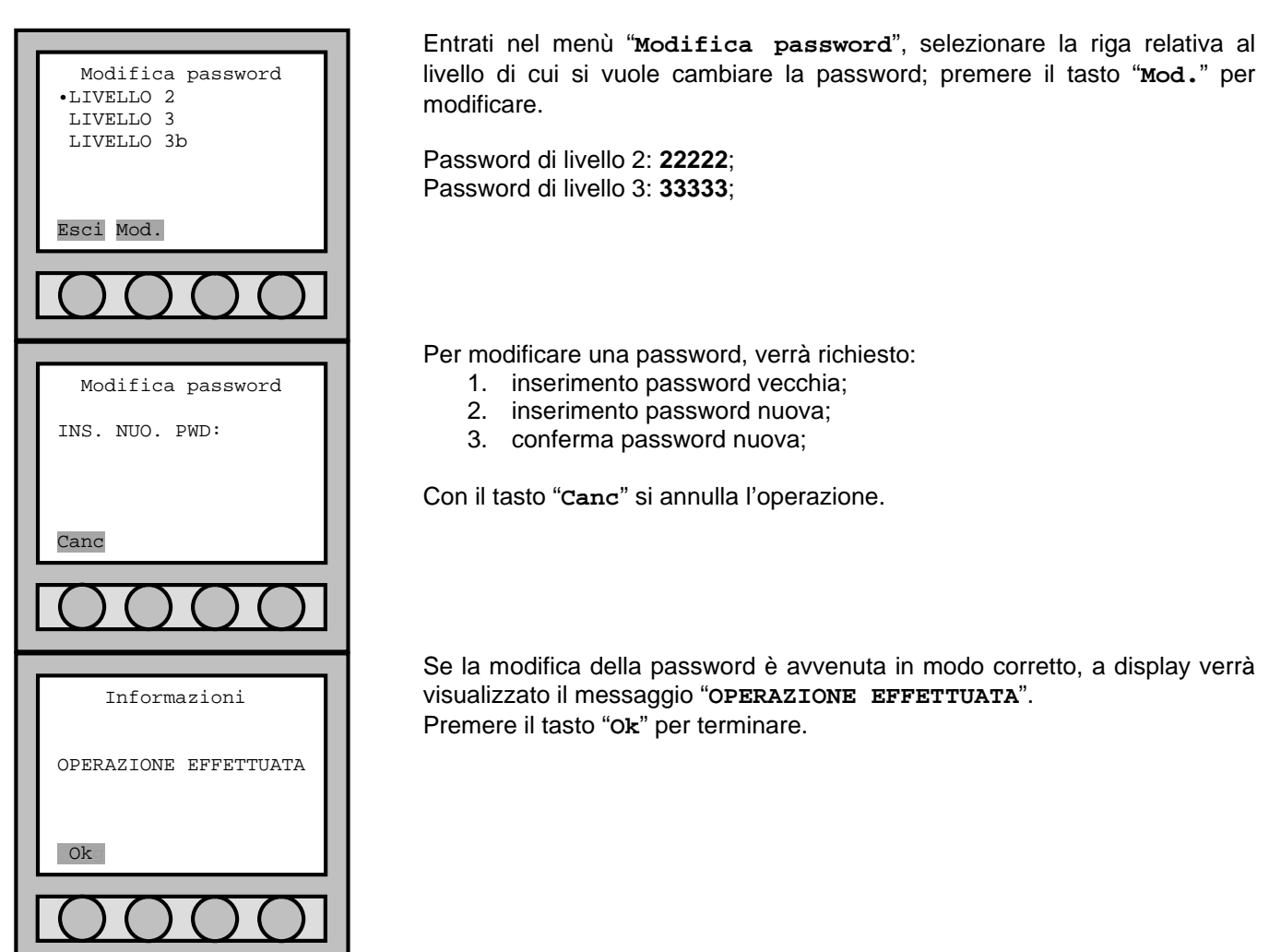

Effettuata la programmazione selezionare "**Esci**" per tornare al "**Menù principale**".

#### 10.7.1 Recupero password dimenticate

Se si perdono le password occorre interrogare la centrale da PC via seriale. La procedura è:

- 1. Collegare tramite cavo RS232/RS485 l'uscita COM1 o COM2 (vedi capitolo 2.5) con una porta COM del PC.
- 2. Lanciare un comune programma di gestione della porta seriale (per esempio HyperTerminal); impostare la porta COM con:

**Baud rate**: 9600. **Data bits**: 8. **Stop bits**: 1. **Parità**: pari. **Controllo di flusso**: nessuno. **Com**: quella utilizzata nel momento della connessione. **Se si utilizza HyperTerminal**: spuntare le voci "Aggiungi avanzamento riga ad ogni ritorno

a capo inviato" ed "Eco dei caratteri digitati localmente" nella finestra "Proprietà" --> "Impostazioni ASCII".

- 3. Verificare che la centrale abbia indirizzo 99 (vedi capitolo 12.4.1).
- 4. Scrivere il comando **CEN [invio]**; la centrale risponderà con **cen99** (questo per assicurarsi che la connessione sia corretta e che la centrale abbia indirizzo 99).
- 5. Scrivere velocemente (o inviare mediante un file di testo) il comando **MOS999F [invio]**.
- 6. La centrale risponde con **mos99222223333346**; escludendo i primi 5 e ultimi 2 caratteri, individuiamo i valori delle due password che nel caso di default hanno il valore di: livello 2: **22222**; livello 3: **33333**.

## **10.8ATTIVAZIONE LOOP**

Attivazione dei loop della centrale. Normalmente tutti i loop disponibili sono attivi, se si ha la necessità di disattivare / escludere un loop lo si può ottenere agendo all'interno di questo menù.

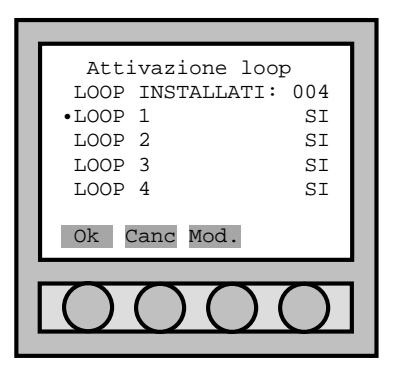

Entrati nel menù "**Attivazione loop**", attivare/disattivare i loop tramite il tasto "**Mod.**".

Premere il tasto "**Canc**" per uscire dal menù senza confermare le modifiche apportate.

Premere il tasto " **Ok** " per uscire dal menù confermando le modifiche apportate. Questo produce un riavvio della centrale, senza la perdita dei dati (fare riferimento a PARTE 5).

Se confermata la modifica, la centrale si riavvierà andando in "Guasto sistema"; premere il tasto "Ripristino guasto sistema" posto sulla scheda elettronica per il ripristino. Se vi erano loop in servizio questi verranno rimessi in servizio automaticamente; per il ripristino del "Guasto sistema" non occorre attendere la fine del riavvio dei loop.

## **10.9RIPRISTINO IMPOSTAZIONI DI DEFAULT**

La procedura permette di ripristinare la centrale con i valori di default:

- impostazioni modalità presidiata;
- impostazioni ripristino incendio;
- impostazioni alimentatore esterno;
- impostazioni evacuazione;
- indirizzo di rete della centrale;
- prompt della centrale;
- password di livello 2:
- impostazioni delle uscite di scheda.

I valori ripristinati sono solo quelli relativi alla centrale. Punti, zone e uscite rimangono comunque memorizzati all'interno.

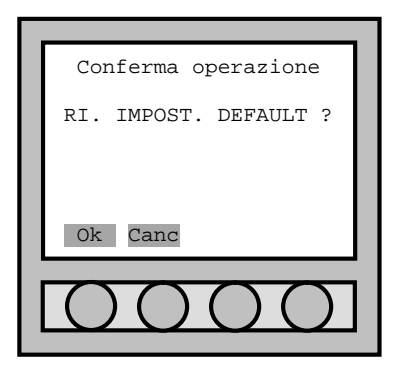

#### Entrati in "**r.default**":

Premere il tasto "**Canc**" per uscire dal menù senza nessun ripristino. Premere il tasto "**Ok**" per ripristinare le impostazioni a quelle di default.

Se confermato il ripristino, la centrale si riavvierà andando in "Guasto sistema"; premere il tasto "Ripristino guasto sistema" posto sulla scheda elettronica per il ripristino. Se vi erano loop in servizio questi verranno rimessi in servizio automaticamente; per il ripristino del "Guasto sistema" non occorre attendere la fine del riavvio dei loop.

# PARTE 11 MENU' DIAGNOSTICA

## **11.1GENERALITA'**

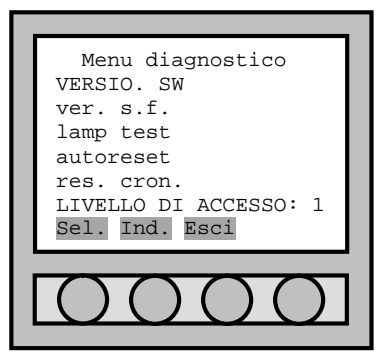

All'interno del "**Menù diagnostico**" ci sono i comandi per la diagnosi della centrale e dei loop.

- **VERSIO. SW**: la centrale è composta da due microcontrollori; questo comando permette di mostrare le versioni software del firmware del micro di centrale e di loop.
- **ver. s.f.**: permette di scaricare su PC i valori di sporco ed efficienza dei rivelatori di fumo.
- **lamp test**: permette di verificare il funzionamento dei led e del display della centrale.
- **autoreset**: forza la centrale ad un reset che comporta il riavvio della centrale (come se spegnessi e riaccendessi la centrale manualmente).
- **res. cron.**: cancella fisicamente tutti gli eventi memorizzati nella cronologia. Il comando di "**elimina**", presente nel menù eventi (vedi capitolo eventi 4.6.2), si limita a marcare l'evento come cancellato; il recupero di queste informazioni possono essere effettuate tramite il programma di gestione mappe che, avviato per la prima volta, scarica tutti gli eventi (anche quelli eliminati con "**elimina**").

## **11.2VERSIONE SOFTWARE**

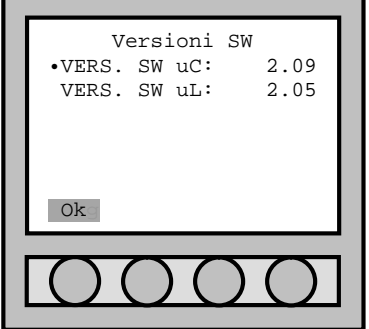

All'interno del menù "**Versioni SW**" vengono mostrate le versioni del microprocessore di centrale e di quello di loop.

**VER. SW uC**: versione microprocessore di centrale (no mod.).

**VER. SW uL**: versione microprocessore di loop (no mod.).

L'aggiornamento software del firmware viene effettuato tramite PC e la connessione tramite RS232.

## **11.3VERIFICA SENSORI FUMO**

La verifica dello stato dei sensori di fumo (e multicriterio) permette di verificare su PC lo sporco e l'efficienza dei rivelatori di fumo installati nella centrale.

La procedura è:

- 7. Collegare tramite cavo RS232 l'uscita COM3 (vedi capitolo 2.5) con una porta COM del PC.
- 8. Lanciare un comune programma di gestione della porta seriale (per esempio HyperTerminal); impostare la porta COM con:

**Baud rate**: 9600. **Data bits**: 8. **Stop bits**: 1. **Parità**: pari.

**Com**: quella utilizzata nel momento della connessione.

9. Selezionare la voce "**ver. s.f.**" dal "**Menù diagnostico**".

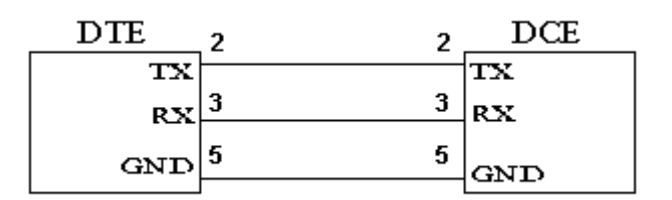

Schema di collegamento cavo RS232 diretto.

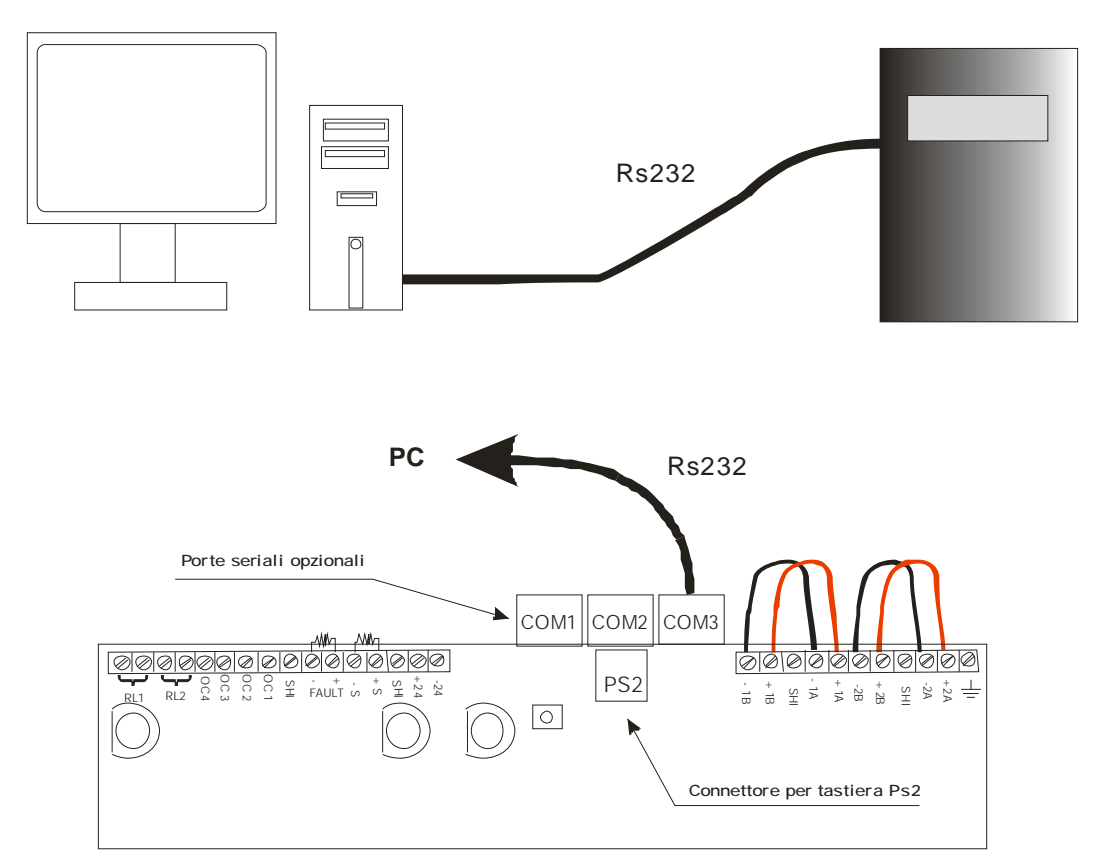

La centrale comincia ad inviare al PC i dati relativi a sporco ed efficienza di ciascuno rivelatore di fumo installato nella centrale.

Il messaggio per ciascun sensore è: **SEN. 060-1: SPORCO%: 000 EFFIC.%: 100**

Quando un sensore supera l'80% di sporco la centrale genera un messaggio di guasto; il sensore non viene messo in fuori servizio e continua a funzionare.

## **11.4LAMP TEST**

Questa funzione permette di verificare tutti i led e il display della centrale.

Selezionando la voce "**lamp test**" dal "**Menù diagnostico**", la centrale accenderà per circa 2 secondi tutti i led e tutti i pixel del display.

## **11.5AUTORESET**

Questa funzione forza la centrale ad un reset che comporta il riavvio della centrale (come se spegnessi e riaccendessi la centrale manualmente).

**ATTENZIONE**: se si esegue l'autoreset, la centrale si riavvierà andando in "Guasto sistema"; premere il tasto "Ripristino guasto sistema" posto sulla scheda elettronica per il ripristino. Se vi erano loop in servizio questi verranno rimessi in servizio automaticamente; per il ripristino del "Guasto sistema" non occorre attendere la fine del riavvio dei loop.

## **11.6RESET CRONOLOGIA**

Questa funzione cancella fisicamente tutti gli eventi memorizzati nella cronologia. Il comando di "**elimina**", presente nel menù eventi (vedi capitolo eventi 4.6.2), si limita a marcare l'evento come cancellato; il recupero di queste informazioni possono essere effettuate tramite il programma di gestione mappe che, avviato per la prima volta, scarica tutti gli eventi (anche quelli eliminati con "**elimina**").

**ATTENZIONE**: se confermato il reset cronologia, la centrale si riavvierà andando in "Guasto sistema"; premere il tasto "Ripristino guasto sistema" posto sulla scheda elettronica per il ripristino. Se vi erano loop in servizio questi verranno rimessi in servizio automaticamente; per il ripristino del "Guasto sistema" non occorre attendere la fine del riavvio dei loop.

# PARTE 12 MENU' CONNESSIONE

## **12.1GENERALITA'**

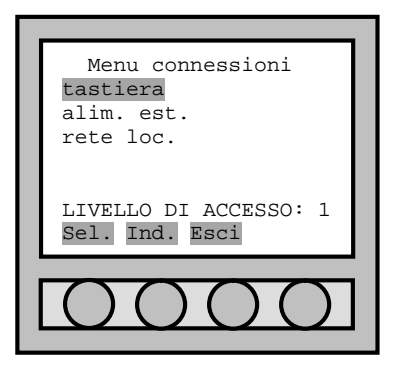

All'interno del "**Menù connessioni**", ci sono tutte le funzioni per la gestione dei dispositivi esterni alla centrale.

- **tastiera**: permette di abilitare l'uso della tastiera esterna PS2 in sostituzione dei tasti del frontalino della centrale.
- 
- **alim. est.**: in sostituzione alla rete di alimentazione 220Vca, è possibile alimentare la centrale mediante un alimentatore esterno (con batterie tampone) da 27,6Vcc.
- **rete loc.**: consente di modificare l'indirizzo di rete della centrale (vedere capitolo 12.4).

## **12.2TASTIERA REMOTA PS2**

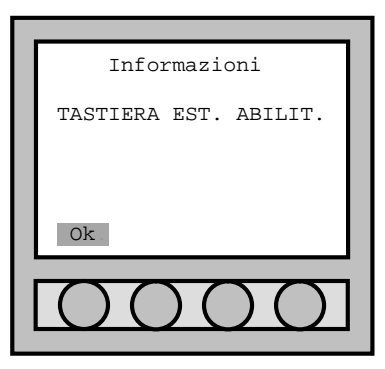

All'interno del "**Menù connessioni**", selezionare la voce "**tastiera**" per attivare la tastiera.

Una volta inserita correttamente la password, la centrale fornisce la conferma della abilitazione esterna, con il messaggio "**TASTIERA EST. ABILIT.**". Premere il tasto "**Ok**" per confermare l'avvenuta modifica dell'abilitazione.

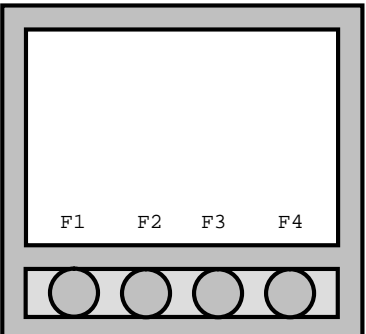

A tastiera attivata vengono riconosciuti i tasti alfanumerici, i numeri sovrastanti le lettere della tastiera, i tasti di direzione, il tasto enter e i primi quattro tasti funzione che rispecchiano i pulsanti del menù contestuale. Il tasto shift commuta le lettere minuscole e maiuscole.

## **12.3FONTE AUSILIARIA DI ALIMENTAZIONE**

In alternativa alla rete di alimentazione 230Vca, è possibile alimentare la centrale attraverso un alimentatore esterno a 27,6Vcc connesso all'ingresso **AUX** (vedere capitolo 2.5).

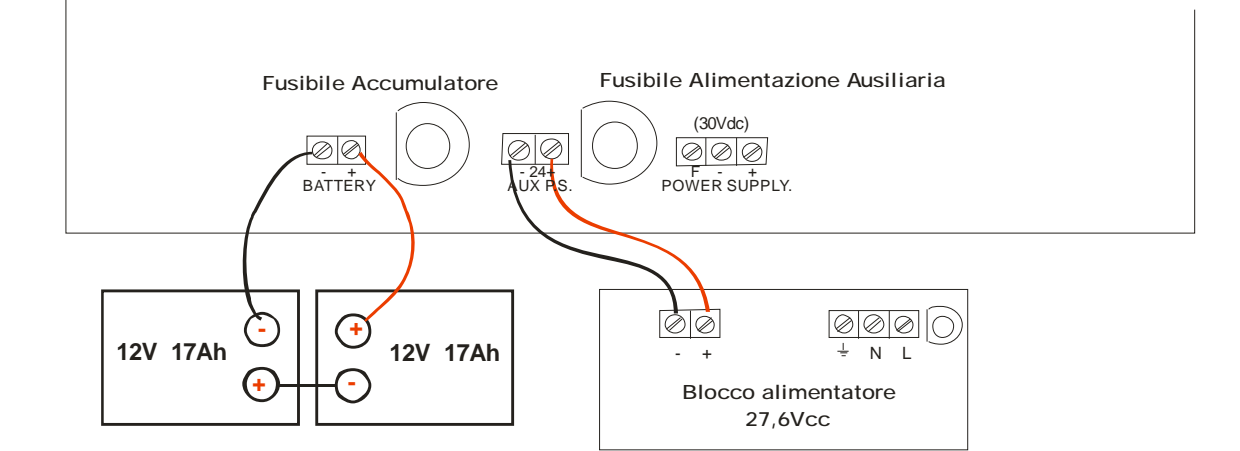

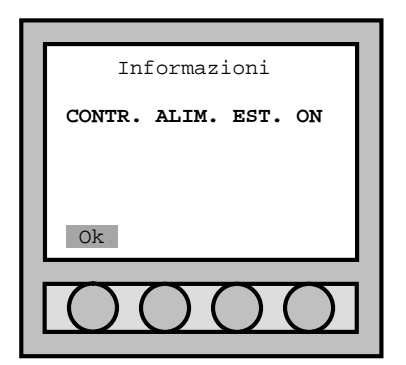

All'interno del "**Menù connessioni**", selezionare la voce "**alim.est.**" per attivare l'alimentazione ausiliaria.

Una volta inserita correttamente la password, la centrale fornisce la conferma dell'attivazione esterna, con il messaggio "**CONTR. ALIM. EST. ON**". Premere il tasto "**Ok**" per confermare l'avvenuta modifica dell'attivazione.

N.B.: anche se l'alimentazione esterna viene abilitata, la centrale segnalerà la mancanza della rete primaria tramite il lampeggio del led "presenza rete".

## **12.4USCITE SERIALI (RS232-RS485-LAN)**

#### 12.4.1 Indirizzo centrale

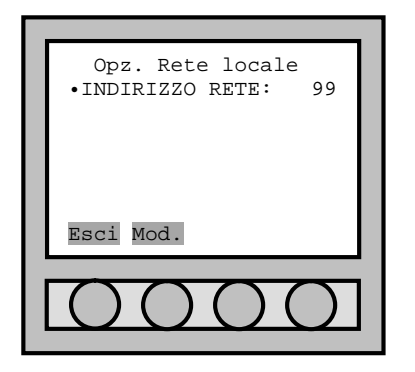

Per la configurazione dell'indirizzo della rete locale, entrare in "**Menù principale**", selezionare "**CONNESSIO.**" e confermare con "**Sel.**".

All'interno del "**Menù connessioni**", selezionare la voce "**rete loc.**" e confermare con "**Sel.**".

Inserire l'indirizzo che l'utente vuole dare alla centrale (il valore di fabbrica è **99**).

## 12.4.2 Connessione RS232

Il cavo di collegamento per il collegamento diretto al PC si usa un cavo RS232 diritto non incrociato. Nella centrale, la porta seriale RS232 deve essere installata nella COM1 o nella COM2 (vedere capitolo 2.5.7).

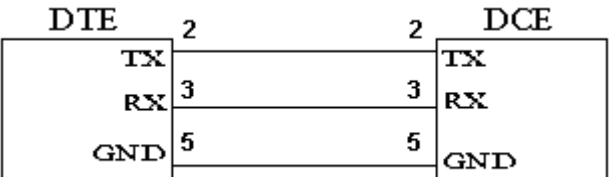

La seriale deve essere settata come:

**Baud rate**: 9600 **Data bits**: 8 **Stop bits**: 1 **Parità**: pari **Com**: quella utilizzata nel momento della connessione

#### 12.4.3 Connessione RS485

Con la connessione RS485 è possibile collegare ad un PC fino ad un massimo di 64 centrali. Per creare questa rete occorre che:

- 1. In ciascuna centrale sia installato il modulo RS485 (vedi capitolo 2.5.5).
- 2. Il PC abbia un modulo RS232-RS485 impostato con (DCE, T-RTS/R-RTS).

Di seguito viene riportato un esempio di collegamento tra più centrali.

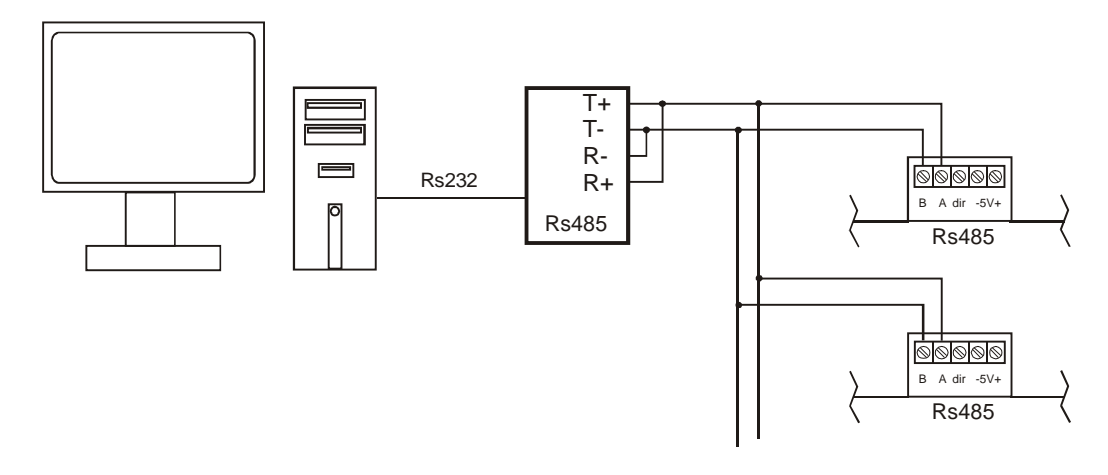

#### 12.4.4 Connessione LAN

Un'altra connessione può essere la rete LAN (Ethernet) per un collegamento di 64 centrali in rete gestibili da un PC Master.

Il collegamento avviene tramite moduli convertitore TCP/IP che trasforma la seriale RS232 in uscita LAN. Per il collegamento LAN si utilizza un cavo RS232 incrociato.

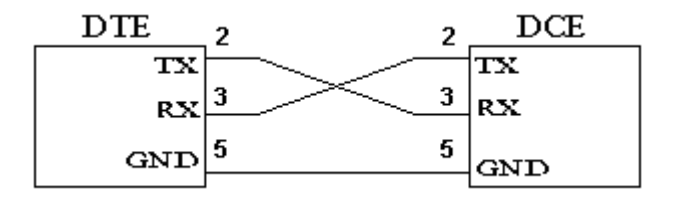

**ATTENZIONE:** Per la conversione RS232 - LAN (Ethernet) è consigliato l'utilizzo del modulo **MOXA DE-211**. E' possibile utilizzare altri moduli convertitori a patto che abbiano le stesse caratteristiche tecniche del **MOXA DE-211** (fare riferimento alle specifiche del prodotto).

Il modulo **MOXA DE-211** deve essere settato come una rete tradizionale TCP/IP il codice IP all'interno del modulo è IP 192.168.127.254 una volta trovato all'interno della rete settare a piacere. Entrati al menù Nport settare la seriale cosi:

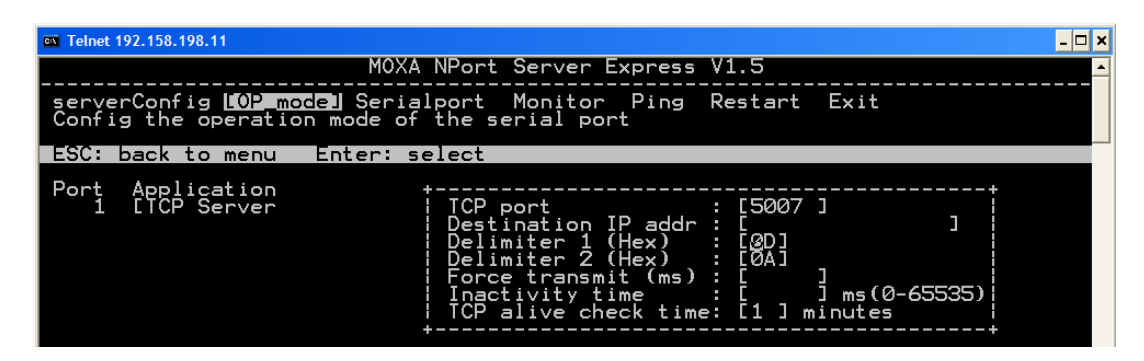

#### **Modulo MOXA DE-211**

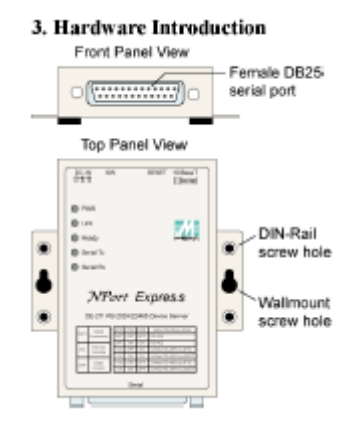

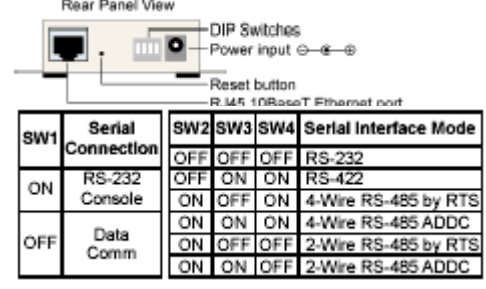

## **13.1GENERALITA'**

La centrale consente di gestire la funzione di evacuazione / spegnimento attivabile manualmente da pannello di controllo o tramite rilevazione allarme incendio.

Le impostazioni dell'evacuazione vengono effettuate all'interno del "Menu evacuazione" (vedere capitolo 10.3). Le fasi dell'evacuazione possono essere suddivise in quattro parti:

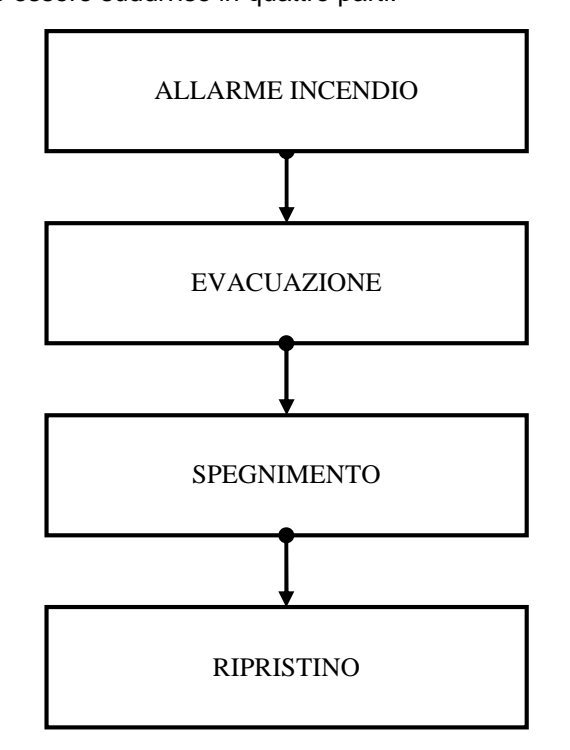

- 1) **ALLARME INCENDIO**: quando la centrale rileva un allarme di tipo incendio, essa entra nello stato "**Allarme incendio**".
- 
- 2) **EVACUAZIONE**: dopo un ritardo impostato dalla rivelazione dell'allarme incendio, la procedura di evacuazione viene attivata. Il buzzer interno e tutte le uscite impostate come evacuazione vengono attivate e il led rosso "evacuazione" si accende.
- 3) **SPEGNIMENTO**: dopo un ritardo impostato dall'avviamento dell'evacuazione, la procedura di evacuazione termina e viene attivata quella di spegnimento. Il buzzer interno e tutte le uscite impostate come spegnimento vengono attivate, mentre tutte le uscite impostate come evacuazione vengono spente.
- 4) **RIPRISTINO**: dopo un ritardo impostato dall'avviamento dello spegnimento, la procedura di spegnimento termina. Tutte le uscite impostate come spegnimento e il led rosso "evacuazione" vengono spenti.

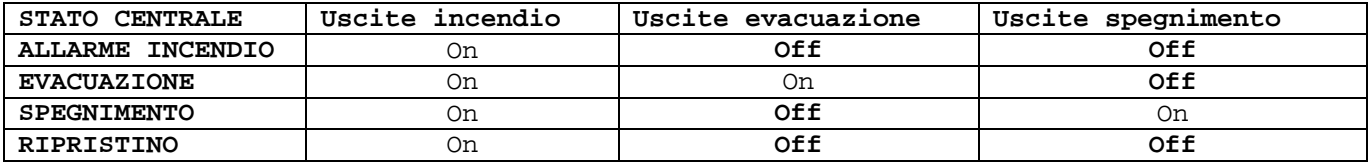

## **13.2MENU' EVACUAZIONE**

Il "**Menu evacuazione**" è esterno a quello principale e per accedervi occorre premere il pulsante "**menu**" sul frontalino della centrale.

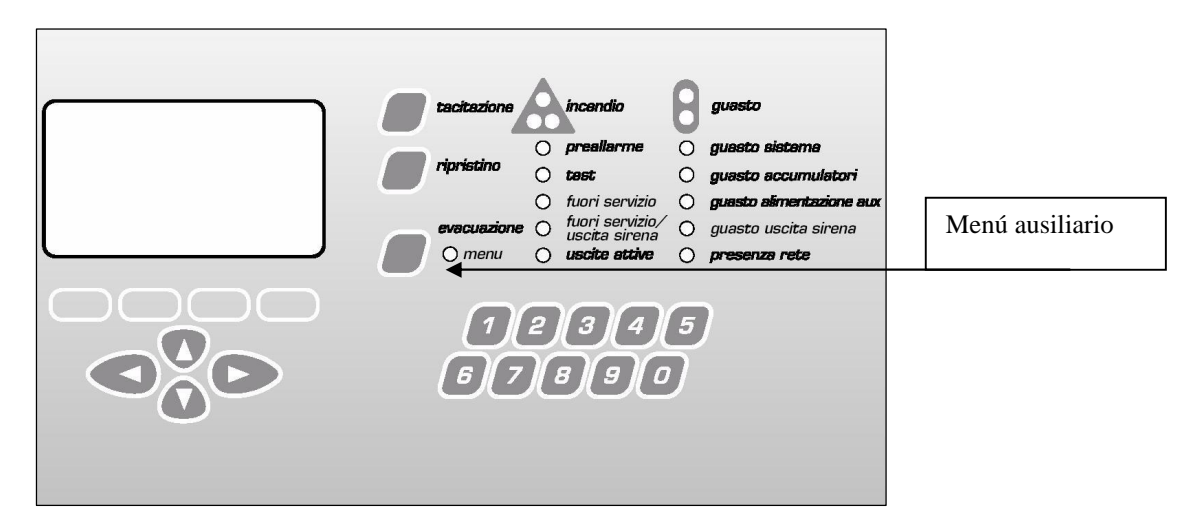

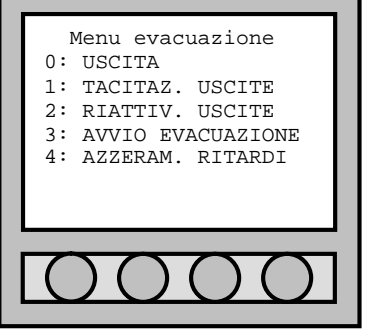

Le voci del "**Menu evacuazione**" sono selezionabili tramite la tastiera numerica; ad ogni voce di menù è associato un numero. **USCITA**: uscita dal menù evacuazione.

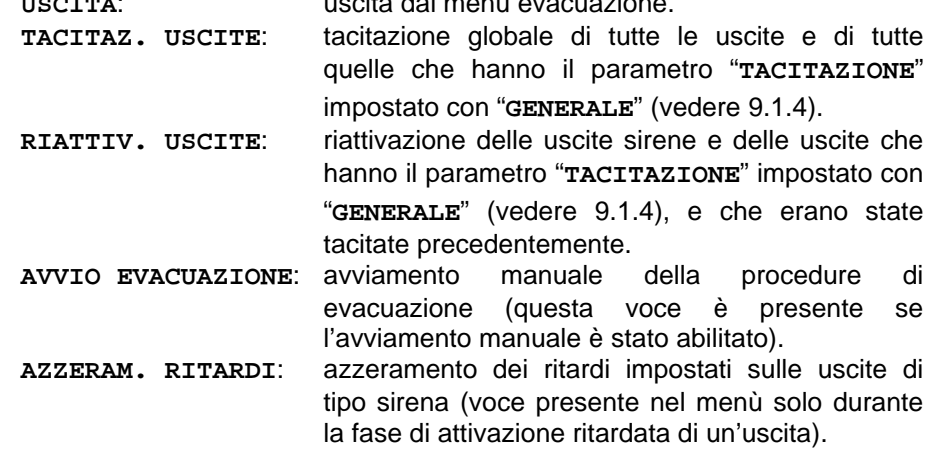

## **13.3AVVIAMENTO EVACUAZIONE**

Abilitata la funzione di evacuazione (vedere capitolo 10.3), ogni volta che la centrale rileva un allarme incendio, la procedura di evacuazione viene avviata in automatico.

Questa funzione è avviabile anche manualmente (se abilitata) tramite il menù ausiliario della centrale.

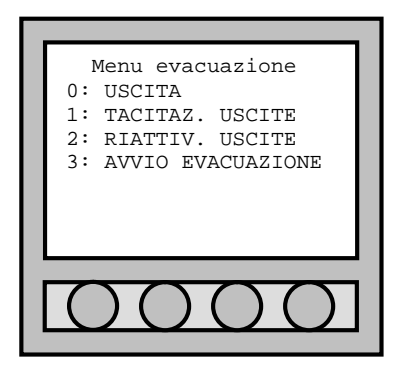

Per avviare manualmente l'evacuazione, occorre:

- ü accedere al "**Menu evacuazione**";
- ü premere il tasto "**3**" corrispondente alla voce "**AVVIO EVACUAZIONE**".

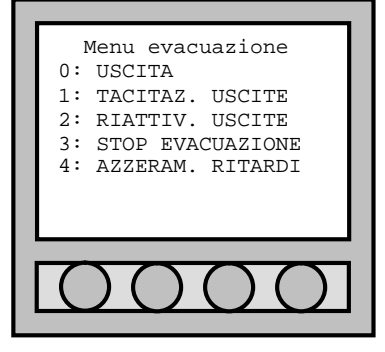

Avviata l'evacuazione, "**Menu evacuazione**" cambia, consentendo all'utente di terminare la funzione (pulsante "**3**").

## **13.4USCITE "EVACUAZIONE" E "SPEGNIMENTO"**

Le uscite di centrale e di loop (moduli I/O) possono essere programmate come uscita "evacuazione" o "spegnimento" (vedere capitolo 9.1.4). In questo modo è possibile comandare una centrale spegnimento o avvisare tramite pannelli luminosi le fasi dell'evacuazione.

# PARTE 14 PANNELLO RIPETITORE

## **14.1GENERALITA'**

Senza l'utilizzo di un PC che faccia da master, è possibile creare una rete di centrali controllabili da un solo pannello ripetitore.

N.B.: attualmente non è possibile associare più pannelli ad una sola centrale.

## **14.2COLLEGAMENTO RS232**

Utilizzando un pannello ripetitore, è possibile controllare da una a due centrali connesse in RS232. La distanza limitata della comunicazione in RS232 obbliga il posizionamento delle centrali e del pannello ripetitore vicine tra di loro.

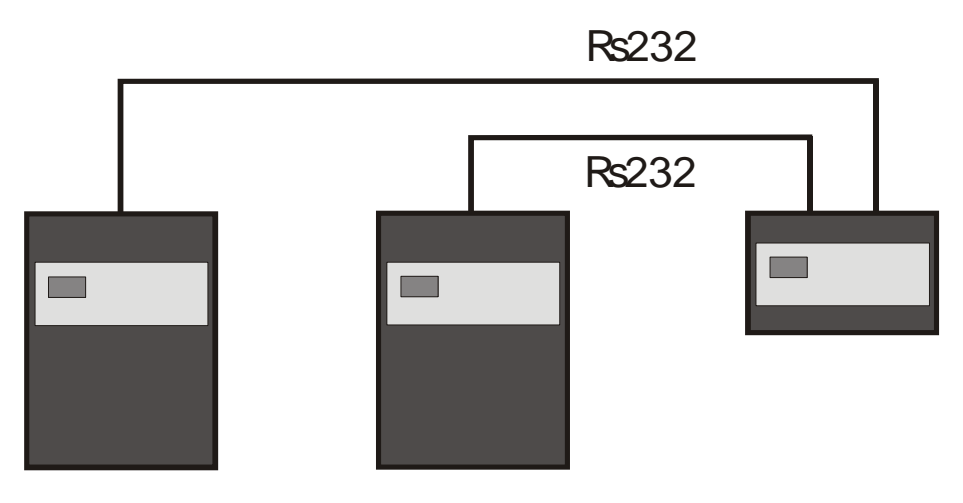

Il pannello ripetitore viene collegamento con la centrale tramite un cavo RS-232 incrociato.

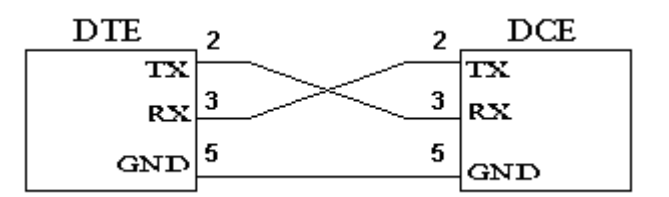

#### **Settaggio pennello ripetitore**

Per il settaggio del ripetitore e sufficiente installare la seriale RS-232 all'interno della centrale nel primo connettore da sinistra. La centrale non ha bisogno di essere settata, essendo già programmata di default. Per quanto riguarda il pannello ripetitore è preferibile alimentarlo da un fonte di alimentazione esterna alla centrale. Collegare la seriale ed entrare nel menù principale. Alla voce connessione, seguire la tabella qui sotto indicata.

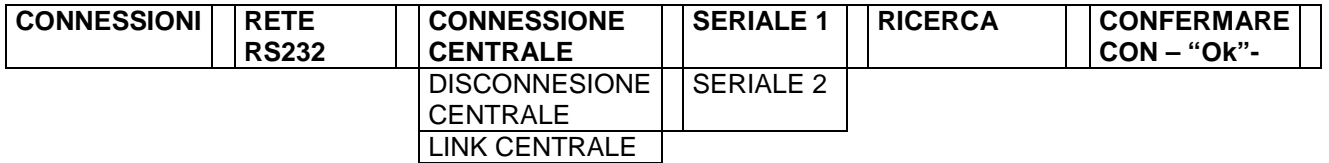

Una volta decisa la seriale e il ripetitore e alla ricerca della centrale basterà solo attendere e confermare l'azione. Da quel momento il pannello visualizzare tutti i movimenti della centrale.

Per uscire dal link tenere premuto il tasto "Menù aux".

# PARTE 15 COMPONENTI e LORO UTILIZZO

## **15.1RIVELATORI**

Tutti i rivelatori (fumo, temperatura e multicriterio) montano sulla stessa base. Essi presentano un doppio indicatore led ad alta visibilità (360°) e un basso profilo. Da centrale è possibile cambiare impostazioni, parametri, zone e tipologie di allarme.

#### DESCRIZIONE DEI MORSETTI DELLA BASE

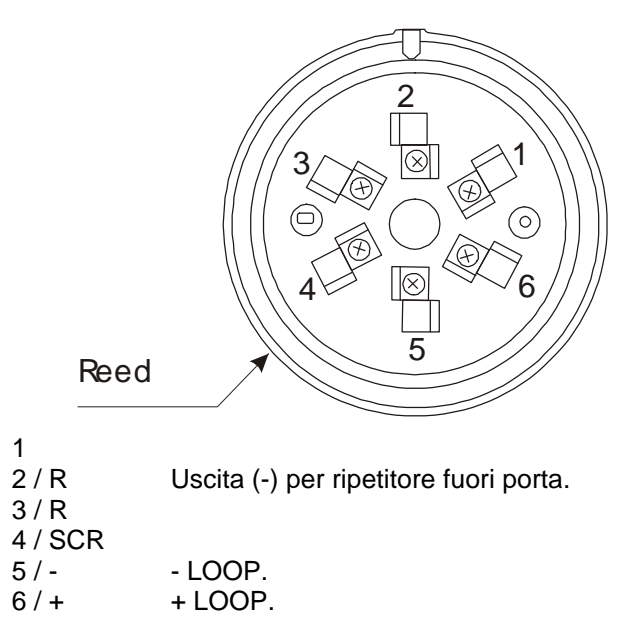

#### 15.1.1 Indirizzamento rivelatore

Per l'indirizzamento occorre agire con una calamita all'altezza del reed. Per le modalità di procedimento, fare riferimento al manuale della centrale.

## 15.1.2 Azzeramento manuale dell'indirizzo

Normalmente l'indirizzo di fabbrica è pari a 0 (zero). Se si ha la necessità di riportare manualmente l'indirizzo a tale valore, occorre alimentare il rivelatore a 24Vcc e, dopo una decina di secondi, avvicinarsi al reed con una calamita e aspettare che i led facciano un lampeggio più lungo.

## 15.1.3 Rivelatore di fumo

Il rivelatore di fumo analogico digitale indirizzato reagisce alla presenza di prodotti causati dalla combustione (fumi visibili). Il principio di funzionamento si basa sulla tecnica di dispersione della luce (effetto Tyndall). Le soglie di fumo sono modificabili tramite programmazione dalla centrale.

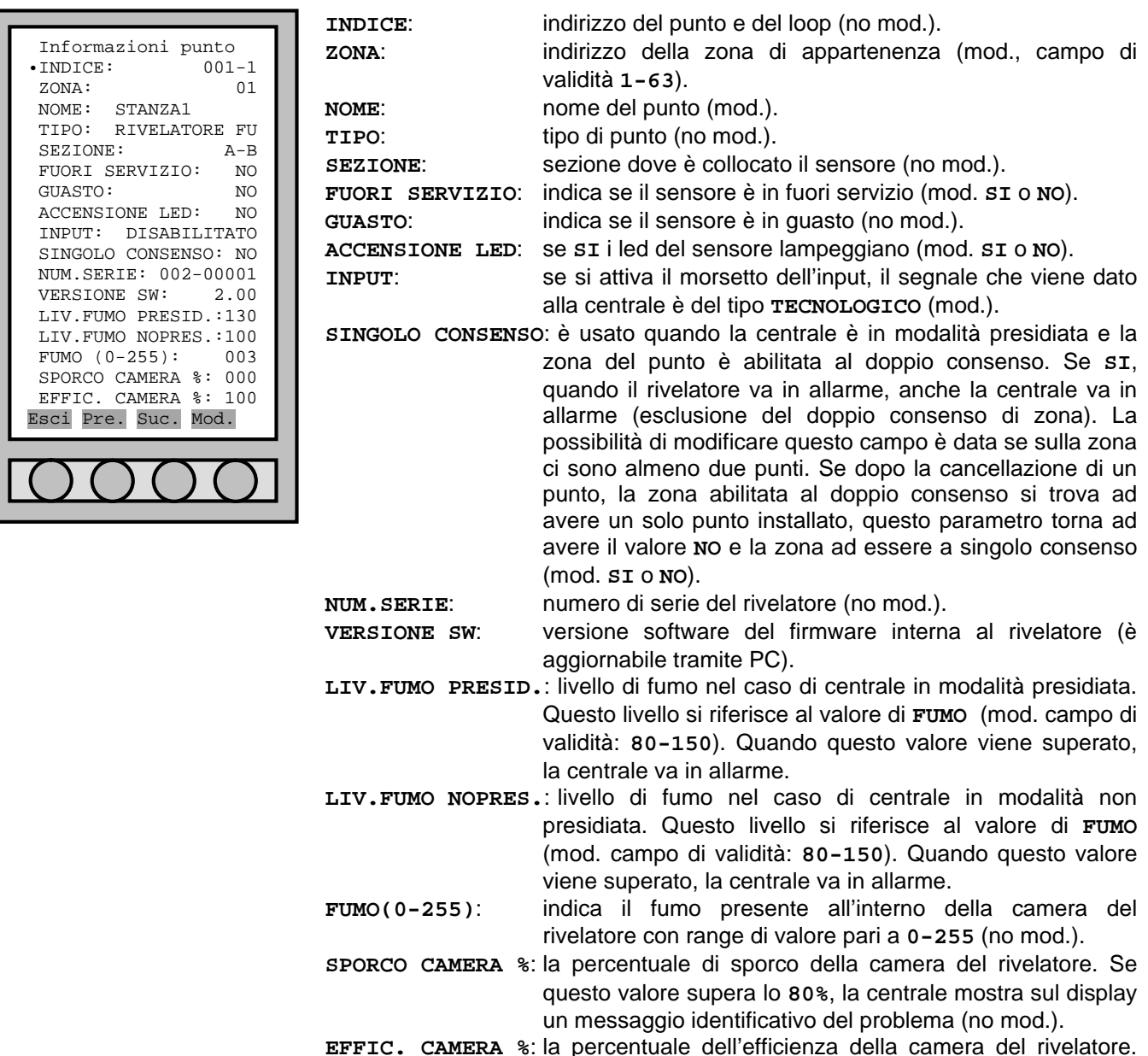

**EFFIC. CAMERA %**: la percentuale dell'efficienza della camera del rivelatore. Se questo valore scende al di sotto del **25%**, la centrale mostra sul display un messaggio identificativo del problema (no mod.).
# 15.1.4 Rivelatore di temperatura

Rivelatore di temperatura analogico digitale basa la sua funzione sulla rivelazione della temperatura. La soglia di allarme è impostabile tramite programmazione dalla centrale. Normalmente disabilitato, questo sensore può essere impostare come termovelocimetrico.

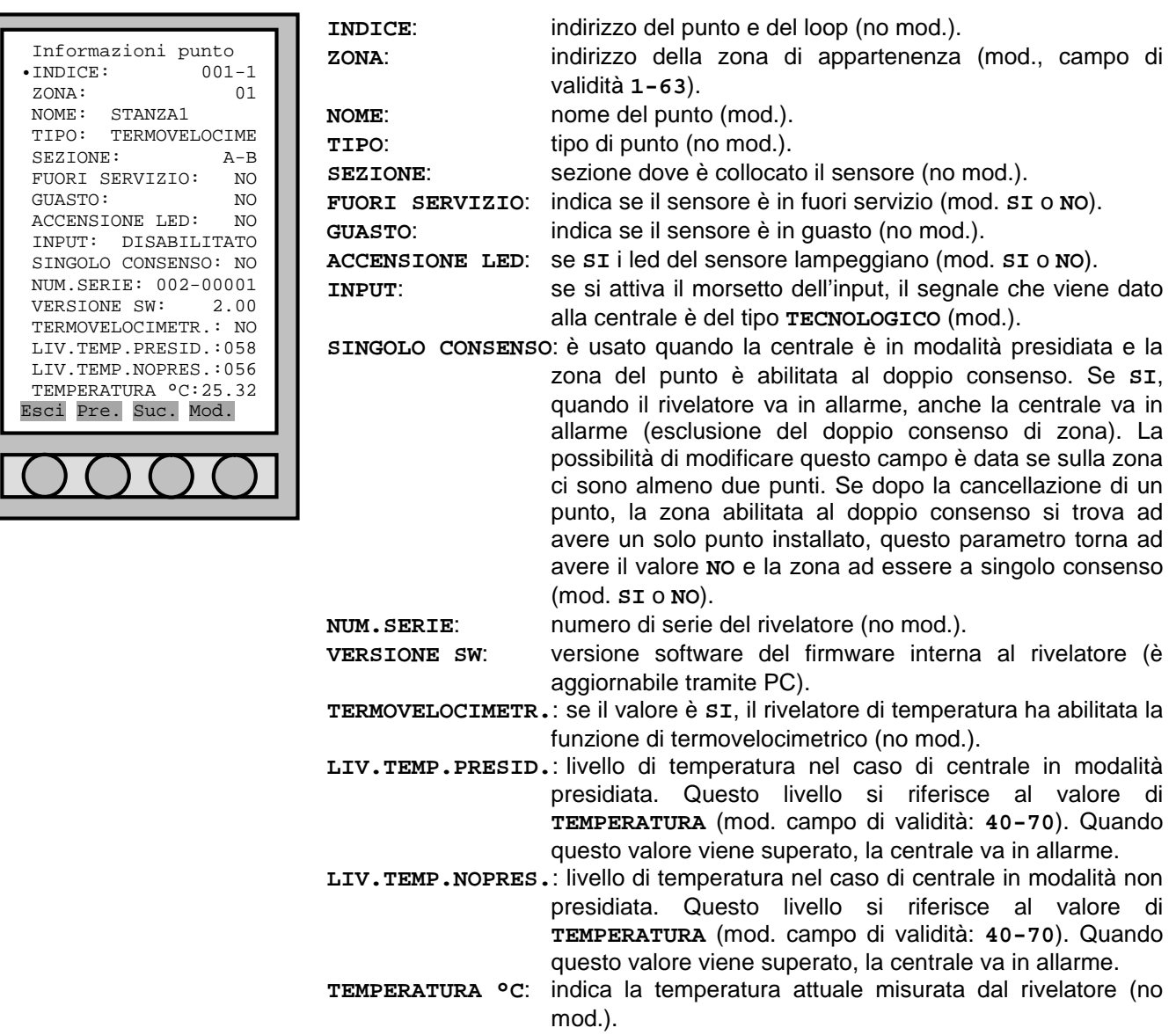

# 15.1.5 Rivelatore multicriterio

Il rivelatore multicriterio analogico digitale, fumo e temperatura, reagisce per quanto riguarda il fumo alla presenza di prodotti causati dalla combustione (fumi visibili). Il principio di funzionamento si basa sulla tecnica di dispersione della luce (effetto Tyndall). Per la rivelazione della temperatura è stato progettato per attivarsi quando la temperatura supera un livello precedentemente fissato o quando la velocità con la quale si produce questo incremento è elevata, nonostante non sia stato superato il livello impostato.

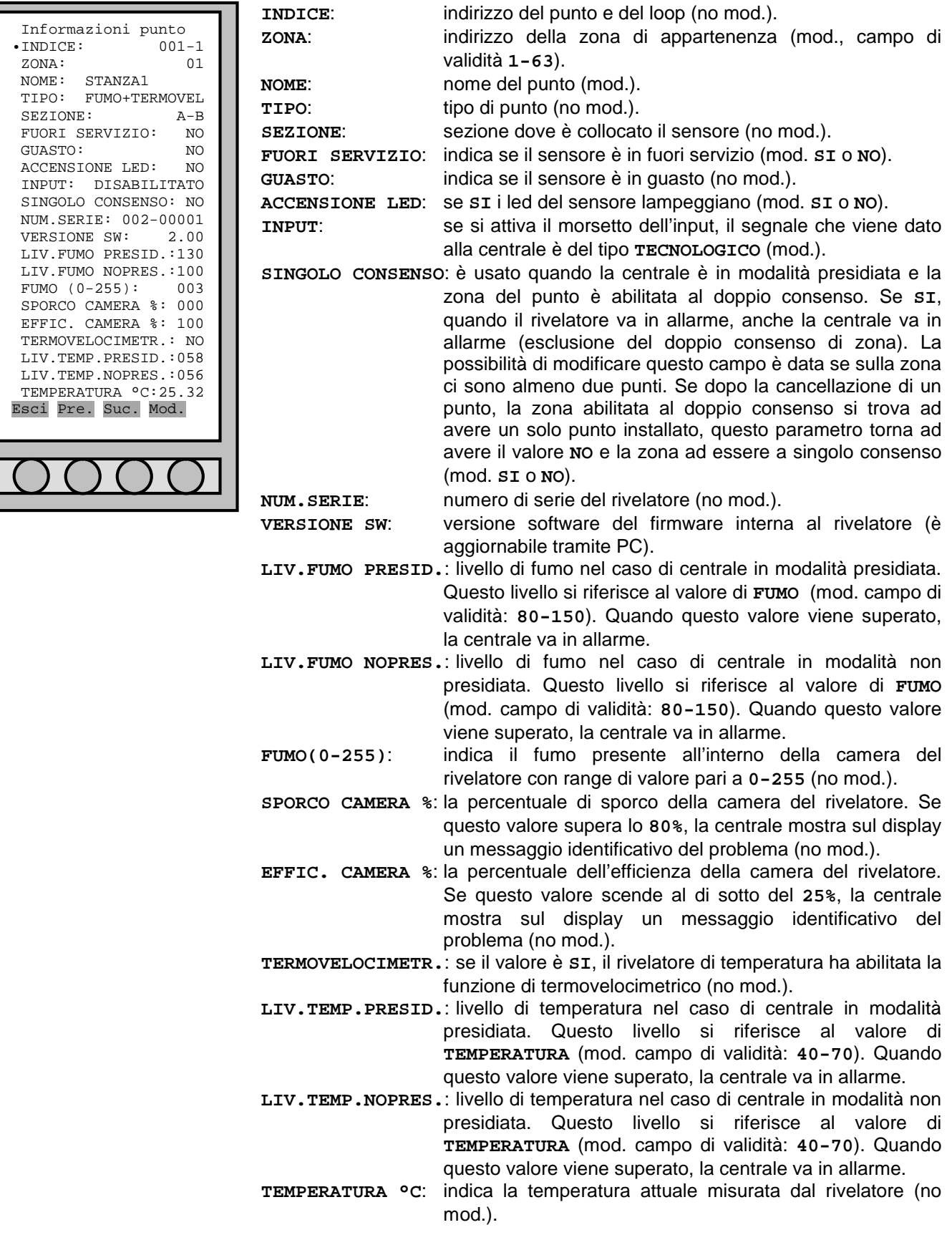

# 15.1.6 Schemi di collegamento

### **ALLACCIAMENTO AL LOOP. RIPETITOREFUORI PORTA.**

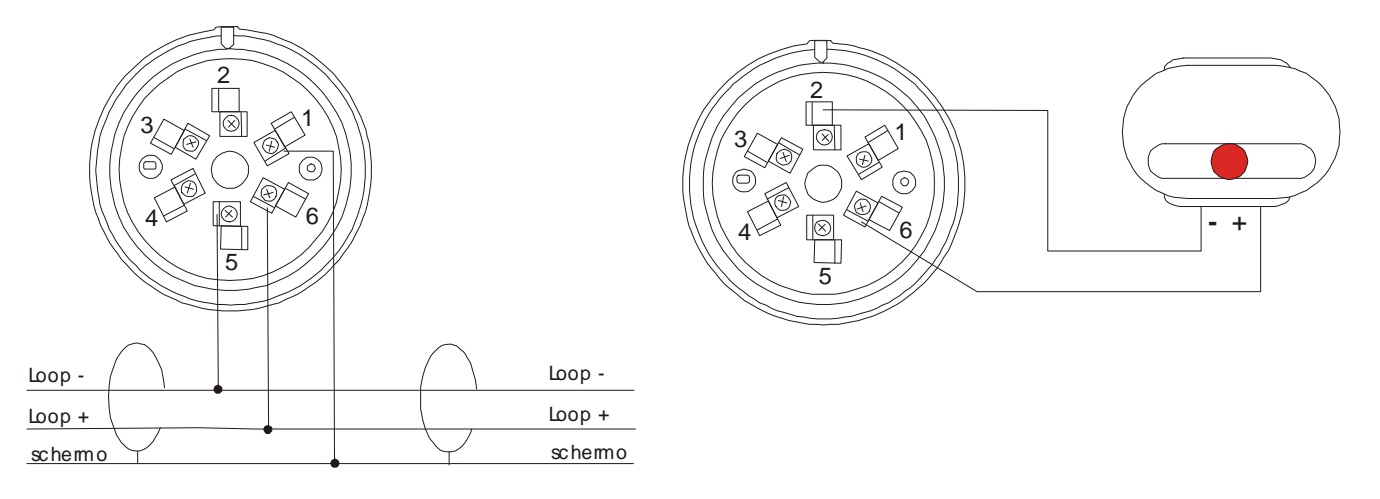

# **15.2PULSANTE RIARMABILE**

Pulsante manuale antincendio riarmabile digitale per sistemi analogico digitale.

### 15.2.1 Indirizzamento pulsante

Per l'indirizzamento occorre agire con una calamita all'altezza del reed. Per le modalità di procedimento, fare riferimento al manuale della centrale.

### 15.2.2 Azzeramento manuale dell'indirizzo

Normalmente l'indirizzo di fabbrica è pari a 0 (zero). Se si ha la necessità di riportare manualmente l'indirizzo a tale valore, occorre alimentare il pulsante a 24V e, dopo una decina di secondi, avvicinarsi al reed con una calamita e aspettare che i led facciano un lampeggio più lungo.

### 15.2.3 Informazioni punto

Nel menù "**Informazioni punto**" (sottomenù della voce "**PUNTI**") ci sono differenti parametri per questo rivelatore. Per l'impostazione dell'uscita, fare riferimento al capitolo PARTE 9).

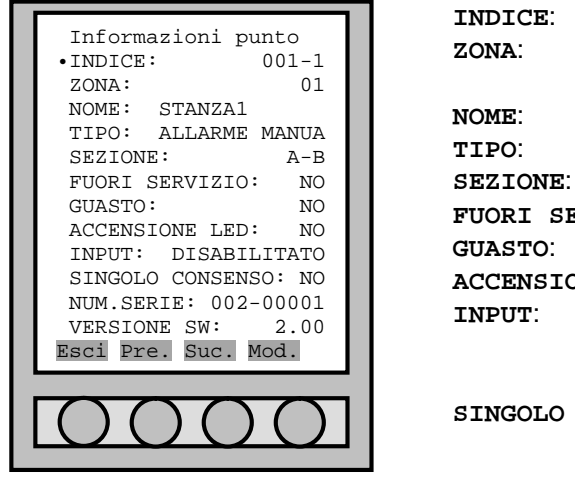

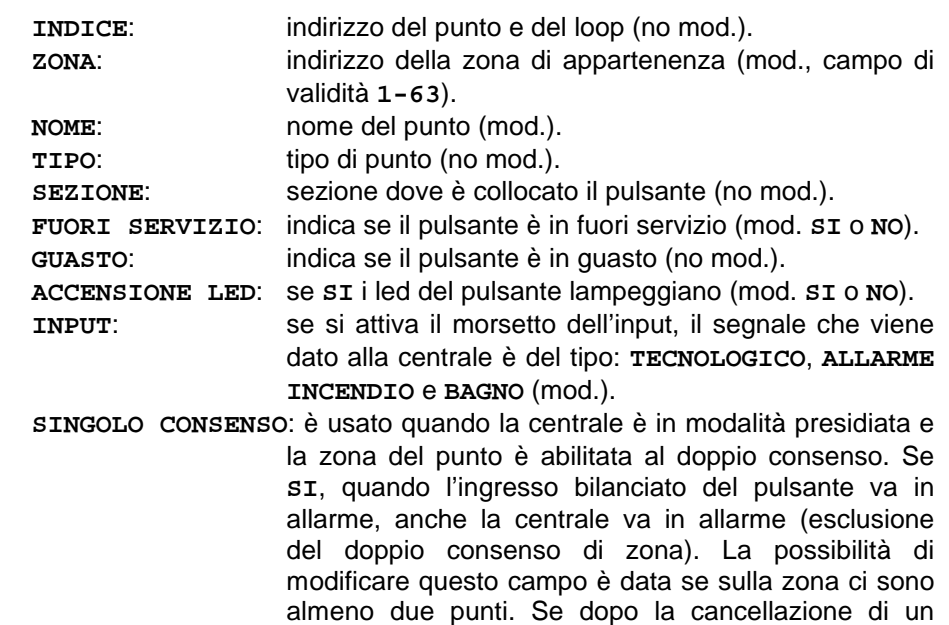

punto, la zona abilitata al doppio consenso si trova ad avere un solo punto installato, questo parametro torna ad avere il valore **NO** e la zona ad essere a singolo consenso. Il segnale dall'allarme dato dal pulsante manuale non è influito da queste impostazioni. (mod. **SI** o **NO**).

**NUM.SERIE**: numero di serie del pulsante (no mod.). **VERSIONE SW**: versione software del firmware interna al pulsante (è aggiornabile tramite PC).

### 15.2.4 Schemi di collegamento

### **ALLACCIAMENTO AL LOOP**

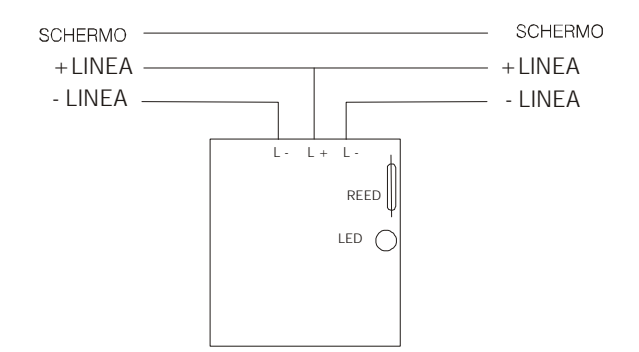

# **15.3MODULO INGRESSO/USCITA**

E' possibile collegare ai morsetti di input del modulo dei contatti puliti (no open collector) che generano la situazione richiesta in centrale.

Per la programmazione dell'input vedi "Manuale di installazione" capitolo 7.1.10.

L'output del modulo è un contatto di scambio. E' possibile collegare ad esso dei carichi che presentano un consumo massimo di 1A a 30Vcc. Per carichi maggiori è consigliato l'uso di un servorelè esterno. Per la programmazione dell'output vedi "Manuale di installazione" capitolo PARTE 9.

## 15.3.1 Descrizione morsetti input e output

**INPUT:** L'ingresso è del tipo a resistenza bilanciata del valore di 27KΩ. Il segnale d'ingresso viene dato aprendo il circuito tra i due morsetti e la resistenza; mentre se la si cortocircuita viene segnalato un guasto nella linea di input. La lunghezza massima della linea d'ingresso è di 8m.

**OUTPUT:** L'uscita è costituita da un relé a contatto pulito da 1A a 30Vcc con i morsetti C, NA e NC.

Sia l'input che l'output possono essere programmati con diverse tipologie di significato (es. Allarme incendio, tecnologico, ...).

### 15.3.2 Indirizzamento modulo

Per l'indirizzamento occorre agire sul pulsante della scheda. Per le modalità di procedimento, fare riferimento al manuale della centrale.

### 15.3.3 Azzeramento manuale dell'indirizzo

Normalmente l'indirizzo di fabbrica è pari a 0 (zero). Se si ha la necessità di riportare manualmente l'indirizzo a tale valore, occorre alimentare il modulo a 24V (L- e L+ vicini al jumper) e, dopo una decina di secondi, premere il pulsante e aspettare che il led faccia un lampeggio più lungo.

# 15.3.4 Informazioni punto

Nel menù "**Informazioni punto**" (sottomenù della voce "**PUNTI**") ci sono differenti parametri per questo rivelatore. Per l'impostazione dell'uscita, fare riferimento al capitolo PARTE 9).

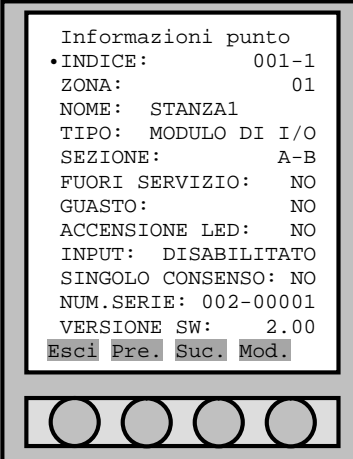

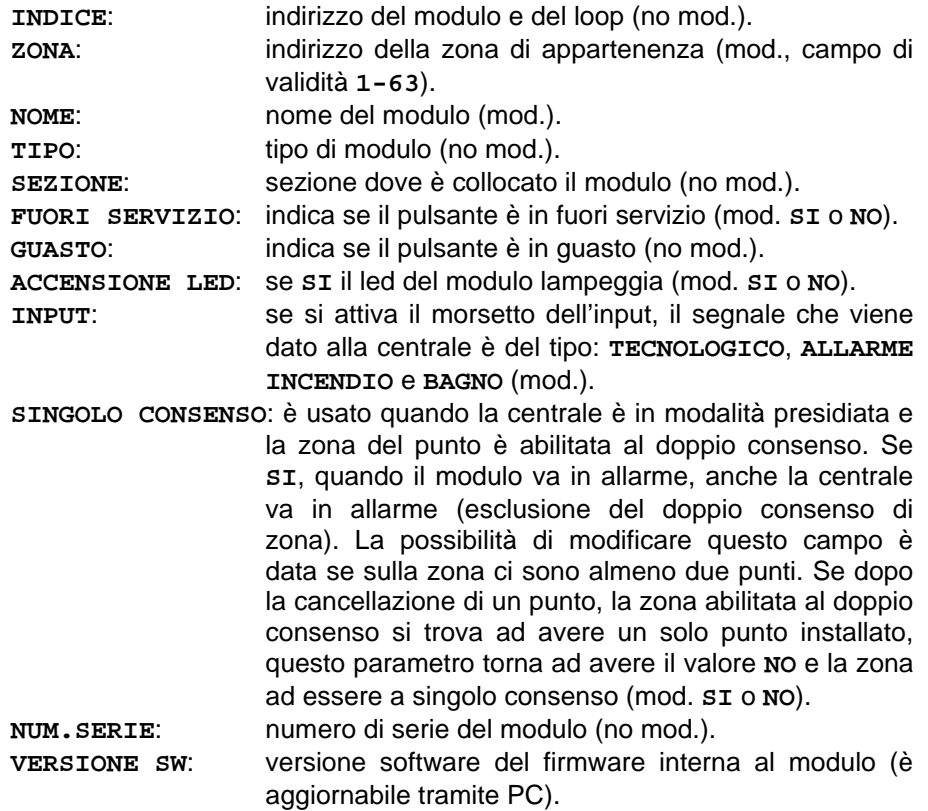

## 15.3.5 Schemi di collegamento

La linea di'ingresso non deve superare in lunghezza i 5m. Conviene quindi posizionare il modulo I/O vicino al dispositivo da controllare.

# **ALLACCIAMENTO AL LOOP MODULO D'USCITA**

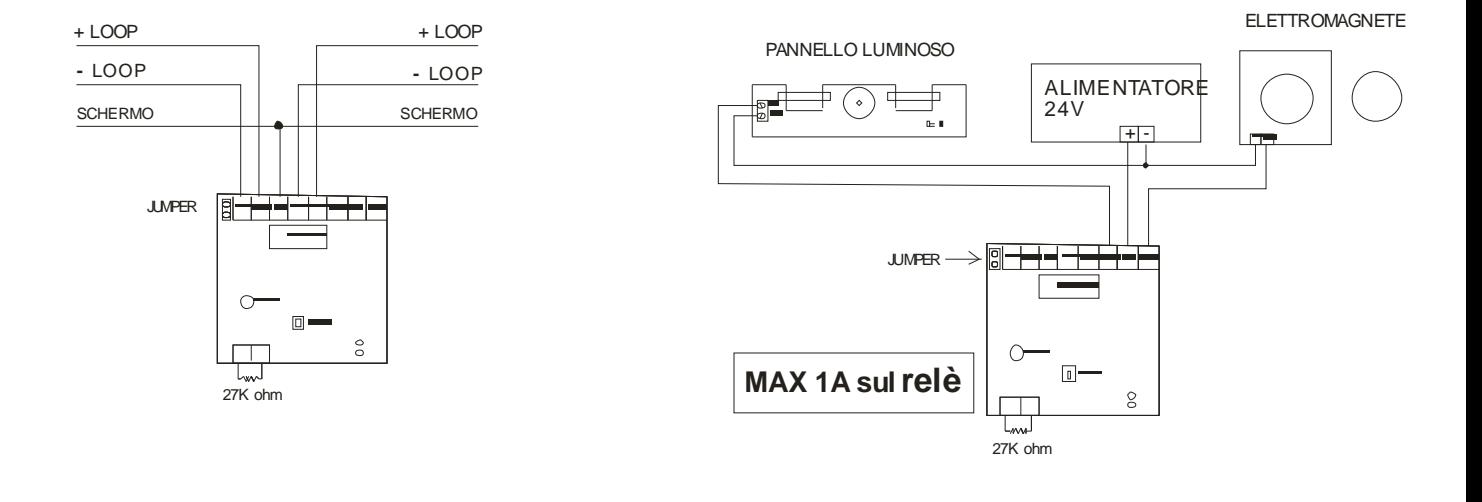

# 15.3.6 Collegamento di rivelatori lineari di fumo e di gas

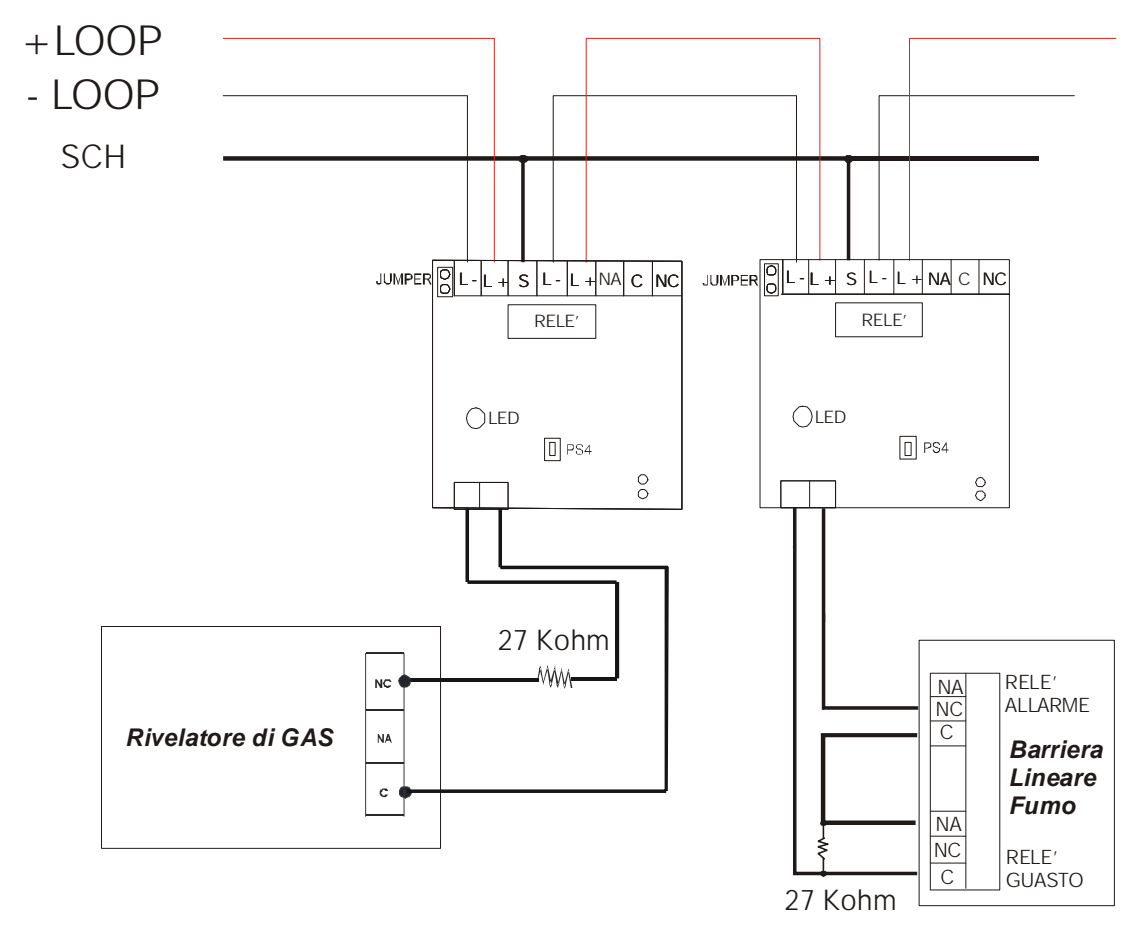

# 15.3.7 Modulo I/O programmato per allarme bagno

Se si imposta il modulo I/O con l'ingresso BAGNO, l'uscita del modulo viene resa inaccessibile tramite programmazione e diventa attiva ogni volta che il modulo rileva un allarme dal suo ingresso.

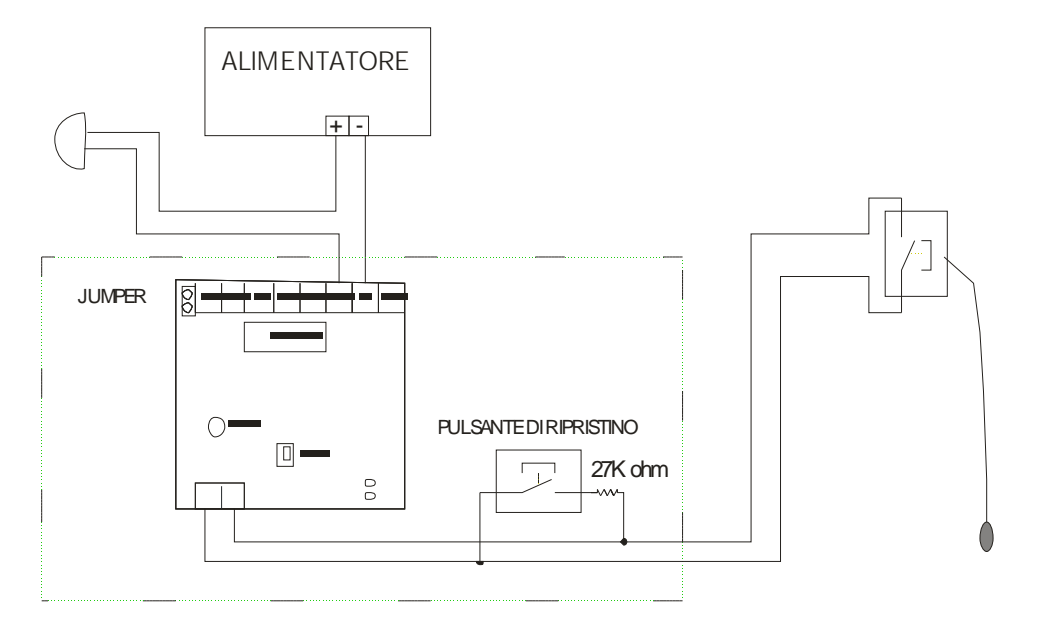

La centrale associa all'allarme bagno un allarme tecnologico, specificando su display che l'origine è di tipo bagno.

# PARTE 16 ESEMPI RIEPILOGATIVI DI COLLEGAMENTO

Di seguito vengono proposti esempi di utilizzo e relativi collegamenti tra la centrale e alcuni elementi.

Collegamento di due centrali mediante porta seriale RS – 485; Utilizzo di un PC di supervisione mediante porta seriale RS 232; Elettromagneti, rivelatori e pannelli ottico acustici installati lungo un loop.

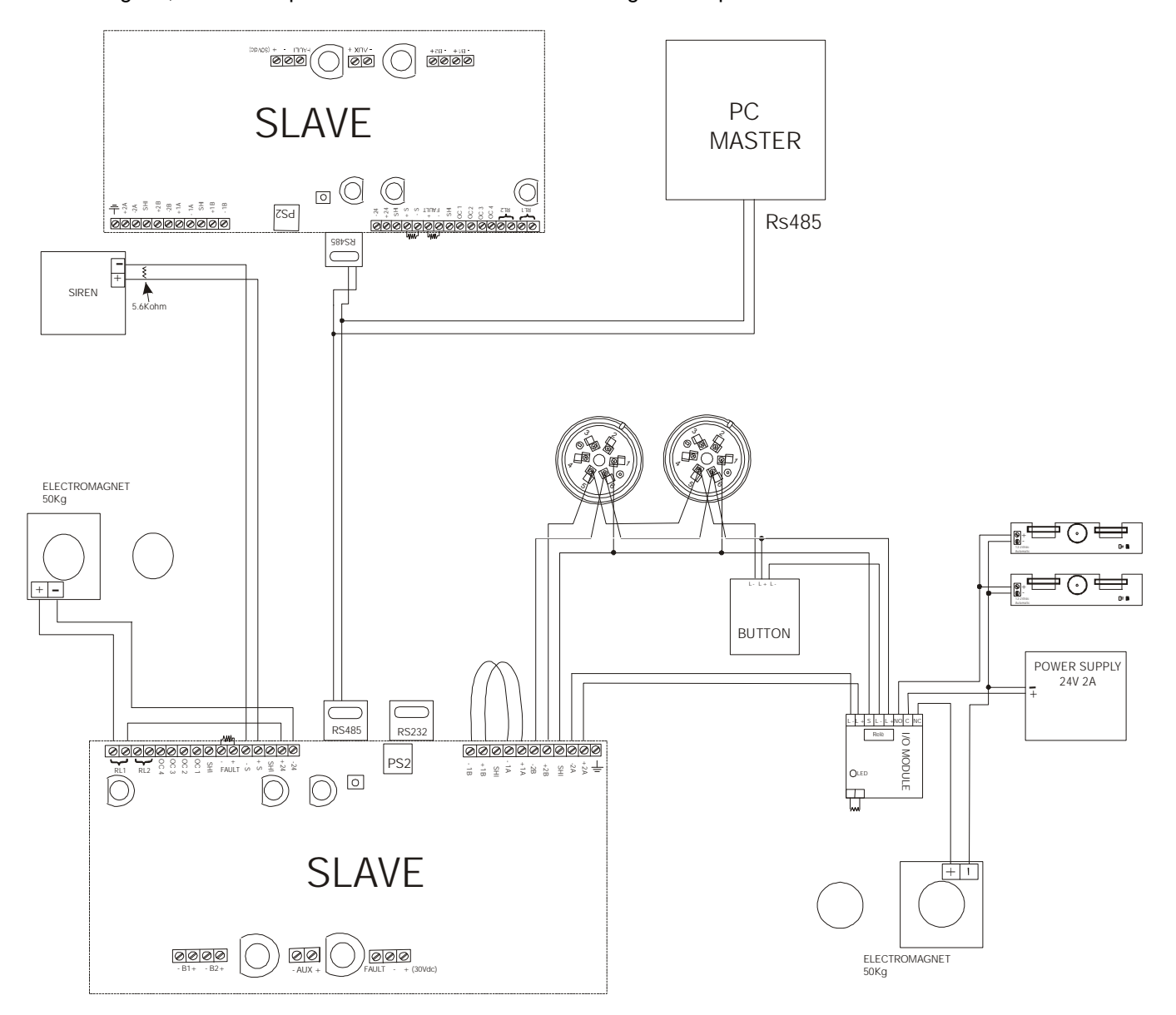

# **16.1COLLEGAMENTO TRA DUE CENTRALI E IL PC**

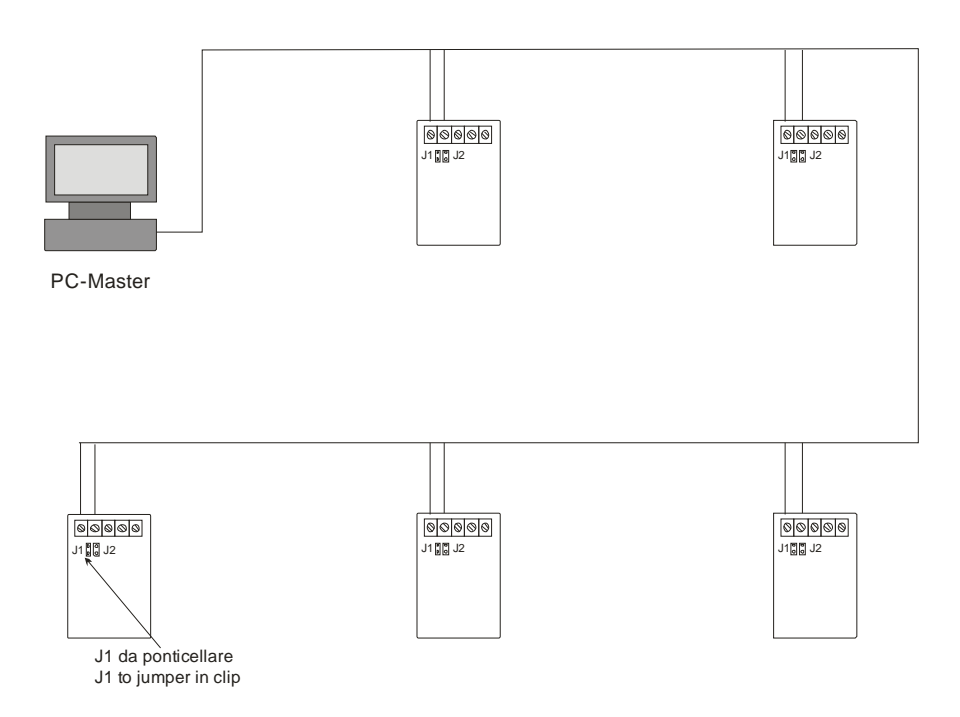

Con la scheda RS485 si possono collegare fino ad un massimo di 64 centrali (SLAVE), tutte supervisionate da un solo PC (MASTER). La distanza massima per la RS485 si aggira intorno al chilometro.

Nel PC deve essere installato il software grafico a mappe **X-Advisor** per la centralizzazione di centrali analogiche.

# **16.2COLLEGAMENTO DELLE CENTRALI IN UNA RETE LAN**

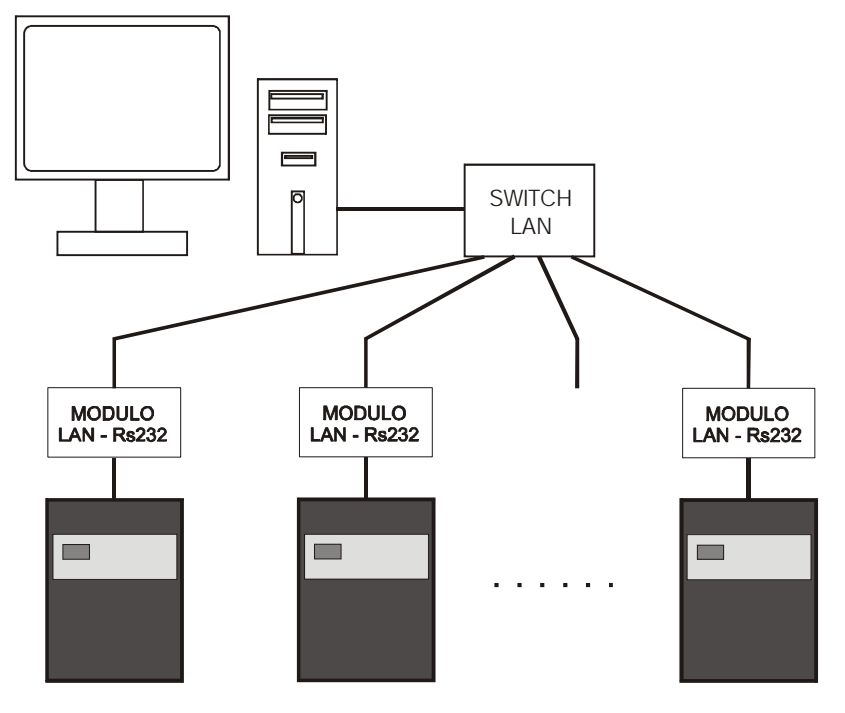

E'possibile creare una rete di centrali utilizzando la connessione LAN. Per connettere la centrale alla rete, si fa uso del modulo **MOXA** collegandolo alla porta RS232 mediante il modulo **MOXA**. Nel PC dovrà essere installato il software grafico a mappe **X-Advisor** per la centralizzazione di centrali.

# **16.3 COLLEGAMENTO SIRENA ED ELETTROMAGNETE CON LA CENTRALE**

Si ricorda che nonostante l'uscita dell'alimentazione ausiliaria (+24Vcc/-24Vcc) consenta un carico di 315mA, è opportuno utilizzare un alimentatore supplementare.

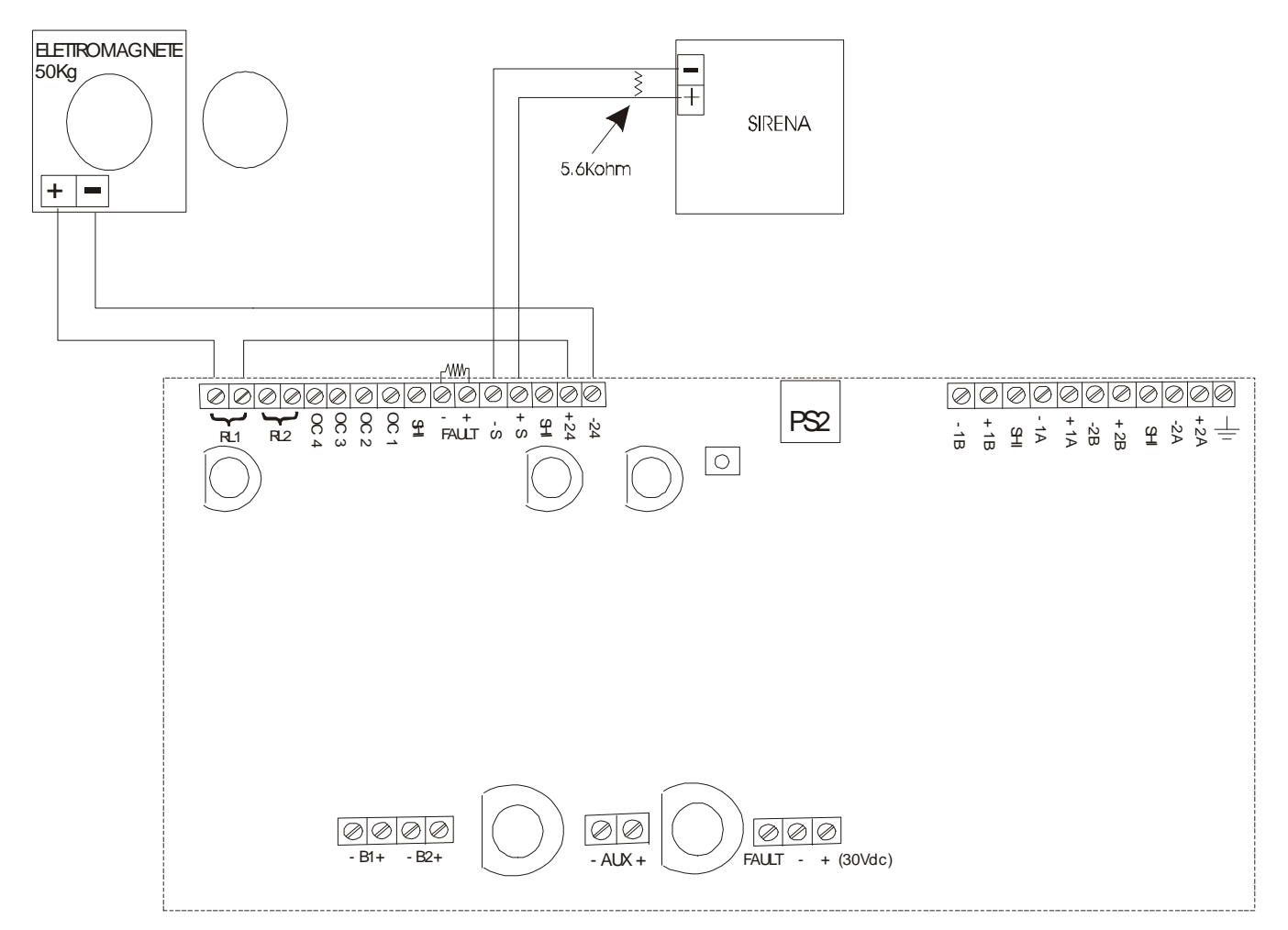

# **16.4COLLEGAMENTO DI ALCUNI PUNTI**

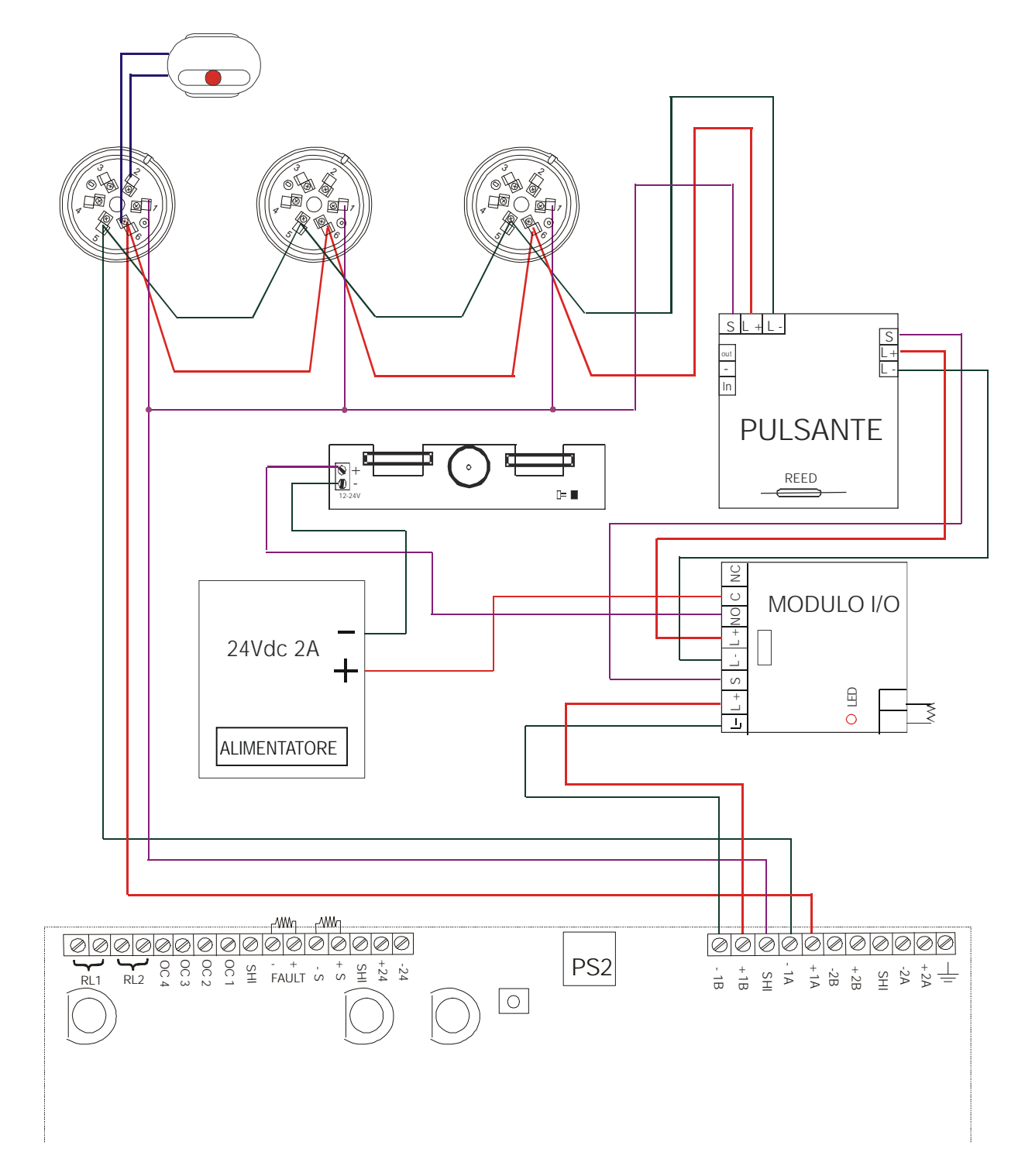

# PARTE 17 PROCEDURE RAPIDE DI PROGRAMMAZIONE

# **17.1GENERALITA'**

In questo capitolo si vuole riassumere le procedure di programmazione più utilizzate tramite schemi a blocchi.

# **17.2PRIMA ACCENSIONE DELLA CENTRALE**

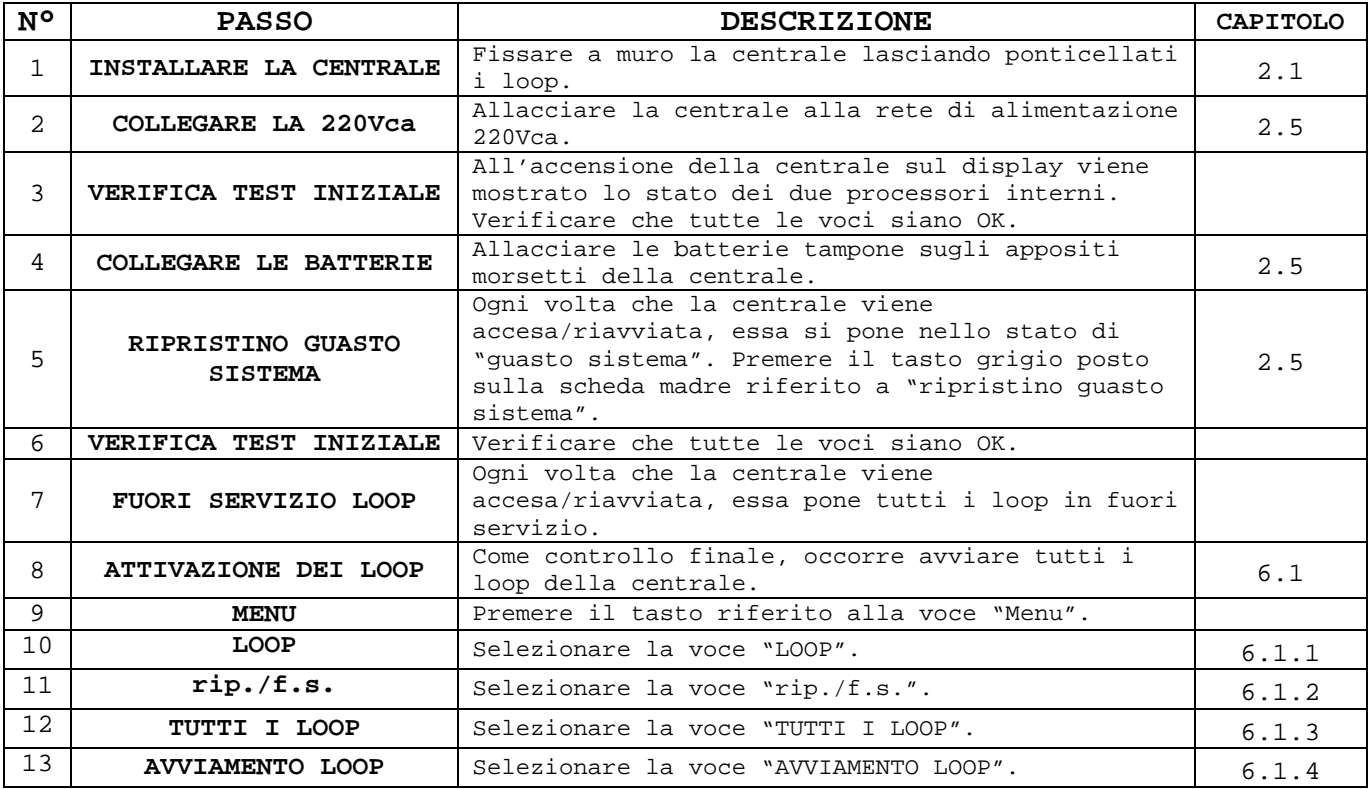

Se la centrale dopo aver avviato tutti i loop segnala solamente la presenza della rete tramite il l'apposito led verde, la prima accensione della centrale è andata a buon fine.

# **17.3INSTALLAZIONE DI UN LOOP**

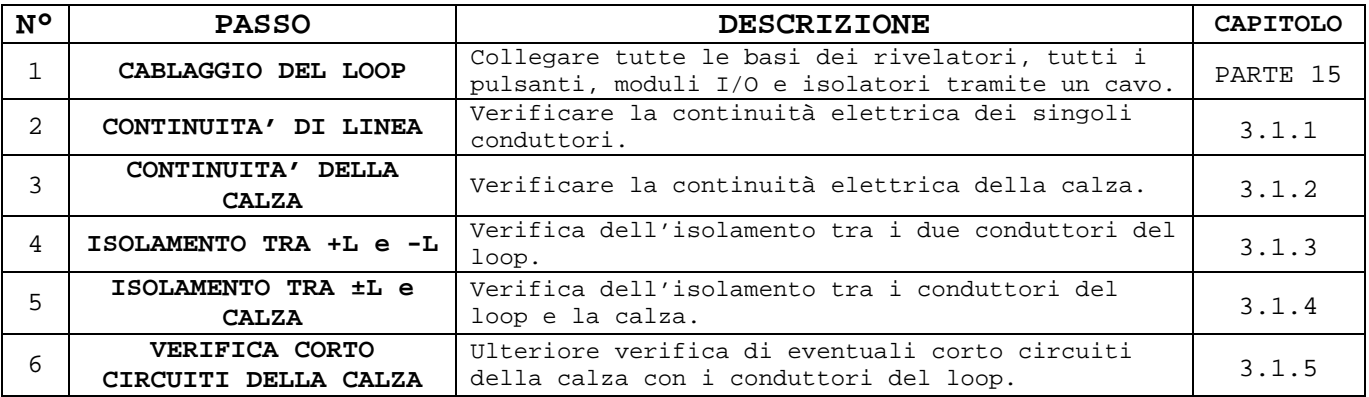

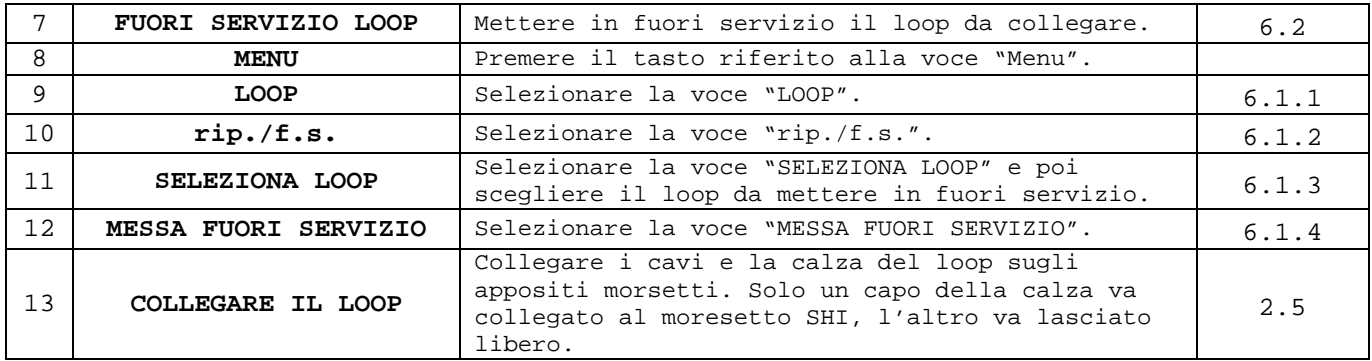

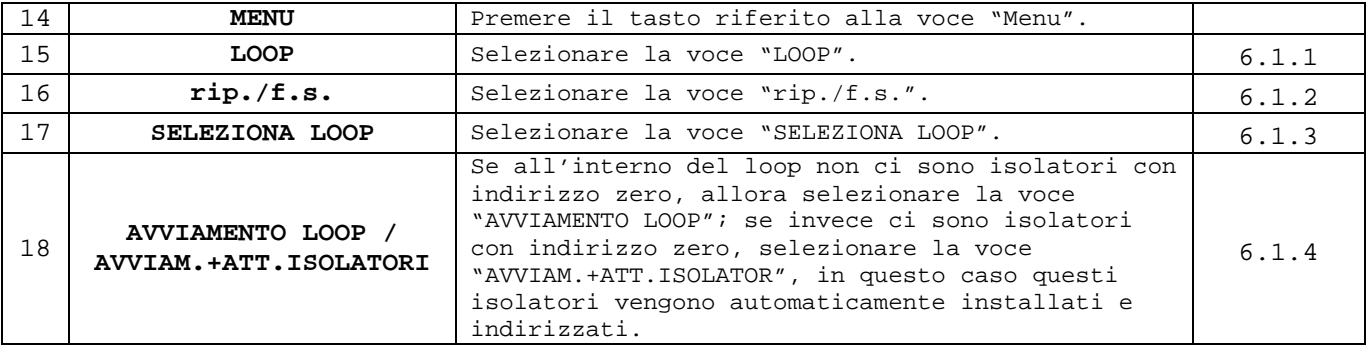

# **17.4ATTIVAZIONE PUNTI**

L'attivazione dei punti consiste nell'acquisizione da parte della centrale dei punti con indirizzo zero non ancora stati acquisiti dalla centrale.

Dopo aver eseguito la procedura di installazione di un loop (capitolo 17.3), gli isolatori presenti nel loop sono già stati acquisiti e indirizzati dalla centrale in automatico (dall'indirizzo 121 a 127).

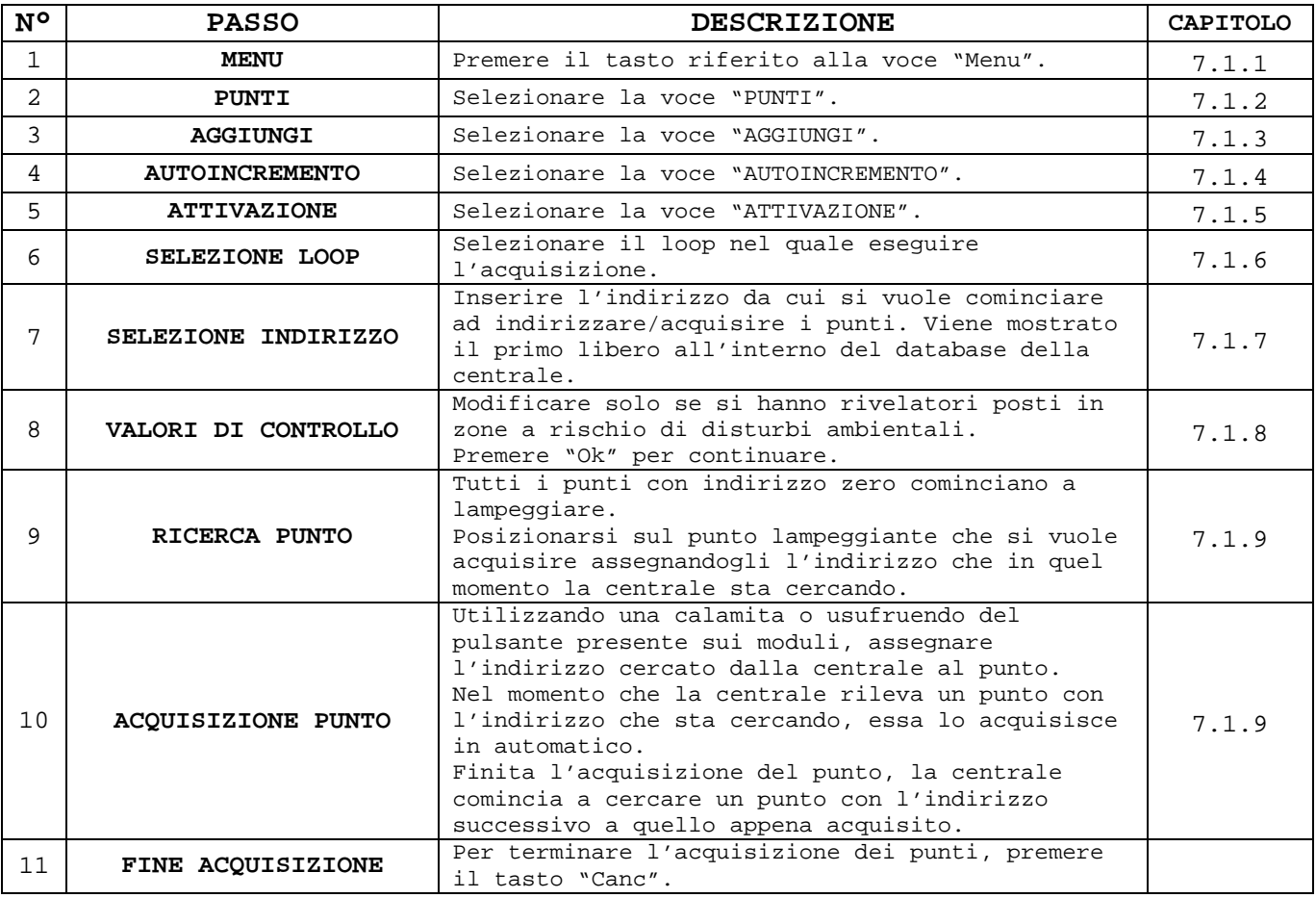

# **17.5PROGRAMMAZIONE INGRESSI**

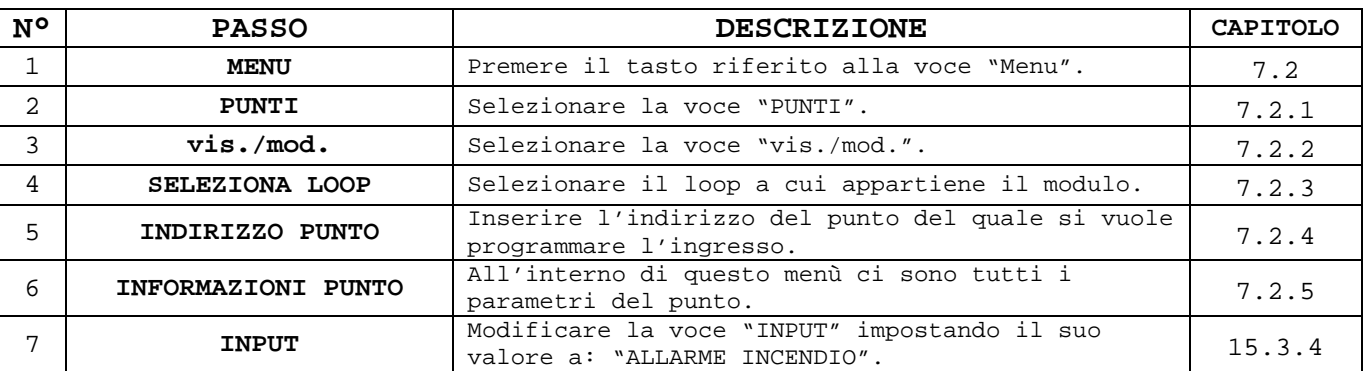

Questa procedura permette di programmare un ingresso di un modulo I/O.

# **17.6PROGRAMMAZIONE USCITE**

Questa procedura permette di programmare un'uscita relé in funzione di uno stato particolare della centrale (allarme incendio, allarme tecnologico, ...).

Le informazioni riferite alle uscite di loop (tipicamente quelle dei moduli I/O) non si trovano all'interno dell'informazione del punto (capitolo 7.1.10), bensì sono separate e raggruppate sotto la voce "**USCITE**" (capitolo PARTE 9).

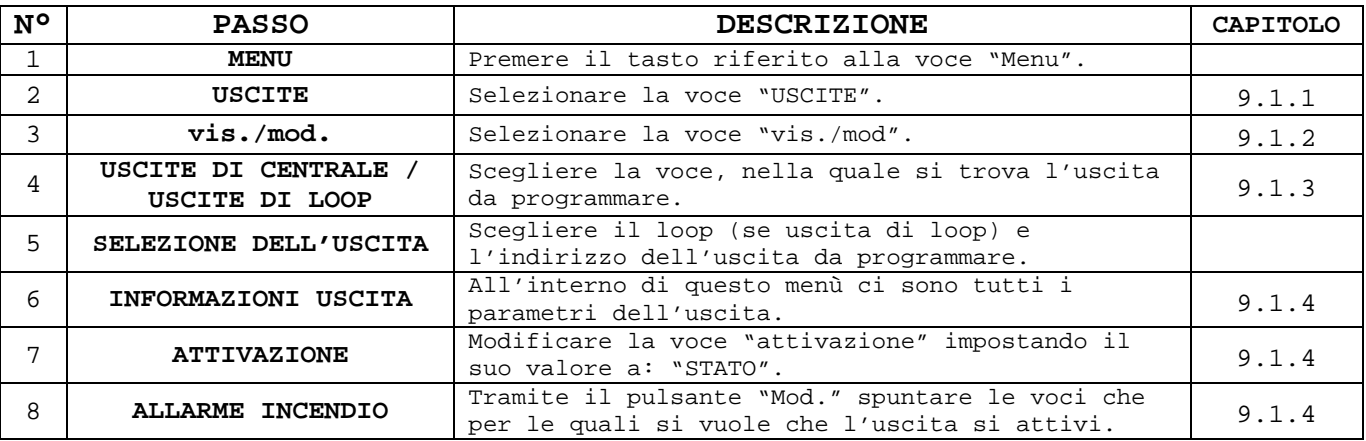

# **17.7IMPOSTAZIONE DEL RITARDO DI UN'USCITA**

La possibilità di impostare un ritardo ad un'uscita è vincolata da diverse condizioni (vedere in dettaglio capitolo 9.4).

- 1. La centrale deve essere in modalità presidiata.
- 2. Le zone da cui si vuole la funzione ritardo abilitata devono avere impostato il valore "**USCITA RITARDATA**" = "**SI**".
- 3. Premendo un pulsante il ritardo viene azzerato (caso di uscita programmata con allarme incendio).

#### **Impostazione modalità presidiata:**

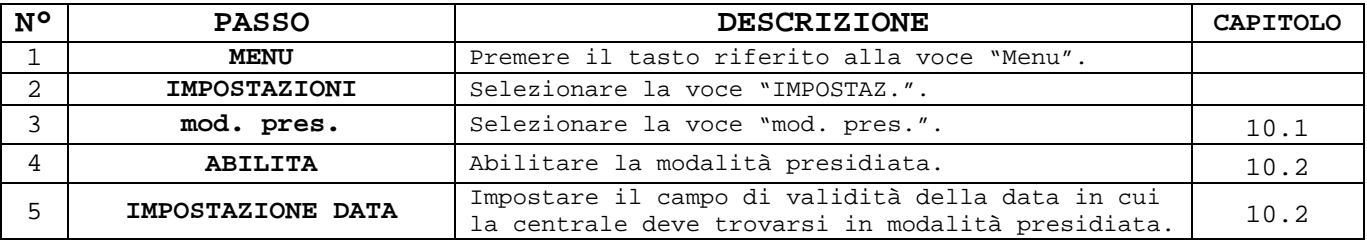

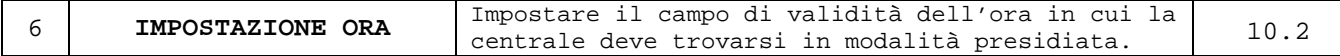

#### **Impostazione zona ritardata:**

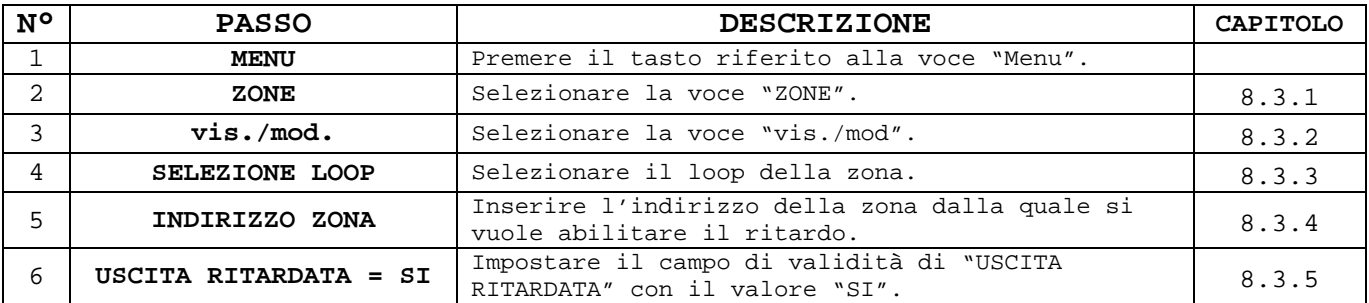

#### **Impostazione ritardo uscita:**

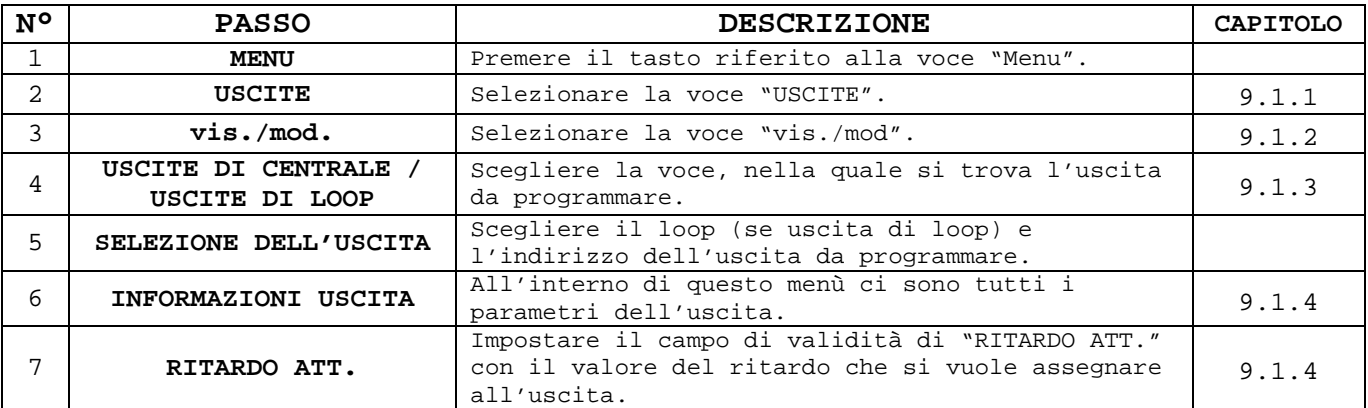

# **17.8RIPRISTINO DELL'ALLARME INCENDIO**

Il tasto "Ripristino" sulla tastiera della centrale consente di ripristinare tutti gli eventi non più pendenti (privi del carattere "!" all'inizio della seconda riga di descrizione dell'evento).

Nel caso di ripristino degli allarmi incendio è possibile impostare la modalità di ripristino a seconda delle necessità richieste. Al capitolo 10.4 vengono spiegate le diverse modalità di programmazione del ripristino degli allarmi incendio.

Di seguito viene mostrata la procedura di ripristino allarme incendio nel caso di impostazione "**F.S. AUTO**" (messa in fuori servizio automatico dei punti in allarme incendio).

#### **Ripristino allarme incendio:**

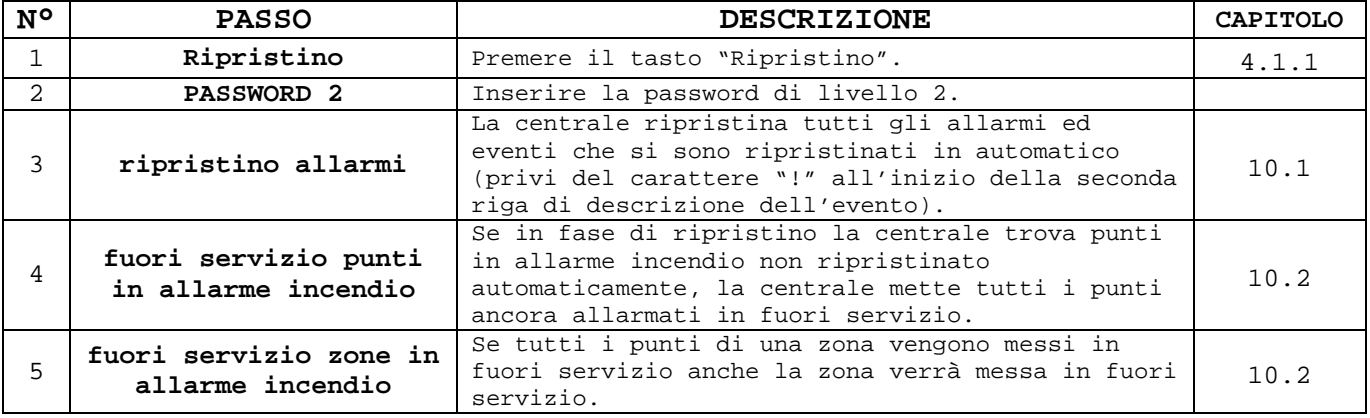

Nel caso in cui siano state messe in fuori servizio anche le zone in seguito al ripristino (evento che accade quando tutti i punti di una zona vengono messi in fuori servizio), occorre prima di tutto rimettere in servizio le zone e successivamente i punti.

#### **Ripristino del fuori servizio zone:**

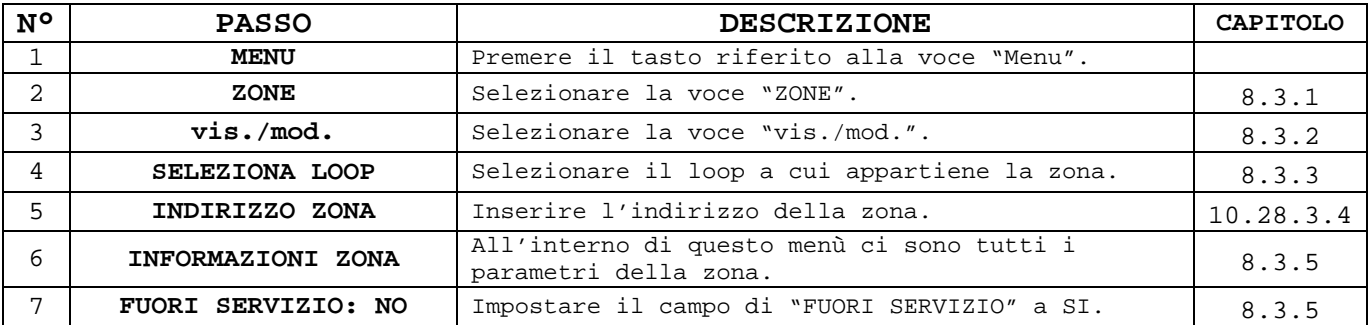

Ripetere la stessa procedura per tutte le altre zone in fuori servizio che si vuole rimettere in servizio.

#### **Ripristino del fuori servizio punti:**

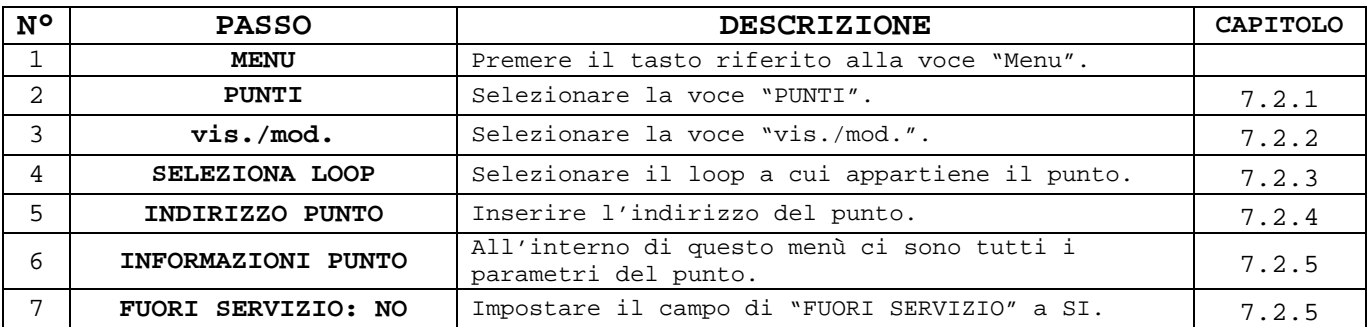

Ripetere la stessa procedura per tutti gli altri punti in fuori servizio che si vuole rimettere in servizio.

# **17.9RIPRISTINO CENTRALE ALLE IMPOSTAZIONI DI DEFAULT**

Se si necessita di riportare la centrale alle impostazioni iniziali di fabbrica occorre effettuare diversi passaggi:

- 1. Azzeramento database punti.
	- 2. Ripristino impostazioni di default.
	- 3. Azzeramento eventi.

N.B.: i campi dei nomi dei punti e delle zone rimangono invariati.

#### **Azzeramento database punti:**

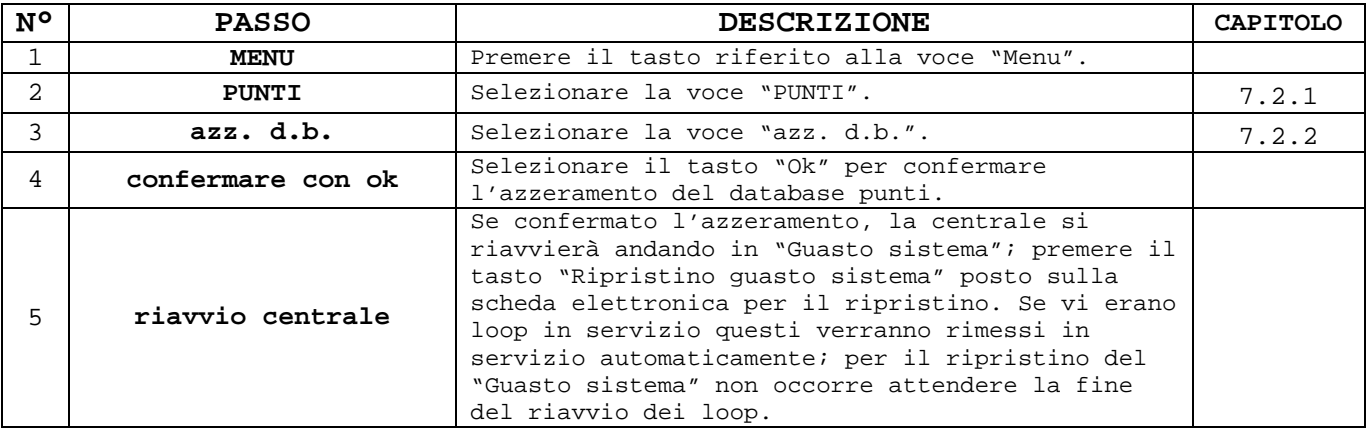

### **Ripristino impostazioni di default:**

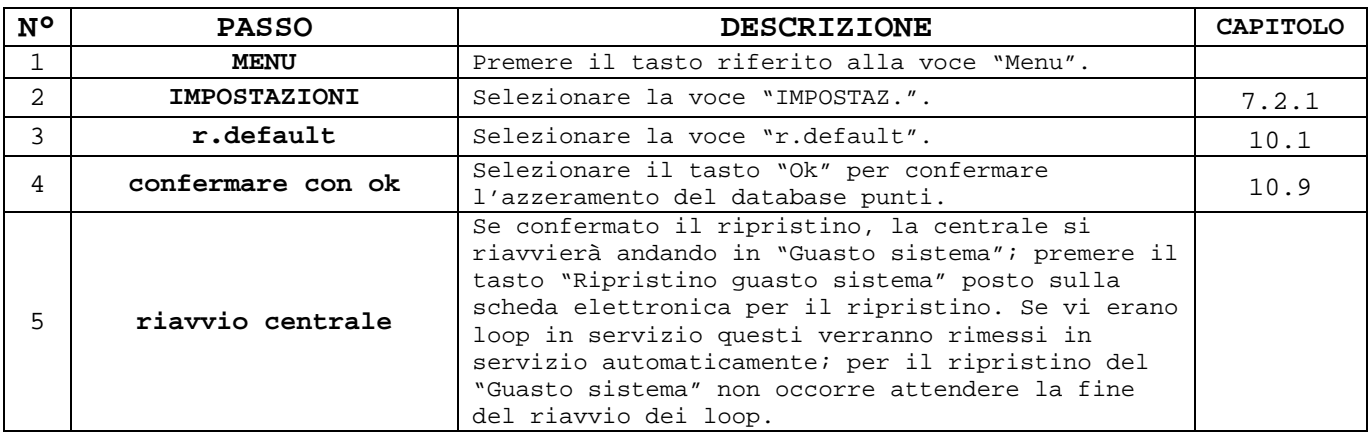

### **Azzeramento database eventi:**

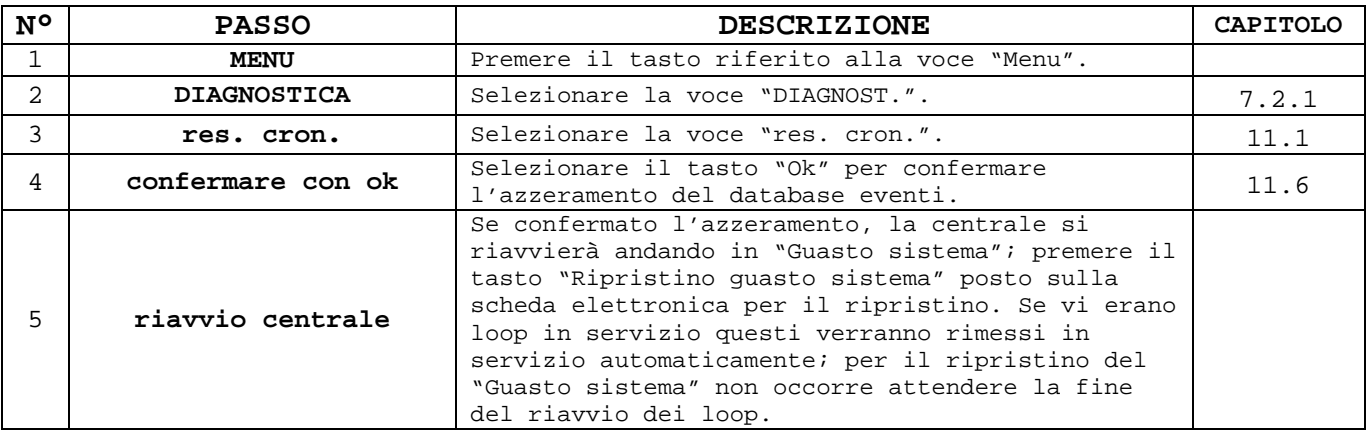

# PARTE 18 RISOLUZIONE DEI PROBLEMI

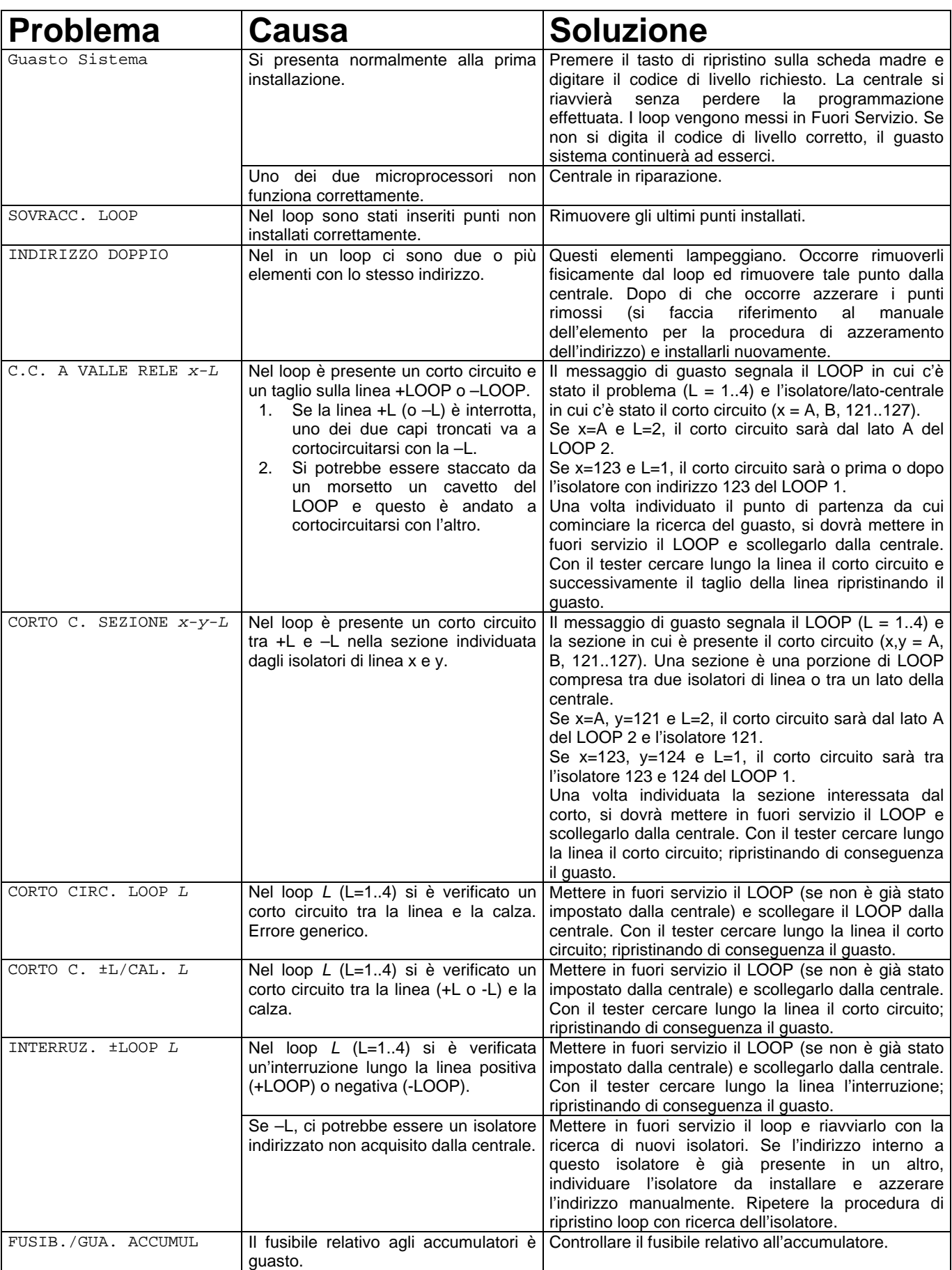

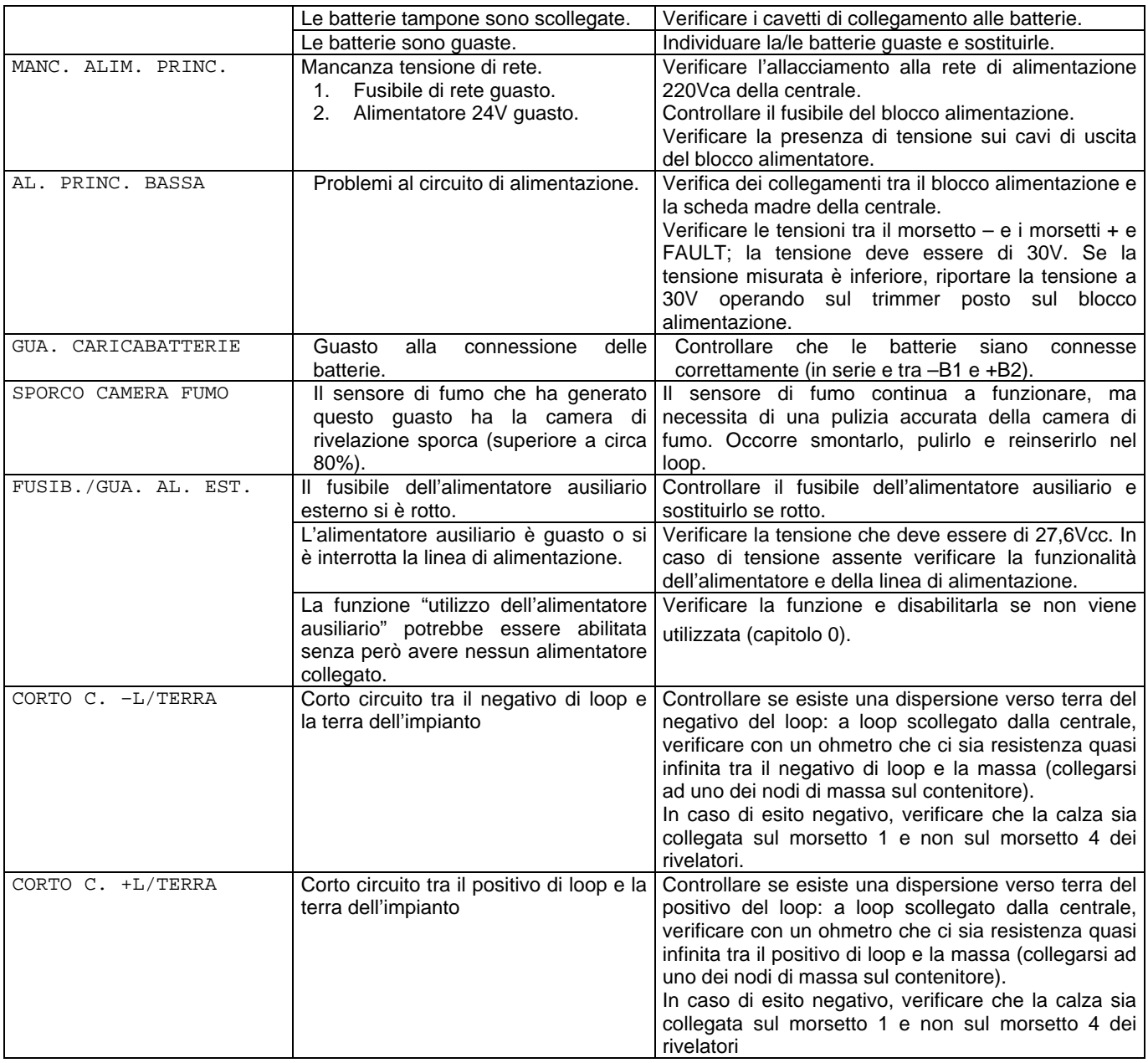

# PARTE 19 CARATTERISTICHE TECNICHE

#### **GENERALI**

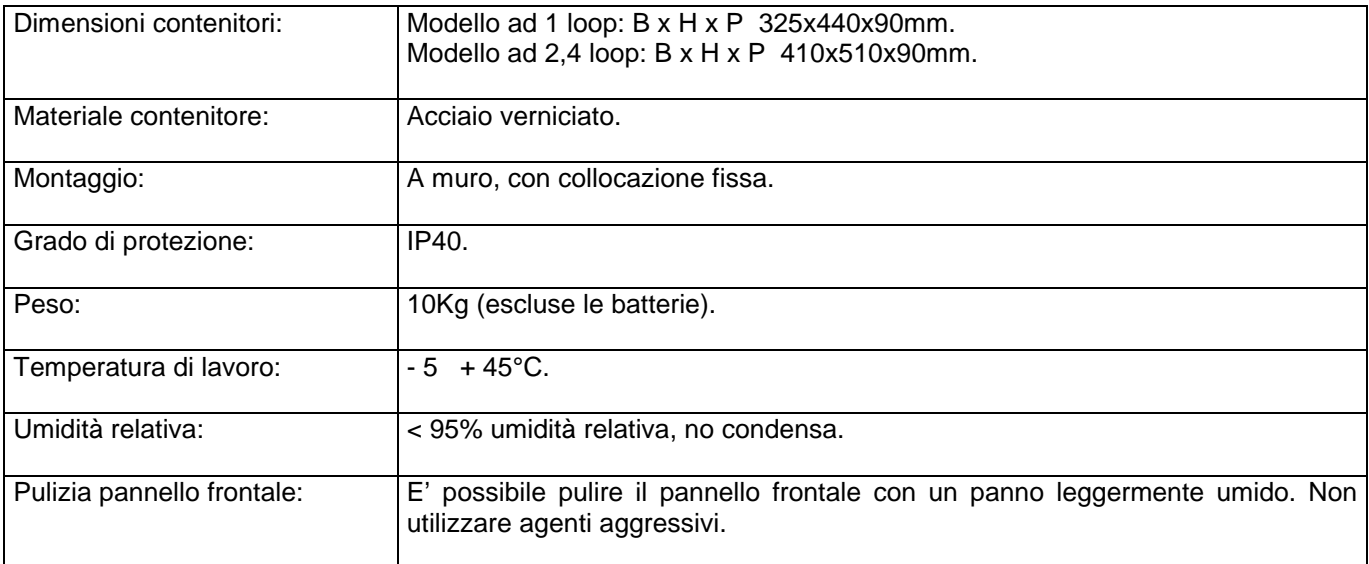

### **LOOP**

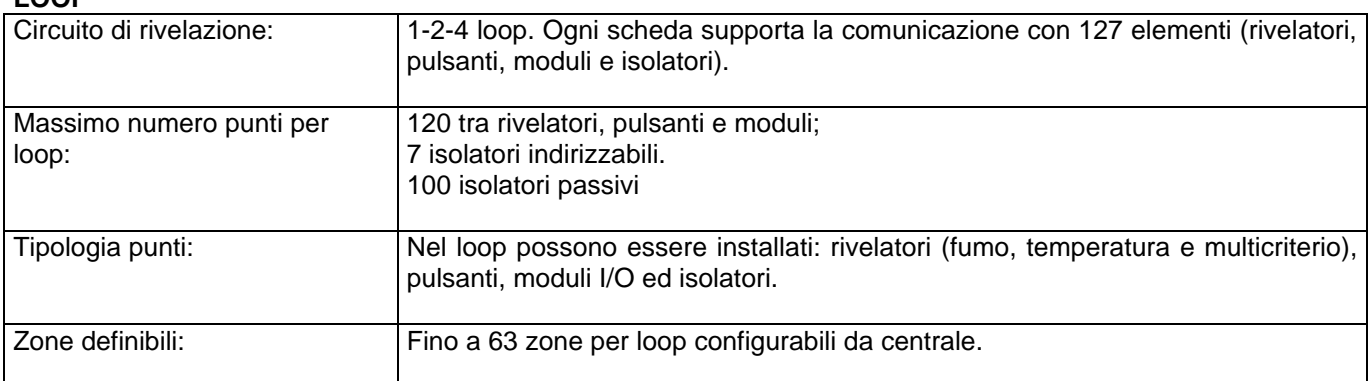

### **ALIMENTATORE**

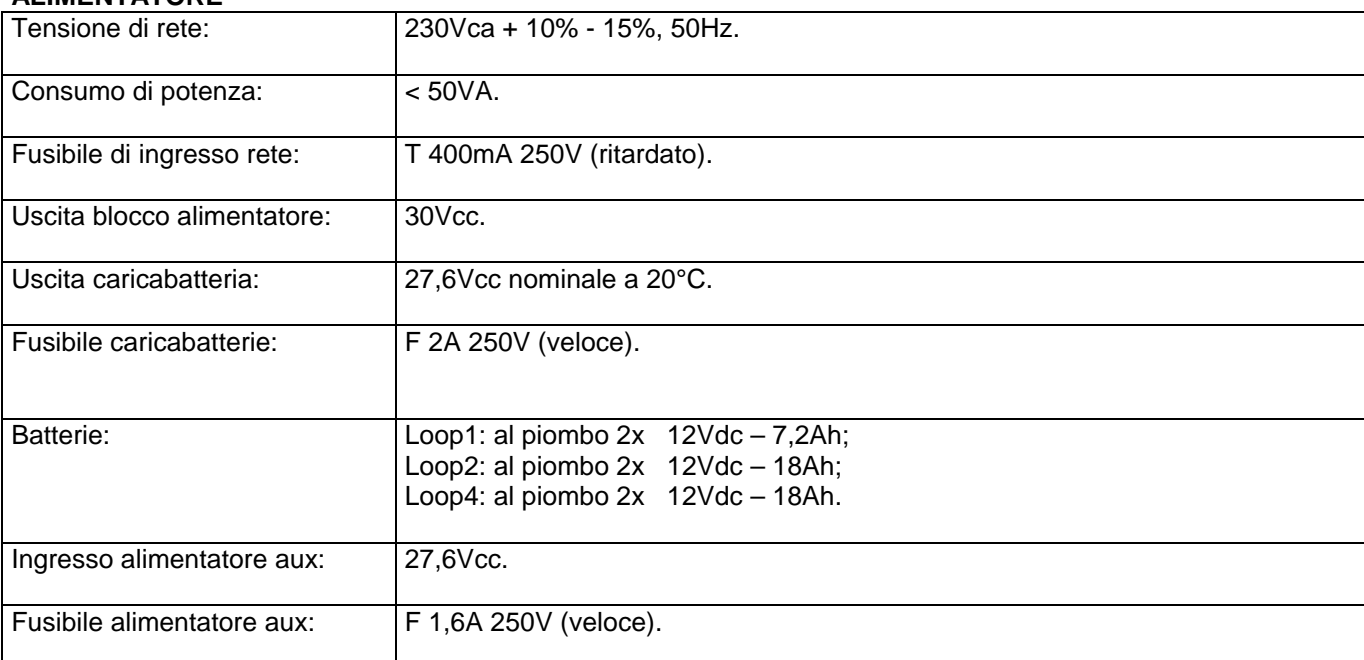

#### **USCITE**

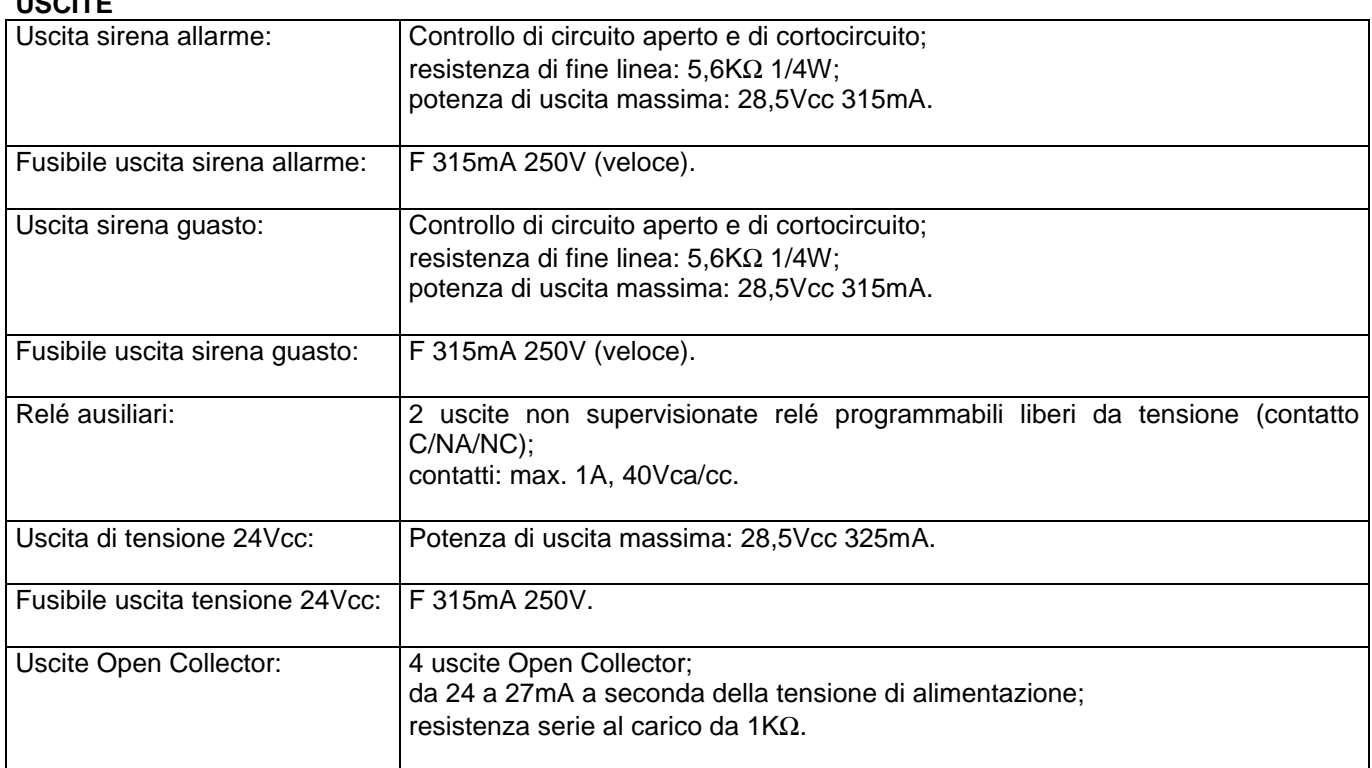

### **CONFORME ALLE SEGUENTI NORME:**

EN 54-2-4 (Direttiva 89/106/EEC) - Certificato: 1293-CPD-0221/2011

EN 55022, EN50130-4 (Direttiva EMC 2004/108/EC)

EN 61000-3-2, EN 61000-3-3 (Direttiva EMC 2004/108/EC)

EN60950-1 (Direttiva LVD 2006/95/EC)